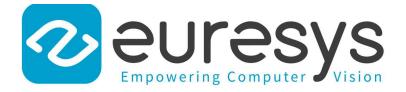

### **USER GUIDE**

# Open eVision

### Matching and Measurement Tools

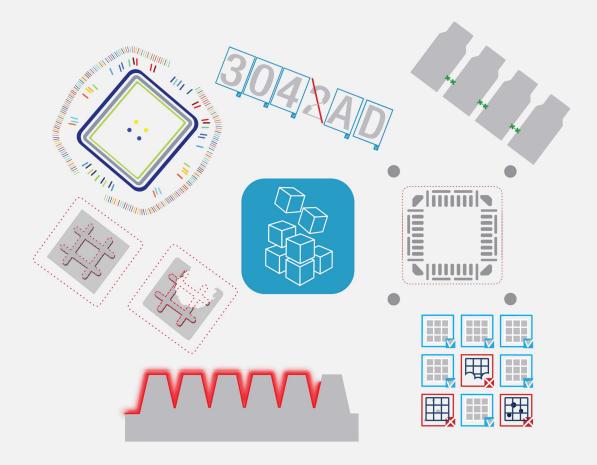

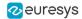

#### Terms of Use

EURESYS s.a. shall retain all property rights, title and interest of the documentation of the hardware and the software, and of the trademarks of EURESYS s.a.

All the names of companies and products mentioned in the documentation may be the trademarks of their respective owners.

The licensing, use, leasing, loaning, translation, reproduction, copying or modification of the hardware or the software, brands or documentation of EURESYS s.a. contained in this book, is not allowed without prior notice.

EURESYS s.a. may modify the product specification or change the information given in this documentation at any time, at its discretion, and without prior notice.

EURESYS s.a. shall not be liable for any loss of or damage to revenues, profits, goodwill, data, information systems or other special, incidental, indirect, consequential or punitive damages of any kind arising in connection with the use of the hardware or the software of EURESYS s.a. or resulting of omissions or errors in this documentation.

This documentation is provided with Open eVision 2.11.1 (doc build 1125).  $\ensuremath{\textcircled{o}}$  2019 EURESYS s.a.

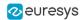

### Contents

| 1. Dealing with Pixel Containers and Files          |    |
|-----------------------------------------------------|----|
| 1.1. Pixel Container Definition                     |    |
| 1.2. Pixel Container Types                          | 8  |
| 1.3. Supported Image File Types                     |    |
| 1.4. Pixel and File Types Compatibility             | 10 |
| 1.5. Color Types                                    |    |
| 2. Manipulating Pixels Containers and Files         | 13 |
| 2.1. Pixel Container File Save                      | 13 |
| 2.2. Pixel Container File Load                      | 15 |
| 2.3. Memory Allocation                              | 16 |
| 2.4. Image and Depth Map Buffer                     | 16 |
| 2.5. Image Drawing and Overlay                      |    |
| 2.6. 3D Rendering of 2D Images                      | 20 |
| 2.7. Vector Types and Main Properties               |    |
| 2.8. ROI Main Properties                            |    |
| 2.9. Arbitrarily Shaped ROI (ERegion)               | 27 |
| 2.10. Flexible Masks                                |    |
| 2.11. Profile                                       |    |
| 3. Matching and Measurement Tools                   |    |
| 3.1. EasyObject - Analysing Blobs                   |    |
| Image Segmenters                                    |    |
| Image Encoder                                       |    |
| Holes Construction                                  |    |
| Normal vs. Continuous Mode                          |    |
| Selecting and Sorting Blobs                         |    |
| Advanced Features                                   |    |
| Computable Features                                 |    |
| Draw Coded Elements<br>Flexible Masks in EasyObject |    |
| 3.2. EasyGauge - Measuring down to Sub-Pixel        |    |
| Workflow                                            |    |
| Gauge definitions                                   |    |
| Find transition points using peak analysis          |    |
| Find shapes using geometric models                  |    |
| Gauge Manipulation: Draw, Drag, Plot, Group         |    |
| Calibration and Transformation                      |    |
| Calibration using EWorldShape                       |    |
| Advanced Features                                   |    |
|                                                     |    |
| 3.3. EasyFind - Matching Geometric Patterns         |    |
| Learning Process                                    |    |
| Finding Process                                     |    |
| Advanced Features                                   |    |
| 3.4. EasyMatch - Matching Area Patterns             |    |
| Workflow                                            |    |
| Learning Process                                    |    |
| Matching Process                                    | 94 |

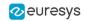

|    | Advanced Features                                                            |     |
|----|------------------------------------------------------------------------------|-----|
| 4. | Using Open eVision Studio                                                    |     |
|    | 4.1. Selecting your Programming Language                                     |     |
|    | 4.2. Navigating the Interface                                                |     |
|    | 4.3. Running Tools on Images                                                 |     |
|    | Step 1: Selecting a Tool                                                     |     |
|    | Step 2: Opening an Image                                                     |     |
|    | Step 3: Managing ROIs                                                        |     |
|    | Step 4: Configuring the Tool                                                 |     |
|    | Step 5: Running the Tool and Checking Execution Time                         |     |
|    | Step 6: Using the Generated Code                                             |     |
|    | 4.4. Pre-Processing and Saving Images                                        |     |
| 5  | Tutorials                                                                    |     |
| 0. | 5.1. EasyObject                                                              |     |
|    | Removing Non-Significant Objects After Image Segmentation                    |     |
|    | Detecting Differences Between Images Using Min-Max References                |     |
|    | Detecting Printing Errors Using a Flexible Mask                              |     |
|    | 5.2. EasyGauge                                                               |     |
|    | Measuring the Rotation Angle of an Object                                    |     |
|    | Measuring the Diameter of a Circle                                           |     |
|    | Measuring a Distorted Rectangle                                              |     |
|    | Locating Points Regarding to a Coordinate System                             |     |
|    | Unwarping a Distorted Image                                                  |     |
|    | 5.3. EasyFind                                                                |     |
|    | Detecting Highly-Degraded Occurrences of a Reference Model in Multiple Files |     |
|    | Improving the Score of Found Instances by Using "Don't Care Areas"           |     |
|    | 5.4. EasyMatch                                                               |     |
|    | Learning a Pattern and Creating an EasyMatch Model File                      |     |
|    | Matching a Pattern According to a Model File                                 |     |
|    | Learning a Pattern According to an ROI                                       |     |
|    | Improving the Score of Matching Instances by Using "Don't Care Areas"        |     |
| 6. | Code Snippets                                                                | 134 |
| 0. | 6.1. Basic Types                                                             |     |
|    | Loading and Saving Images                                                    |     |
|    | Interfacing Third-Party Images                                               |     |
|    | Retrieving Pixel Values                                                      |     |
|    | ROI Placement                                                                |     |
|    | Vector Management                                                            |     |
|    | Exception Management                                                         |     |
|    | 6.2. EasyObject                                                              |     |
|    | Constructing the Blobs                                                       |     |
|    | Image Encoder                                                                |     |
|    | Image Segmenter                                                              |     |
|    | Holes Extraction                                                             | 139 |
|    | Continuous Mode                                                              |     |
|    | Computing Blobs Features                                                     |     |
|    | Selecting and Sorting Blobs                                                  |     |
|    | Using Flexible Masks                                                         |     |
|    | Constructing Blobs                                                           |     |
|    | Generating a Flexible Mask from an Encoded Image                             |     |
|    | Generating a Flexible Mask from a Blob Selection                             |     |
|    | 6.3. EasyGauge                                                               | 143 |
|    |                                                                              |     |

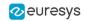

|    | Point Location                          | . 143 |
|----|-----------------------------------------|-------|
|    | Line Fitting                            | 143   |
|    | Circle Fitting                          | 144   |
|    | Rectangle Fitting                       | . 144 |
|    | Wedge Fitting                           | . 145 |
|    | Gauge Grouping                          | 145   |
|    | Gauge Hierarchy                         | 145   |
|    | Complex Measurement                     | 146   |
|    | Calibration using EWorldShape           | 147   |
|    | Calibration by Guesswork                | 147   |
|    | Landmark-Based Calibration              | 147   |
|    | Dot Grid-Based Calibration              | 148   |
|    | Coordinates Transform                   | 148   |
|    | Image Unwarping                         | . 149 |
| 6. | 4. EasyFind                             | . 150 |
|    | Pattern Learning                        | . 150 |
|    | Setting Search Parameters               | 150   |
|    | Pattern Finding and Retrieving Results  | 151   |
| 6. | 5. EasyMatch                            | .152  |
|    | Pattern Learning                        |       |
|    | Setting Search Parameters               |       |
|    | Pattern Matching and Retrieving Results |       |
|    |                                         |       |

### 1. Dealing with Pixel Containers and Files

### 1.1. Pixel Container Definition

### Images

Open eVision image objects contain image data that represents rectangular images.

Each image object has a data buffer, accessible via a pointer, where pixel values are stored contiguously, row by row.

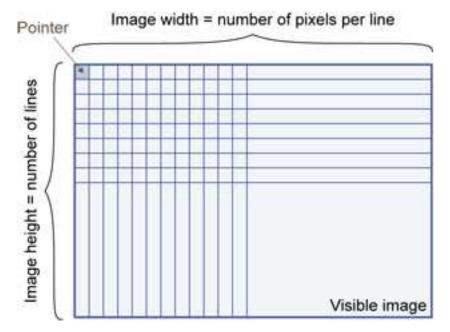

### Image main parameters

An Open eVision image object has a rectangular array of pixels characterized by **EBaseROI** parameters .

- Width is the number of columns (pixels) per row of the image.
- Height is the number of rows of the image. (Maximum width / height is 32,767 (2<sup>15</sup>-1) in Open eVision 32-bit, and 2,147,483,647 (2<sup>31</sup>-1) in Open eVision 64-bit.)
- Size is the width and height.

The Plane parameter contains the number of color components. Gray-level images = 1. Color images = 3.

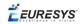

### Classes

Image and ROI classes derive from abstract class **EBaseROI** and inherit all its properties.

| Ba | IseROI     |
|----|------------|
| -  | EROIBW1    |
|    | ElmageBW1  |
|    | EROI       |
|    | Elmage     |
|    | EROIC24A   |
|    | ElmageC24A |

### **Depth maps**

A depth map is way to represent a 3D object using a 2D grayscale image, each pixel in the image representing a 3D point.

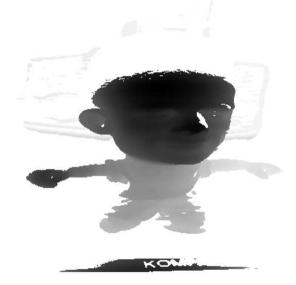

The pixel coordinates are the representation of the X and Y coordinates of the point while the grayscale value of the pixel is a representation of the Z coordinate of the point.

### Point clouds

A point cloud (https://en.wikipedia.org/wiki/Point\_cloud) is an unstructured set of 3D points representing discrete positions on the surface of an object.

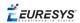

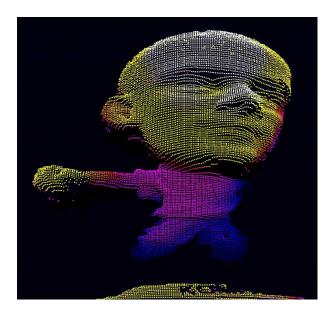

3D point clouds are produced by various 3D scanning techniques, such as Laser Triangulation, Time of Flight or Structured Lighting.

### 1.2. Pixel Container Types

### Images

Several image types are supported according to their pixel types: black and white, gray levels, color, etc.

Easy.GetBestMatchingImageType returns the best matching image type for a given file on disk.

| BW1  | 1-bit black and white images (8 pixels are stored in 1 byte)                                                                                        | EImageBW1  |
|------|----------------------------------------------------------------------------------------------------|------------|
| BW8  | 8-bit grayscale images (each pixel is stored in 1 byte)                                                                                             | EImageBW8  |
| BW16 | 16-bit grayscale images (each pixel is stored in 2 bytes)                                                                                           | EImageBW16 |
| BW32 | 32-bit grayscale images (each pixel is stored in 4 bytes)                                                                                           | EImageBW32 |
| C15  | 15-bit color images (each pixel is stored<br>in 2 bytes).<br>Compatible with Microsoft® Windows<br>RGB15 color images and MultiCam<br>RGB15 format. | EImageC15  |

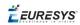

| C16  | 16-bit color images (each pixel is stored<br>in 2 bytes).<br>Compatible with Microsoft® Windows<br>RGB16 color images and MultiCam<br>RGB16 format.                               | EImageC16  |
|------|----------------------------------------------------------------------------------------------------|------------|
| C24  | C24 images store 24-bit color images<br>(each pixel is stored in 3 bytes).<br>Compatible with Microsoft <sup>®</sup> Windows<br>RGB24 color images and MultiCam<br>RGB24 format.  | EImageC24  |
| C24A | C24A images store 32-bit color images<br>(each pixel is stored in 4 bytes).<br>Compatible with Microsoft <sup>®</sup> Windows<br>RGB32 color images and MultiCam<br>RGB32 format. | EImageC24A |

### **Depth Maps**

8 and 16-bit depth map values are stored in buffers compatible with the 2D Open eVision images.

| EDepth8   | 8-bit depth map (each pixel is stored in<br>1 byte as an integer)   | EDepthMap8   |
|-----------|---------------------------------------------------------------------|--------------|
| EDepth16  | 16-bit depth map (each pixel is stored in 2 bytes as a fixed point) | EDepthMap16  |
| EDepth32f | 32-bit depth map (each pixel is stored in 4 bytes as a float)       | EDepthMap32f |

### **Point Clouds**

| Point Cloud | Set of points coordinates (stored as float) | E3DPointCloud |
|-------------|---------------------------------------------|---------------|
|             | noal)                                       |               |

# 1.3. Supported Image File Types

| Туре | Description                                                                                                    |
|------|----------------------------------------------------------------------------------------------------|
| BMP  | Uncompressed image data format (Windows Bitmap Format)                                                                                                 |
| JPEG | Lossy data compression standard issued by the Joint Photographic Expert Group registered as ISO/IEC 10918-1. Compression irretrievably looses quality. |
| JFIF | JPEG File Interchange Format                                                                                                    |

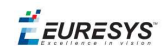

| Туре       | Description                                                                                                    |
|------------|----------------------------------------------------------------------------------------------------|
| JPEG-      | Data compression standard issued by the Joint Photographic Expert Group registered as ISO/IEC 15444-1 and ISO/IEC 15444-2. Open eVision supports only lossy compression format, file format and code stream variants. |
| 2000       | <ul> <li>- code stream describes the image samples.</li> <li>- file format includes meta-information such as image resolution and color space.</li> </ul>                                                             |
| PNG        | Lossless data compression method (Portable Network Graphics).                                                                                                    |
| Serialized | Euresys proprietary image file format obtained from the <b>serialization</b> of Open eVision image objects.                                                                                                    |
|            | Tag Image File Format is currently controlled by Adobe Systems and uses the LibTIFF third-party library to process images written for 5.0 or 6.0 TIFF specification.                                                  |
| TIFF       | File <b>save</b> operations are lossless and use CCITT 1D compression for 1-bit binary pixel types and LZW compression for all others.                                                                                |
|            | File <b>load</b> operations support all TIFF variants listed in the LibTIFF specification.                                                                                                    |

## 1.4. Pixel and File Types Compatibility

### Depth map to image conversion

For a 8- and 16-bit depth maps, the AsImage() method returns a compatible image object (respectively EImageBW8 and EImageBW16) that can be used with Open eVision's 2D processing features.

### Pixel and file types compatibility

### **Pixel access**

The recommended method to access pixels is to use SetImagePtr and GetImagePtr to embed the image buffer access in your own code. See also Image Construction and Memory Allocation and Retrieving Pixel Values.

Use of the following methods should be limited because of the overhead incurred by each function call:

#### Direct access

EROIBW8.GetPixel and SetPixel methods are implemented in all image and ROI classes to read and write a pixel value at given coordinates. To scan all pixels of an image, you could run a double loop on the X and Y coordinates and use GetPixel or SetPixel each iteration, but this is not recommended.

EURESYS

TIP

For performance reasons, these accessors should not be used when a significant number of pixel needs to be processed. When that is the case, retrieving the internal buffer pointer using GetBufferPtr() and iterating on the pointer is recommended.

Quick Access to BW8 Pixels

In BW8 images, a call to EBW8PixelAccessor.GetPixel or SetPixel will be faster than a direct EROIBW8.GetPixel or SetPixel.

#### **Supported structures**

- EBW1, EBW8, EBW32
- EC15 (\*), EC16 (\*), EC24 (\*)
- EC24A
- EDepth8, EDepth16, EDepth32f,

(\*) These formats support RGB15 (5-5-5 bit packing), RGB16 (5-6-5 bit packing) and RGB32 (RGB + alpha channel) but they must be converted to/from EC24 using EasyImage.Convert before any processing.

### NOTE

Transition with versions prior to eVision 6.5 should be seamless: image pixel types were defined using typedef of integral types, pixel values were treated as unsigned numbers and implicit conversion to/from previous types is provided.

| Туре     | BMP | JPEG    | JPEG2000 | PNG     | TIFF     | Serialized |
|----------|-----|---------|----------|---------|----------|------------|
| BW1      | Ok  | N/A     | N/A      | Ok      | Ok       | Ok         |
| BW8      | Ok  | Ok      | Ok       | Ok      | Ok       | Ok         |
| BW16     | N/A | N/A     | Ok       | Ok      | Ok (***) | Ok         |
| BW32     | N/A | N/A     | N/A      | N/A     | Ok (***) | Ok         |
| C15      | Ok  | Ok (**) | Ok (**)  | Ok (**) | Ok (**)  | Ok         |
| C16      | Ok  | Ok (**) | Ok (**)  | Ok (**) | Ok (**)  | Ok         |
| C24      | Ok  | Ok      | Ok       | Ok      | Ok (**)  | Ok         |
| C24A     | Ok  | N/A     | N/A      | Ok      | N/A      | Ok         |
| Depth8   | Ok  | Ok      | Ok       | Ok      | Ok       | Ok         |
| Depth16  | N/A | N/A     | Ok       | Ok      | Ok (***) | Ok         |
| Depth32f | N/A | N/A     | N/A      | N/A     | N/A      | Ok         |

### Pixel and File Type compatibility during Load or Save operations

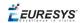

**N/A**: Not supported. An exception occurs if you use the combination.

**Ok**: Image integrity is preserved with no data loss (apart from JPEG and JPEG2000, lossy compression).

(\*\*) C15 and C16 formats are automatically converted into C24 during the save operation.

(\*\*\*) BW16 and BW32 are not supported by Baseline TIFF readers.

### 1.5. Color Types

EISH: Intensity, Saturation, Hue color system.
ELAB: CIE Lightness, a\*, b\* color system.
ELCH: Lightness, Chroma, Hue color system.
ELSH: Lightness, Saturation, Hue color system.
ELUV: CIE Lightness, u\*, v\* color system.
ERGB: NTSC/PAL/SMPTE Red, Green, Blue color system.
EVSH: Value, Saturation, Hue color system.
EXYZ: CIE XYZ color system.
EYIQ: CCIR Luma, Inphase, Quadrature color system.
EYSH: CCIR Luma, Saturation, Hue color system.
EYUV: CCIR Luma, U Chroma, V Chroma color system.

### 2. Manipulating Pixels Containers and Files

### 2.1. Pixel Container File Save

### Images and Depth Maps

The <u>Save</u> method of an image or the <u>SaveImage</u> method of a depth map or a ZMap saves the image data of an image or of a depth map or a ZMap object into a file using two arguments:

- Path: path, filename, and file name extension.
- Image File Type. If omitted, the file name extension is used.

Images bigger than 65,536 (either width or height) must be saved in Open eVision proprietary format.

Save throws an exception when:

- The requested image file format is incompatible with the image pixel types
- The Auto file type selection method and the file name extension is not supported

#### TIP

When saving a 16-bit depth map, the fixed point precision is lost and the pixels are considered as 16-bit integers.

### image file type arguments

| Argument                | Image File Type                                                |
|-------------------------|----------------------------------------------------------------|
| EImageFileType_Auto(*)  | Automatically determined by the filename extension. See below. |
| EImageFileType_Euresys  | Open eVision Serialization.                                    |
| EImageFileType_Bmp      | Windows bitmap - BMP                                           |
| EImageFileType_Jpeg     | JPEG File Interchange Format - JFIF                            |
| EImageFileType_Jpeg2000 | JPEG 2000 File format/Code Stream -JPEG2000                    |
| EImageFileType_Png      | Portable Network Graphics - PNG                                |
| EImageFileType_Tiff     | Tagged Image File Format - TIFF                                |
|                         |                                                                |

(\*) Default value.

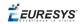

| File name extension(*) | Automatically assigned image file type |
|------------------------|----------------------------------------|
| ВМР                    | Windows Bitmap Format                  |
| JPEG, JPG              | JPEG File Interchange Format - JFIF    |
| JP2                    | JPEG 2000 file format                  |
| J2K, J2C               | JPEG 2000 Code Stream                  |
| PNG                    | Portable Network Graphics              |
| TIFF, TIF              | Tagged Image File Format               |

### Assigned image file type if argument is ImageFileType\_Auto or missing

(\*) Case-insensitive.

### Saving JPEG and JPEG2000 lossy compressions

SaveJpeg and SaveJpeg2K specify the compression quality when saving compressed images. They have two arguments:

- Path: a string of characters including the path, filename, and file name extension.
- Compression quality of the image file, an integer value in range [0: 100]. SaveJpeg saves image data using JPEG File Interchange Format – JFIF. SaveJpeg2K saves image data using JPEG 2000 File format.

#### JPEG compression values **JPEG compression** Description JPEG\_DEFAULT\_QUALITY (-1) Default quality (\*) 100 Superb image quality, lowest compression factor 75 Good image quality (\*) 50 Normal image quality 25 Average image quality 10 Bad Image quality

(\*) The default quality corresponds to the good image quality (75).

#### Representative JPEG 2000 compression quality values

| JPEG 2000 compression | Description                                      |
|-----------------------|--------------------------------------------------|
| -1                    | Default quality (*)                              |
| 1                     | Highest image quality, lowest compression factor |

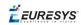

| JPEG 2000 compression | Description                                      |
|-----------------------|--------------------------------------------------|
| 16                    | Good Image Quality (*) (16:1 rate)               |
| 512                   | Lowest image quality, highest compression factor |

(\*) The default quality corresponds to the good image quality (16:1 rate).

### **Point Clouds**

- Use the Save method to save the point cloud in Open eVision proprietary file format.
- Use the SavePCD method to save the point cloud in a ASCII or a binary file compatible with other software such as PCL (Point Cloud Library).

TIP

The PCD format is supported in ASCII and binary modes.

### 2.2. Pixel Container File Load

### Images and Depth Maps

- Use the Load method to load image data into an image object:
  - □ It has one argument: the **path:** path, filename, and file name extension.
  - □ File type is determined by the file format.
  - □ The destination image is automatically resized according to the size of the image on disk.
- The Load method throws an exception when:
  - □ File type identification fails
  - □ File type is incompatible with pixel type of the image object

### TIP

Serialized image files of Open eVision 1.1 and newer are incompatible with serialized image files of previous Open eVision versions.

### TIP

When loading a BW16 image (with integer values) in a depth map, the fixed point precision set in the depth map (0 by default) is left unchanged and used.

### **Point Clouds**

• Use the Load method to save the point cloud in Open eVision proprietary file format.

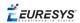

• Use the LoadPCD method to save the point cloud in a ASCII or a binary file compatible with other software such as PCL (Point Cloud Library).

### 2.3. Memory Allocation

An image can be constructed with an internal or external memory allocation.

### Internal Memory Allocation

The image object dynamically allocates and unallocates a buffer. Memory management is transparent.

When the image size changes, re-allocation occurs.

When an image object is destroyed, the buffer is unallocated.

To declare an image with internal memory allocation:

- 1. Construct an image object, for instance EImageBW8, either with width and height arguments, OR using the SetSize function.
- 2. Access a given pixel. There are several functions that do this. GetImagePtr returns a pointer to the first byte of the pixel at given coordinates.

### External Memory Allocation

The user controls buffer allocation, or links a third-party image in the memory buffer to an Open eVision image.

Image size and buffer address must be specified.

When an image object is destroyed, the buffer is unaffected.

To declare an image with external memory allocation:

- 1. Declare an image object, for instance EImageBW8.
- 2. Create a suitably sized and aligned buffer (see Image Buffer).
- 3. Set the image size with the SetSize function.
- 4. Access the buffer with GetImagePtr. See also Retrieving Pixel Values.

### 2.4. Image and Depth Map Buffer

Image and depth map pixels are stored contiguously, from top row to bottom, from left to right, in Windows bitmap format (top-down DIB<sup>1</sup>) into an associated buffer.

The buffer address is a pointer to the start address of the buffer, which contains the top left pixel of the image.

<sup>&</sup>lt;sup>1</sup>device-independent bitmap

*EURESYS* 

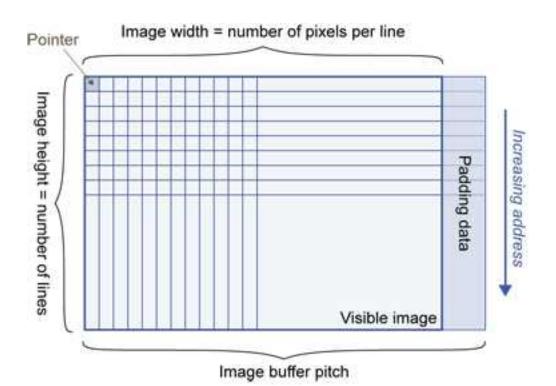

### Image Buffer pitch

- Alignment must be a multiple of 4 bytes.
- Open eVision 1.2 onwards default pitch is 32 bytes for performance reasons (Open eVision 1.1.5 was 8 bytes).

### Memory Layout

• EImageBW1 stores 8 pixels in one byte.

Example memory layout of the first 2 pixels of a BW1 image buffer:

|      |   | Byte 0  | Byte 1   | <br>Increasing address |
|------|---|---------|----------|------------------------|
|      | 0 | Pixel 0 | Pixel 8  |                        |
|      | 1 | Pixel 1 | Pixel 9  |                        |
|      | 2 | Pixel 2 | Pixel 10 |                        |
| Bits | 3 | Pixel 3 |          |                        |
| DIIS | 4 | Pixel 4 |          |                        |
|      | 5 | Pixel 5 | 1        |                        |
|      | 6 | Pixel 6 |          |                        |
|      | 7 | Pixel 7 |          |                        |

• EImageBW8 and EDepthMap8 store each pixel in one byte.

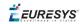

Example memory layout of the first pixels of a BW8 image buffer:

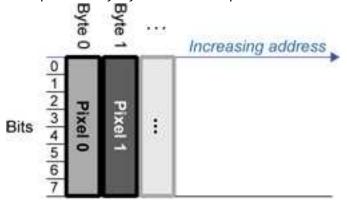

• EImageBW16 stores each pixel in a 16-bit word (two bytes).

Example memory layout of the first pixels of a BW16 image buffer:

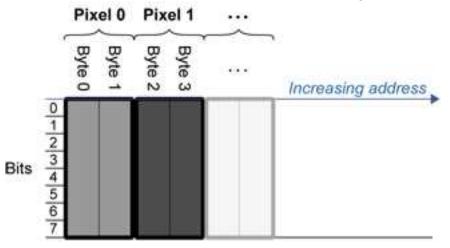

• EImageC15 stores each pixel in 2 bytes. Each color component is coded with 5-bits. The 16th bit is left unused.

Example memory layout of the first pixels of a C15 image buffer:

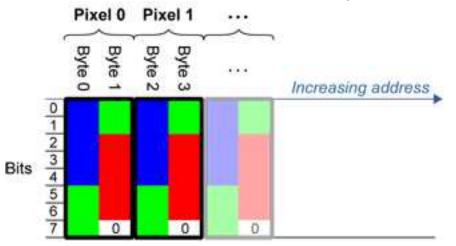

• EImageC16 stores each pixel in 2 bytes. The first and third color components are coded with 5-bits.

The second color component is coded with 6-bits.

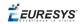

Example memory layout of the first pixels of a C16 image buffer:

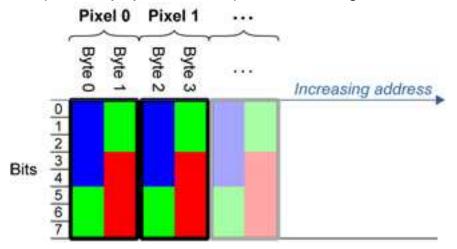

- EDepthMap16 store each pixel in 2 bytes using a fixed point format.
- EImageC24 stores each pixel in 3 bytes. Each color component is coded with 8-bits.

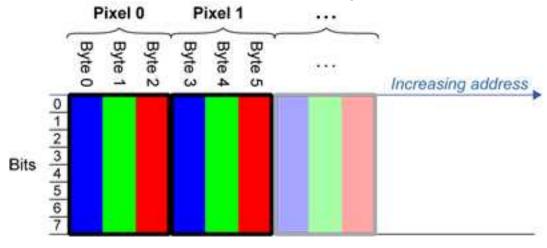

Example memory layout of the first pixels of a C24 image buffer:

• EImageC24A stores each pixel in 4 bytes. Each color component is coded with 8-bits. The alpha channel is also coded with 8-bits.

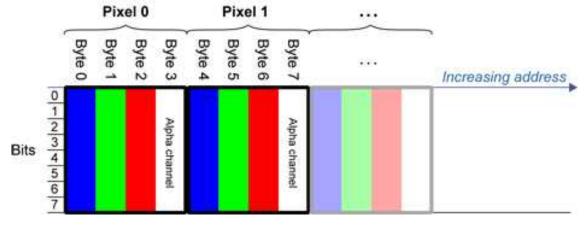

Example memory layout of the first pixels of a C24A image buffer:

• EDepthMap32f store each pixel in 4 bytes using a float format.

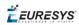

### 2.5. Image Drawing and Overlay

- Drawing uses Windows GDI<sup>1</sup> system calls.
   MFC<sup>2</sup> applications normally use OnDraw event handler to draw, where a pointer to a device context is available.
   Borland/CodeGear's OWL or VCL use a **Paint** event handler.
- The color palette in 256-color display mode gives optimal rendering. Gray-level images can be improved using LUT<sup>3</sup>s (using histogram stretching techniques or pseudo-coloring).
- The zoom can be different horizontally and vertically.
- DrawFrameWithCurrentPen method draws a frame.
- Non-destructive overlaying drawing operations do not alter the image contents, such as MoveTo/LineTo.
- Destructive overlaying drawing operations alter the image contents by drawing inside the image such as Easy.OpenImageGraphicContext. Gray-level [color] images can only receive a gray-level [color] overlay.

### 2.6. 3D Rendering of 2D Images

These images are viewed by rotating them around the X-axis, then the Y-axis.

### Gray 3D Rendering

Easy.Render3D prepares a 3-dimensional rendering where gray-level values are altitudes. Magnification factors in the three directions (X = width, Y = height and Z = depth) can be given. The rendered image appears as independent dots whose size can be adjusted to make the surface more or less opaque.

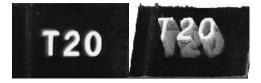

3D rendering

### Color Histogram 3D Rendering

Easy.RenderColorHistogram prepares a 3-dimensional rendering of a color image histogram. The pixels are drawn in the RGB space (not XY-plane) to show clustering and dispersion of RGB

<sup>1</sup>Graphics Device Interface <sup>2</sup>Microsoft Foundation Class <sup>3</sup>LookUp Tables

**EURESYS** 

values.

This function can process pixels in other color systems (using EasyColor to convert), but the raw RGB image is required to display the pixels in their usual colors.

Magnification factors in all three directions (X = red, Y = green and Z = blue) can be given.

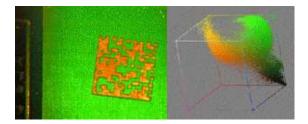

**Color histogram rendering** 

### 2.7. Vector Types and Main Properties

A vector is a one-dimensional array of pixels (taken from an image profile or contour).

EVector is the base class for all vectors. It contains all non-type-specific methods, mainly for counting elements and serialization.

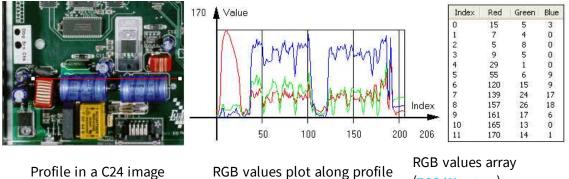

(EC24Vector)

A vector manages an array of elements. Memory allocation is transparent, so vectors can be resized dynamically. Whenever a function uses a vector, the vector type, size and structure are automatically adjusted to suit the function needs.

The use of vectors is quite straightforward:

1. Create a vector of the appropriate type, using its constructor and pre-allocate elements if required.

### Vector types

EBW8Vector: a sequence of gray-level pixel values, often extracted from an image profile (used by EasyImage.Lut, EasyImage.SetupEqualize, EasyImage.ImageToLineSegment, EasyImage.LineSegmentToImage, EasyImage.ProfileDerivative, ...).

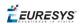

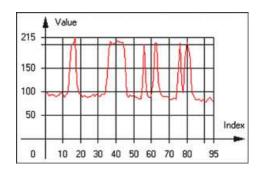

Graphical representation of an EBW8Vector (see Draw method)

 EBW16Vector: a sequence of gray-level pixel values, using an extended range (16 bits), mainly for intermediate computations.

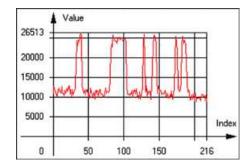

Graphical representation of an EBW16Vector

 EBW32Vector: a sequence of gray-level pixel values, using an extended range (32 bits), mainly for intermediate computations

(used in EasyImage.ProjectOnARow, EasyImage.ProjectOnAColumn, ...).

| 137747 -             | Valu | Je .   |      |      |      |           |       |    |       |
|----------------------|------|--------|------|------|------|-----------|-------|----|-------|
| 120000 -<br>100000 - | M    |        | h.M  | M    |      |           | il Mi | A. |       |
| 80000 -              | T IP | a, the | I.   | Tr   | 1.   |           | 10    |    |       |
| 60000 ·<br>40000 ·   |      |        |      |      |      |           |       |    |       |
| 20000 -              |      |        |      |      |      |           |       |    | Index |
| 0                    | 1    | 00 2   | 00 3 | 00 4 | 00 5 | ,<br>00 6 | 00    | 76 | 7     |

Graphical representation of an EBW32Vector

EC24Vector: a sequence of color pixel values, often extracted from an image profile (used by EasyImage.ImageToLineSegment, EasyImage.LineSegmentToImage, EasyImage.ProfileDerivative, ...).

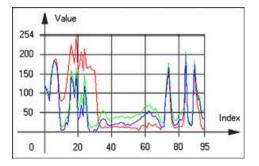

Graphical representation of an EC24Vector

**EBW8PathVector:** a sequence of gray-level pixel values, extracted from an image profile or contour, with corresponding pixel coordinates (used by EasyImage.ImageToPath, EasyImage.PathToImage, ...).

> ......

Graphical representation of an EBW8PathVector (see Draw method)

**EBW16PathVector:** a sequence of gray-level pixel values, extracted from an image profile or contour, with corresponding pixel coordinates

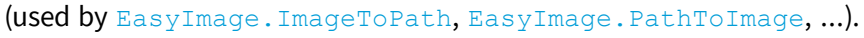

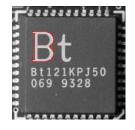

Graphical representation of an EBW16PathVector (see Draw method)

• EC24PathVector: a sequence of color pixel values, extracted from an image profile or contour, with corresponding pixel coordinates

(used by EasyImage.ImageToPath, EasyImage.PathToImage, ...).

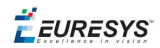

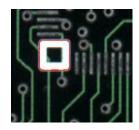

### Graphical representation of an EC24PathVector (see Draw method)

 EBWHistogramVector: a sequence of frequency counts of pixels in a BW8 or BW16 image (used by EasyImage.IsodataThreshold, EasyImage.Histogram, EasyImage.AnalyseHistogram, EasyImage.SetupEqualize, ...).

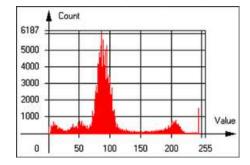

Graphical representation of an EBWHistogramVector (see Draw method)

 EPathVector: a sequence of pixel coordinates. The corresponding pixels need not be contiguous

(used by EasyImage.PathToImage and EasyImage.Contour).

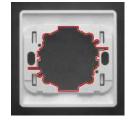

Graphical representation of an EPathVector (see Draw method)

- EPeakVector: peaks found in an image profile (used by EasyImage.GetProfilePeaks).
- EColorVector: a description of colors (used by EasyColor.ClassAverages and EasyColor.ClassVariances).
- 2. Fill a vector with values. First empty it, using the EVector. Empty member, then add elements one at a time by calling the EC24Vector.AddElement member. You can access any element by means of indexing.

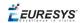

- 3. Access a vector element, either for reading or writing. Use the brackets operator, for instance, EC24Vector.operator[].
- 4. Determine the current number of elements, use member EVector.NumElements.
- 5. Draw the vector.

A pixel vector is a plot of the element values as a function of the element index, so its graphical appearance depends on its type. You can draw a vector in a window. For legibility, the drawing should appear on a neutral background.

Drawing is done in the device context associated to the desired window. By default, curves are drawn in blue, annotations are drawn in black. The following parameters can be defined: graphicContext, width, height, origin, origin, color0, color1, color2.

The EC24Vector has three curves drawn instead of one, each corresponding to a color component. By default, red, blue and green pens are used.

### 2.8. ROI Main Properties

ROIs are defined by a width, a height, and **origin** x **and** y **coordinates**. The origins are specified with respect to the top left corner in the parent image or ROI. The ROI must be wholly contained in its parent image.

The processing/analysis time of a BW1 ROI is faster if OrgX and Width are multiples of 8.

### Save and load

You can save or load an ROI as a separate image, to be used as if it was a full image. The ROIs perform **no memory allocation** at all and never duplicate parts of their parent image, the parent image provides them with access to its image data.

The image size of the new file must match the size of the ROI being loaded into it. The image around the ROI remains unchanged.

### **ROI Classes**

An Open eVision ROI inherits parameters from the abstract class **EBaseROI**.

There are several ROI types, according to their pixel type. They have the same characteristics as the corresponding image types.

- EROIBW1
- EROIBW8
- EROIBW16
- EROIBW32
- EROIC15
- EROIC16
- EROIC24
- EROIC24A

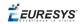

### Attachment

An ROI must be attached to a parent (image/ROI) with parameters that set the parent, position and size, and these links are updated transparently, avoiding dangling pointers. A normal image cannot be attached to another image or ROI.

### Nesting

Set and Get functions change or query the width, height and position of the origin of an ROI, with respect to its immediate or topmost parent image.

An image may accommodate an arbitrary number of ROIs, which can be nested in a hierarchical way. Moving the ROI also moves the embedded ROIs accordingly. The image/ROI classes provide several methods to traverse the hierarchy of ROIs associated with an image.

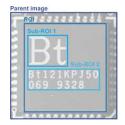

Nested ROIs: Two sub-ROIs attached to an ROI, itself attached to the parent image

### Cropping

CropToImage crops an ROI which is partially out of its image. The resized ROI never grows. An exception is thrown if a function attempts to use an ROI that has limits that extend outside of the parents.

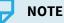

(In Open eVision 1.0.1 and earlier, an ROI was silently resized or repositioned when placed out of its image and sometimes grew. If ROI limits extended outside parents, they were silently resized to remain within parent limits.)

### **Resizing and moving**

- ROIs can easily be resized and positioned by two functions and dragging handles:
  - EBaseROI.Drag adjusts the ROI coordinates while the cursor moves.
  - EBaseROI.HitTest informs if the cursor is placed over a dragging handle. Once the handle is known, the cursor shape can be changed by an OnSetCursor MFC event handler. HitTest is unpredictable if called while dragging is in progress. HitTest can be used in an OnSetCursor MFC event handler to change the cursor shape, or before a dragging operation like OnLButtonDown, (or EvSetCursor and EvLButtonDown in Borland/CodeGear's OWL) (or FormMouseMove and FormMouseDown in Borland/CodeGear's VCL). In VB6, MouseDown, MouseMove,MouseUp events return the current cursor position in twips rather than pixels, so conversion is mandatory.

## 2.9. Arbitrarily Shaped ROI (ERegion)

See also:example: Inspecting Pads Using Regions / code snippets: ERegion

#### **Regions or arbitrarily shaped ROI**

You define and use regions of interest (ROI) to restrict the area processed with your vision tool and to reduce and optimize the processing time.

In Open eVision:

- □ An **ROI** (EROIXXX class) designates a rectangular region of interest.
- □ A **region** (ERegion class) designates an arbitrarily shaped ROI. With regions, you can determine precisely which part of the image, down to a single pixel, is used for your processing.

Currently, only the following Open eVision methods support **ERegions**:

| FasyImage::Threshold          EasyImage::DoubleThreshold         EasyImage::DoubleThreshold         EasyImage::Area         EasyImage::BinaryMoments         EasyImage::GravityCenter         EasyImage::PixelCount         EasyImage::PixelNax         EasyImage::PixelNax         EasyImage::PixelNax         EasyImage::PixelAverage         EasyImage::PixelStat         EasyImage::PixelStat         EasyImage::PixelCompare         EasyImage::PixelCompare         EasyImage::PixelStat         EasyImage::PixelStat         EasyImage::PixelStat         EasyImage::PixelStat         EasyImage::PixelCompare         EasyImage::PixelCompare         Eastistics::ComputePixelStatistics         Estatistics::ComputePixelStatistics         Estatistics::ComputePixelStatistics         Estatistics::ComputePixelStatistics         Estatistics::ComputePixelStatistics         Estatistics::ComputePixelStatistics         Estatistics::ComputePixelStatistics         Estatistics::ComputePixelStatistics         Estatistics::ComputePixelStatistics         Estatistics::ComputePixelStatistics         Estatistics::ComputePixelStatistics         Estatistics::Read         EoCR2::Read                                                                                 | Library    | Method                                  |
|----------------------------------------------------------------------------------------------------|------------|-----------------------------------------|
| FasyImage          EasyImage::Histogram         EasyImage::Area         EasyImage::AreaDoubleThreshold         EasyImage::BinaryMoments         EasyImage::WeightedMoments         EasyImage::OravityCenter         EasyImage::PixelCount         EasyImage::PixelNax         EasyImage::PixelNax         EasyImage::PixelStdDev         EasyImage::PixelCompare         EDepthMapToPointCloudConverter::Convert         EDepthMapToPointCloudConverter::Convert         EStatistics::ComputeStatistics         E3DObjectExtractor::Extract         E2MapToPointCloudConverter::Convert         EasyFind       EPatternFinder::Find         Eastatistics::Read       EOCR2::Read                                                                                                    |            | EasyImage::Threshold                    |
| EasyImage::Area EasyImage::Area EasyImage::AreaDoubleThreshold EasyImage::BinaryMoments EasyImage::BinaryMoments EasyImage::GravityCenter EasyImage::PixelCount EasyImage::PixelNax EasyImage::PixelAverage EasyImage::PixelStat EasyImage::PixelStat EasyImage::PixelStat EasyImage::PixelCompare EDepthMapToPointCloudConverter::Convert EStatistics::ComputeStatistics EStatistics::ComputeStatistics EStatistics::ComputeStatistics EStatistics::ComputeStatistics EStatistics::ComputeStatistics EStatistics::ComputeStatistics EStatistics::ComputeStatistics EStatistics::ComputeStatistics EStatistics::ComputeStatistics EStatistics::ComputeStatistics EAsyObject EasyObject EAstor::Encode EasyFind EAstor::Find EPatternFinder::Find EPatternFinder::Learn EOCR2::Read                                                                                                    |            | EasyImage::DoubleThreshold              |
| EasyImage::AreaDoubleThresholdEasyImage::BinaryMomentsEasyImage::BinaryMomentsEasyImage::WeightedMomentsEasyImage::GravityCenterEasyImage::PixelCountEasyImage::PixelMaxEasyImage::PixelMaxEasyImage::PixelMaxEasyImage::PixelMaxEasyImage::PixelMaxEasyImage::PixelMaxEasyImage::PixelMaxEasyImage::PixelMaxEasyImage::PixelMaxEasyImage::PixelMaxEasyImage::PixelMaxEasyImage::PixelMaxEasyImage::PixelStatEasyImage::PixelStatEasyImage::PixelCompareEDepthMapToMeshConverter::ConvertEDepthMapToPointCloudConverter::ConvertEStatistics::ComputeStatisticsE3D0bjectExtractor::ExtractE2D0bjectExtractor::ExtractE2MapToPointCloudConverter::ConvertEasyToPointCloudConverter::ConvertEasyToPointCloudConverter::ConvertEasyToPointCloudConverter::ConvertEasyToPointCloudConverter::ConvertExtistics::ComputeStatisticsEasyToPointCloudConverter::ConvertEasyToPointCloudConverter::ConvertEasyToPointCloudConverter::ConvertEasyToPointCloudConverter::ConvertEasyToPointCloudConverter::ConvertEasyToPointCloudConverter::ConvertEasyToPointCloudConverter::ConvertEasyToPointCloudConverter::ConvertEasyToPointCloudConverter::ConvertEasyToPointCloudConverter::ConvertEasyToPointCloudConverter::ConvertEasyToPointCloudConverter::ConvertEasyToPointCloudConverter::Convert< |            | EasyImage::Histogram                    |
| EasyImageEasyImage::BinaryMomentsEasyImage::WeightedMomentsEasyImage::GravityCenterEasyImage::PixelCountEasyImage::PixelMaxEasyImage::PixelMaxEasyImage::PixelMaxEasyImage::PixelMaxEasyImage::PixelMaxEasyImage::PixelMaxEasyImage::PixelMaxEasyImage::PixelMaxEasyImage::PixelMaxEasyImage::PixelMaxEasyImage::PixelMaxEasyImage::PixelMaxEasyImage::PixelAverageEasyImage::PixelStatEasyImage::PixelStdDevEasyImage::PixelStdDevEasyImage::PixelCompareEDepthMapToMeshConverter::ConvertEDepthMapToPointCloudConverter::ConvertEStatistics::ComputeStatisticsE3DObjectExtractor::ExtractE2MapToPointCloudConverter::ConvertEasyToPointCloudConverter::ConvertEasyToPoint          |            | EasyImage::Area                         |
| EasyImageEasyImage::WeightedMomentsEasyImage::GravityCenterEasyImage::PixelCountEasyImage::PixelCountEasyImage::PixelMaxEasyImage::PixelMaxEasyImage::PixelMaxEasyImage::PixelAverageEasyImage::PixelStatEasyImage::PixelStatEasyImage::PixelStatEasyImage::PixelCompareEDepthMapToMeshConverter::ConvertEDepthMapToPointCloudConverter::ConvertEStatistics::ComputePixelStatisticsEStatistics::ComputePixelStatisticsEStatistics::ComputePixelStatisticsEasyObjectEasyFindEasyFindEasyOCB2                                                                                                    |            | EasyImage::AreaDoubleThreshold          |
| EasyImageEasyImage::GravityCenterEasyImage::PixelCountEasyImage::PixelMaxEasyImage::PixelMaxEasyImage::PixelMinEasyImage::PixelAverageEasyImage::PixelStatEasyImage::PixelStatEasyImage::PixelStatEasyImage::PixelCompareEasyImage::PixelCompareEDepthMapToMeshConverter::ConvertEDepthMapToPointCloudConverter::ConvertEStatistics::ComputeStatisticsEStatistics::ComputeStatisticsE3DObjectExtractor::ExtractE2MapToPointCloudConverter::ConvertEasyObjectEasyFindEasyFindEasyOCR2                                                                                                    |            | EasyImage::BinaryMoments                |
| EasyImageEasyImage::PixelCountEasyImage::PixelMaxEasyImage::PixelMaxEasyImage::PixelMinEasyImage::PixelAverageEasyImage::PixelStatEasyImage::PixelStatEasyImage::PixelStdDevEasyImage::PixelCompareEDepthMapToMeshConverter::ConvertEDepthMapToPointCloudConverter::ConvertEStatistics::ComputePixelStatisticsEStatistics::ComputePixelStatisticsEStatistics::ComputePixelStatisticsE3DObjectExtractor::ExtractEZMapToPointCloudConverter::ConvertEasyObjectEasyObjectEasyFindEAsyFindEAsyFindEOCR2::Read                                                                                                    |            | EasyImage::WeightedMoments              |
| EasyImage::PixelCountEasyImage::PixelMaxEasyImage::PixelMaxEasyImage::PixelAverageEasyImage::PixelStatEasyImage::PixelStatEasyImage::PixelStdDevEasyImage::PixelCompareEDepthMapToMeshConverter::ConvertEDepthMapToPointCloudConverter::ConvertEStatistics::ComputePixelStatisticsEStatistics::ComputePixelStatisticsE3DObjectExtractor::ExtractEZMapToPointCloudConverter::ConvertEasyObjectEasyObjectEasyObjectEasyObjectEasyFindEPatternFinder::FindEPatternFinder::LearnEoCR2::Read                                                                                                    | Feedback   | EasyImage::GravityCenter                |
| EasyImage::PixelMinEasyImage::PixelAverageEasyImage::PixelStatEasyImage::PixelVarianceEasyImage::PixelVarianceEasyImage::PixelCompareEasyImage::PixelCompareEDepthMapToMeshConverter::ConvertEStatistics::ComputePixelStatisticsEStatistics::ComputePixelStatisticsEStatistics::ComputePixelStatisticsE3DObjectExtractor::ExtractEZMapToPointCloudConverter::ConvertEasyObjectEasyFindEasyFindEASYCCR2                                                                                                    | Easyimage  | EasyImage::PixelCount                   |
| EasyImage::PixelAverageEasyImage::PixelStatEasyImage::PixelStatEasyImage::PixelVarianceEasyImage::PixelStdDevEasyImage::PixelCompareEDepthMapToMeshConverter::ConvertEDepthMapToPointCloudConverter::ConvertEStatistics::ComputePixelStatisticsEStatistics::ComputeStatisticsEStatistics::ComputeStatisticsE3DObjectExtractor::ExtractEZMapToPointCloudConverter::ConvertEasyObjectEasyFindEnageEncoder::EncodeEPatternFinder::FindEPatternFinder::LearnEoCR2::Read                                                                                                    |            | EasyImage::PixelMax                     |
| EasyImage::PixelStatEasyImage::PixelVarianceEasyImage::PixelStdDevEasyImage::PixelCompareEDepthMapToMeshConverter::ConvertEStatistics::ComputePixelStatisticsEStatistics::ComputePixelStatisticsEStatistics::ComputeStatisticsE3DObjectExtractor::ExtractE2MapToPointCloudConverter::ConvertEasyObjectEasyObjectEasyObjectEasyFindEAsyOCR2EasyOCR2                                                                                                    |            | EasyImage::PixelMin                     |
| EasyImage::PixelVarianceEasyImage::PixelStdDevEasyImage::PixelCompareEDepthMapToMeshConverter::ConvertEDepthMapToPointCloudConverter::ConvertEStatistics::ComputePixelStatisticsEStatistics::ComputePixelStatisticsE3DObjectExtractor::ExtractE2MapToPointCloudConverter::ConvertEasyObjectEasyObjectEasyFindEasyOCR2                                                                                                    |            | EasyImage::PixelAverage                 |
| EasyImage::PixelStdDevEasyImage::PixelCompareEDepthMapToMeshConverter::ConvertEDepthMapToPointCloudConverter::ConvertEStatistics::ComputePixelStatisticsEStatistics::ComputeStatisticsEStatistics::ComputeStatisticsE3DObjectExtractor::ExtractEZMapToPointCloudConverter::ConvertEasyObjectEnageEncoder::EncodeEPatternFinder::FindEPatternFinder::LearnEOCR2::Read                                                                                                    |            | EasyImage::PixelStat                    |
| EasyImage::PixelCompareEDepthMapToMeshConverter::ConvertEDepthMapToPointCloudConverter::ConvertEStatistics::ComputePixelStatisticsEStatistics::ComputeStatisticsEStatistics::ComputeStatisticsE3DObjectExtractor::ExtractEZMapToPointCloudConverter::ConvertEasyObjectEnageEncoder::EncodeEPatternFinder::FindEPatternFinder::LearnEOCR2::Read                                                                                                    |            | EasyImage::PixelVariance                |
| Easy3DEDepthMapToMeshConverter::Convert<br>EDepthMapToPointCloudConverter::Convert<br>EStatistics::ComputePixelStatistics<br>EStatistics::ComputeStatistics<br>E3DObjectExtractor::Extract<br>EZMapToPointCloudConverter::ConvertEasyObjectEImageEncoder::EncodeEasyFindEPatternFinder::Find<br>EPatternFinder::Learn<br>EOCR2::Read                                                                                                    |            | EasyImage::PixelStdDev                  |
| Easy3DEDepthMapToPointCloudConverter::Convert<br>EStatistics::ComputePixelStatistics<br>EStatistics::ComputeStatistics<br>E3DObjectExtractor::Extract<br>EZMapToPointCloudConverter::ConvertEasyObjectEImageEncoder::EncodeEasyFindEPatternFinder::Find<br>EPatternFinder::Learn<br>EOCR2::Read                                                                                                    |            | EasyImage::PixelCompare                 |
| Easy3DEStatistics::ComputePixelStatistics<br>EStatistics::ComputeStatistics<br>ESDObjectExtractor::Extract<br>EZMapToPointCloudConverter::ConvertEasyObjectEImageEncoder::Encode<br>EPatternFinder::Find<br>EPatternFinder::LearnEasyOCR2EOCR2::Read                                                                                                    |            | EDepthMapToMeshConverter::Convert       |
| Easy3D       EStatistics::ComputeStatistics         EStatistics::ComputeStatistics         E3DObjectExtractor::Extract         EZMapToPointCloudConverter::Convert         EasyObject       EImageEncoder::Encode         EasyFind       EPatternFinder::Find         EPatternFinder::Learn       EOCR2::Read                                                                                                    |            | EDepthMapToPointCloudConverter::Convert |
| Estatistics::Computestatistics         E3DObjectExtractor::Extract         EZMapToPointCloudConverter::Convert         EasyObject       EImageEncoder::Encode         EasyFind       EPatternFinder::Find         EPatternFinder::Learn       EOCR2::Read                                                                                                    | Fact/2D    | EStatistics::ComputePixelStatistics     |
| EasyObject     EZMapToPointCloudConverter::Convert       EasyFind     EPatternFinder::Encode       EasyFind     EPatternFinder::Learn       EasyOCR2     EOCR2::Read                                                                                                    | EasysD     | EStatistics::ComputeStatistics          |
| EasyObject     EImageEncoder::Encode       EasyFind     EPatternFinder::Find       EPatternFinder::Learn     EOCR2::Read                                                                                                    |            | E3DObjectExtractor::Extract             |
| EasyFind EPatternFinder::Find<br>EPatternFinder::Learn<br>EOCR2::Read                                                                                                    |            | EZMapToPointCloudConverter::Convert     |
| EasyFind EPatternFinder::Learn EOCR2::Read                                                                                                    | EasyObject | EImageEncoder::Encode                   |
| EPatternFinder::Learn EOCR2::Read                                                                                                    | For a Find | EPatternFinder::Find                    |
| FasyOCR2                                                                                                    | Easyrinu   | EPatternFinder::Learn                   |
| EOCR2::Detect                                                                                                    | Eagu()(D)  | EOCR2::Read                             |
|                                                                                                    | EasyUCKZ   | EOCR2::Detect                           |

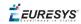

| Library   | Method                   |
|-----------|--------------------------|
|           | EPointGauge::Measure     |
|           | ELineGauge::Measure      |
| EasyGauge | ERectangleGauge::Measure |
|           | ECircleGauge::Measure    |
|           | EWedgeGauge::Measure     |

#### TIP

In the future Open eVision releases, the support of ERegions will be gradually extended to all operators.

### **Creating regions**

Open eVision offers multiple ways to create regions, depending on the shape you need:

The ERegion is the base class for all regions and the most versatile. It encodes a region using a Run-Length Encoded (RLE) representation.

- □ The RLE representation of a region is made of runs (horizontal, 1-pixel high slices).
- □ The runs are stored in the form of their ordinate, starting abscissa and length.

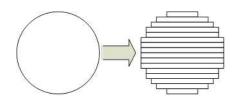

**Run-Length Encoding of a circle-shaped region** 

To create a region, either:

- □ Use one of the geometry-based region classes.
- □ Use the result of another tool, such as EasyFind, EasyMatch or EasyObject.
- □ Combine or modify other regions.
- □ Use a mask image.
- Directly provide the list of runs.

EURESYS

### Geometry-based regions

Geometry based regions are specialized classes of regions that are encompassed in simple geometries. Open eVision currently provides classes based on a rectangle, a circle, an ellipse or a polygon.

Use these classes to setup geometric regions and modify them with translation, rotation and scaling. The transformation operators return new regions, leaving the source object unchanged.

- ERectangleRegion
  - □ The contour of an ERectangleRegion class is a rectangle.
  - Define it using its center, width, height and angle.
  - □ Alternatively, use an ERectangle instance, such as one returned by an ERectangleGauge instance.

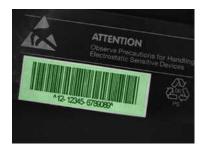

Rectangle region separating a bar code from the background

#### • ECircleRegion

- □ The contour of an ECircleRegion class is a circle.
- Define it using its center and radius or 3 non-aligned points.
- □ Alternatively, use an ECircle instance, such as one returned by an ECircleGauge instance.

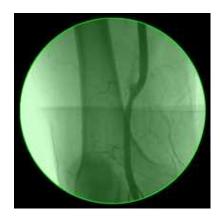

Circle region encompassing the useful part of an X-Ray image

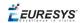

- EEllipseRegion
  - □ The contour of an EEllipseRegion class is an ellipse.
  - Define it using its center, long and short radius and angle.

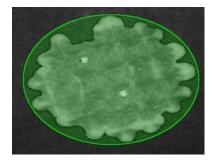

Ellipse region encompassing a waffle

- EPolygonRegion
  - □ The contour of an EPolygonRegion class is a polygon.
  - □ It is constructed using the list of its vertices.

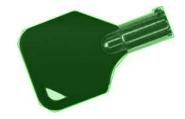

Polygon region encompassing a key

### Using the result of other tools

The ERegion class provides a set of specialized constructors to create regions from the results of another tool.

In a tool chain, these constructors restrict the processing of a tool to the area issued from the previous tool.

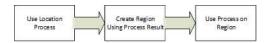

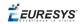

Open eVision provides constructors for the following tools:

- EasyFind: EFoundPattern
- EasyMatch: EMatchPosition
- EasyGauge: ECircle and ERectangle
- EasyObject: ECodedElement

### TIP

When compatible, Open eVision also provides specialized constructors for the geometry-based regions. For instance, ECircleRegion provides a constructor using an ECircle.

### Combining regions

Use the following operations to create a new region by combining existing regions:

- Union
  - □ The ERegion::Union(const ERegion&, const ERegion&) method returns the region that is the addition of the two regions passed as arguments.

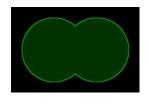

Union of 2 circles

- Intersection
  - □ The ERegion::Intersection(const ERegion&, const ERegion&) method returns the region that is the intersection of the two regions passed as argument.

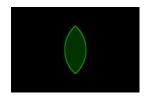

Intersection of 2 circles

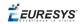

- Subtraction
  - □ The ERegion::Substraction(const ERegion&, const ERegion&) method returns the first region passed as argument after removing the second one.

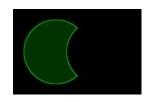

#### Subtraction of 2 circles

### Using regions

The tools supporting regions provide methods that follow one of these conventions:

□ Method(const EImage& source, const ERegion& region)

Method(const EImage& source, const ERegion& region, EImage& destination)

### NOTE

The source, the region and the destination must be compatible. It means that the region must at least partly fit in the source, and that source and destination must have the same size.

### Preparing the region

- Open eVision automatically prepares the regions when it applies them to an image, but this preparation can take some time.
- If you do not want that your first call to a method takes longer than the next ones, you can prepare the region in advance by using the appropriate Prepare () method.
- To manually prepare the regions, adapt the internal RLE description to your images.

### **Drawing regions**

The **ERegion** classes provide several ways to display the regions:

- ERegion::Draw() draws the region area, in a semi-transparent way, in the provided device context.
- ERegion::DrawContour() draws the region contour in the provided device context.

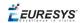

- ERegion:::ToImage() renders the region as a mask into the provided destination image.
  - □ You can configure the foreground and the background colors.
  - □ If you initialized your image with a width and a height, Open eVision renders the region inside those bounds.
  - □ If not, Open eVision resizes the image to contain the whole region.
  - □ Use ToImage() to create masks for the Open eVision functions that support them.

### **ERegions and EROIs**

- The older EROI classes of Open eVision are compatible with the new regions.
- Some tools allow the usage of regions with source and/or destinations that are ERoi instead of EImage follow one of these conventions:
  - Method(const ERoi& source, const ERegion& region)
  - □ Method(const ERoi& source, const ERegion& region, ERoi& destination)

### TIP

In that case, the coordinates used for the region are relative to the reduced ROI space instead of the whole image space .

### **ERegion and 3D**

- The new regions are compatible with the 2.5D representations of Easy3D (EDepthMap and EZMap).
- You can also reduce the domain of processing when using these classes.

### 2.10. Flexible Masks

### **ROIs vs flexible masks**

ROIs and masks restrict processing to part of an image:

- "ROI Main Properties" on page 25 apply to all Open eVision functions. Using Regions of Interest accelerates processing by reducing the number of pixels. Open eVision supports hierarchically nested rectangular ROIs.
- Flexible Masks are recommended to process disconnected ROIs or non-rectangular shapes. They are supported by some EasyObject and EasyImage library functions.

### Flexible Masks

A flexible mask is a BW8 image with the same height and width as the source image. It contains shapes of areas that must be processed and ignored areas (that will not be considered during processing):

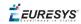

- All pixels of the flexible mask having a value of 0 define the ignored areas.
- All pixels of the flexible mask having any other value than 0 define the areas to be processed.

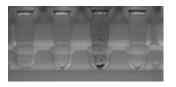

Source image

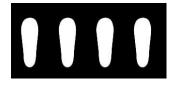

Associated mask

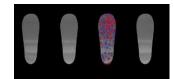

**Processed masked image** 

A flexible mask can be generated by any application that outputs BW8 images and by some EasyObject and EasyImage functions.

### Flexible Masks in EasyImage

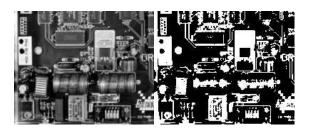

Source image (left) and mask variable (right)

### Simple steps to use flexible masks in Easyimage

- 1. Call the functions from EasyImage that take an input mask as an argument. For instance, one can evaluate the average value of the pixels in the white layer and after in the black layer.
- 2. Display the results.

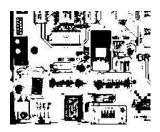

**Resulting image** 

### EasyImage Functions that support flexible masks

- EImageEncoder.Encode has a flexible mask argument for BW1, BW8, BW16, and C24 source images.
- AutoThreshold.
- Histogram (function HistogramThreshold has no overload with mask argument).
- RmsNoise, SignalNoiseRatio.
- Overlay (no overload with mask argument for BW8 source images).
- ProjectOnAColumn, ProjectOnARow (Vector projection).

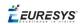

ImageToLineSegment, ImageToPath (Vector profile).

### Flexible Masks in EasyObject

A flexible mask can be generated by any application that outputs BW8 images or uses the Open eVision image processing functions.

EasyObject can use flexible masks to restrict blob analysis to complex or disconnected shaped regions of the image.

If an object of interest has the same gray level as other regions of the image, you can define "keep" and "ignore" areas using flexible masks and Encode functions.

A flexible mask is a BW8 image with the same height and width as the source image.

- A pixel value of 0 in the flexible mask masks the corresponding source image pixel so it doesn't appear in the encoded image.
- Any other pixel value in the flexible mask causes the pixel to be encoded.

### EasyObject functions that create flexible masks

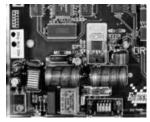

Source image

#### 1) ECodedImage2.RenderMask: from a layer of an encoded image

- 1. To encode and extract a flexible mask, first construct a coded image from the source image.
- 2. Choose a segmentation method (for the image above the default method GrayscaleSingleThreshold is suitable).
- 3. Select the layer(s) of the coded image that should be encoded (i.e. white and black layers using minimum residue thresholding).
- 4. Make the mask image the desired size using mask.SetSize(sourceImage.GetWidth(), sourceImage.GetHeight()).
- 5. Exploit the flexible mask as an argument to ECodedImage2.RenderMask.

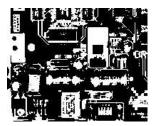

BW8 resulting image that can be used as a flexible mask

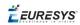

### 2) ECodedElement.RenderMask: from a blob or hole

- 1. Select the coded elements of interest.
- 2. Create a loop extracting a mask from selected coded elements of the coded image using ECodedElement.RenderMask.
- 3. Optionally, compute the feature value over each of these selected coded elements.

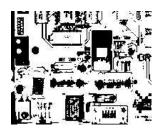

BW8 resulting image that can be used as a flexible mask

3) EObjectSelection.RenderMask: from a selection of blobs

EObjectSelection.RenderMask can, for example, discard small objects resulting from noise.

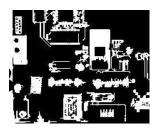

BW8 resulting image that can be used as a flexible mask

**Example: Restrict the areas encoded by EasyObject** 

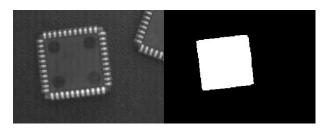

Find four circles (left) Flexible mask can isolate the central chip (right)

- 1. Declare a new ECodedImage2 object.
- 2. Setup variables: first declare source image and flexible mask, then load them.
- 3. Declare an EImageEncoder object and, if applicable, select the appropriate segmenter. Setup the segmenter and choose the appropriate layer(s) to encode.

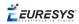

4. Encode the source image. Encoding a layer with just the area in the flexible mask is then pretty straightforward.

We see that the circles are correctly segmented in the black layer with the grayscale single threshold segmenter:

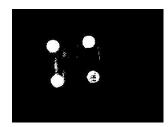

- 5. Select all objects of the coded image.
- 6. Select objects of interest by filtering out objects that are too small.
- 7. Display the blob feature by iterating over the selected objects to display the chosen feature.

# 2.11. Profile

#### Profile Sampling

A **profile** is a series of pixel values sampled along a line/path/contour in an image.

- EasyImage.ImageToLineSegment copies the pixel values along a given line segment (arbitrarily oriented and wholly contained within the image) to a vector. The vector length is adjusted automatically. This function supports flexible mask.
- A path is a series of pixel coordinates stored in a vector.
   EasyImage.ImageToPath copies the corresponding pixel values to the vector. This function supports flexible mask.
- A contour is a closed or not (connected) path, forming the boundary of an object.
   EasyImage.Contour follows the contour of an object, and stores its constituent pixels values inside a profile vector.

#### Profile Analysis

The profile can be processed to find peaks or transitions:

 A transition corresponds to an object edge (black to white or white to black). It can be detected by taking the first **derivative** of the signal (which transforms transitions (edges) into peaks) and looking for peaks in it.

EasyImage.ProfileDerivative computes the first derivative of a profile extracted from a gray-level image.

The EBW8 data type only handles unsigned values, so the derivative is shifted up by 128. Values under [above] 128 correspond to negative [positive] derivative (decreasing [increasing] slope).

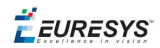

- A peak is the portion of the signal that is above [or below] a given threshold the maximum or minimum of the signal. This may correspond to the crossing of a white or black line or thin feature. It is defined by its:
  - Amplitude: difference between the threshold value and the max [or min] signal value.
  - Area: surface between the signal curve and the horizontal line at the given threshold.

EasyImage.GetProfilePeaks detects max and min peaks in a gray-level profile. To eliminate false peaks due to noise, two selection criteria are used. The result is stored in a peaks vector.

#### Profile Insertion Into an Image

EasyImage.LineSegmentToImage copies the pixel values from a vector or constant to the pixels of a given line segment (arbitrarily oriented and wholly contained within the image).

EasyImage.PathToImage copies the pixel values from a vector or a constant to the pixels of a given path.

EURESYS

# 3. Matching and Measurement Tools

**É EURESYS** 

# 3.1. EasyObject - Analysing Blobs

The EasyObject library picks out features in an image by creating and processing blobs (objects or holes that have the same gray level range).

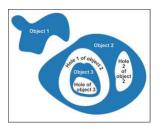

This library can be used for BW1, BW8, BW16 and C24 source images and is accessible from the ECodedImage2 class which has improved execution time, especially for large images with many objects.

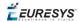

#### Workflow

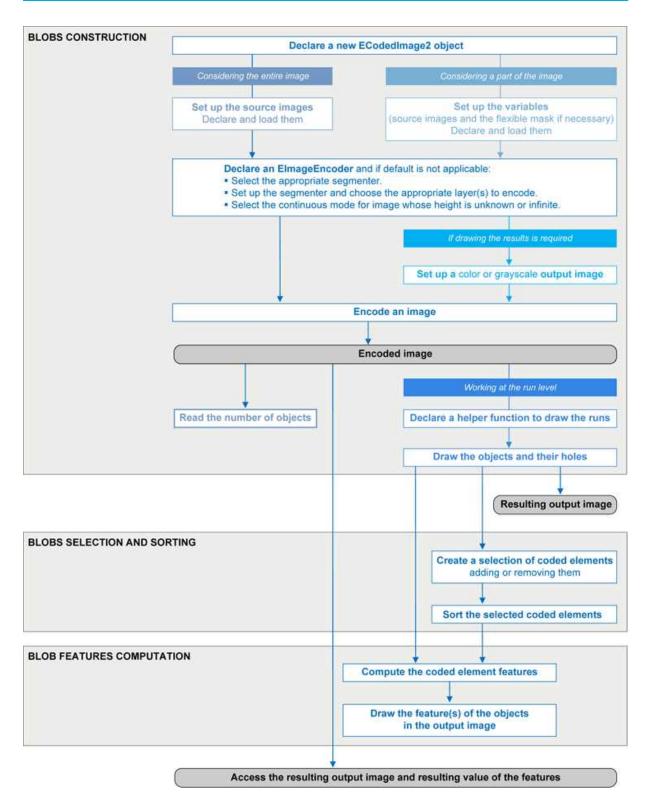

#### **Blob Definition**

A blob is a grouping of neighboring pixels of the same gray level range. Blobs may be objects or holes in objects. EasyObject functions analyze both objects and holes.

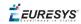

When blobs are built, the inclusion relationship between holes and objects is computed.

Even though holes may be the actual objects of interest, it is easier to find an object of interest, then detect its holes (with EasyObject) and measure their characteristics (with EasyGauge or EasyObject).

Blobs are handled as independent entities:

- They can be selected by means of the layer they belong to, their position, a rectangular ROI or their computed features. The selection criteria can be combined (select the small objects; among these, select those close to the right edge...).
- They can be listed and sorted by their geometric characteristics: such as area, width, or ellipse of inertia.

Blob analysis can be restricted to rectangular and nested ROIs, and to complex or disconnectedshape regions using flexible masks.

#### **Build Blobs**

EasyObject chooses objects of interest and constructs blobs/holes in two steps:

- 1. Segment: classifies the source image pixels, creates layers, and constructs the runs (a run is a sequence of adjacent pixels in a row, that share the same property).
- Encode: assembles runs, to build blobs for each layer. You select which objects or holes are kept.
   EImageEncoder.Encode analyzes the blobs and stores the result into a coded image which has a set of superimposed, mutually exclusive image layers, where the pixels of each layer have properties in common, such as being above a threshold.
   Flexible masks can restrict encoding to an arbitrary shaped area.

There is no need to build holes, they are constructed on-the-fly when required.

#### Functions

- Segmentation GetSegmentationMethod and SetSegmentationMethod
- Grayscale single threshold EGrayscaleSingleThresholdSegmenter
- Grayscale double threshold EGrayscaleDoubleThresholdSegmenter
- Color single threshold EColorSingleThresholdSegmenter
- Color range threshold EColorRangeThresholdSegmenter
- Reference image EReferenceImageSegmenter
- Image range EImageRangeSegmenter
- Labeled image ELabeledImageSegmenter
- Binary images EBinaryImageSegmenter

#### Pixel aggregation (encoder)

- Layer selection
- Object construction: run aggregation into objects
- Hole construction: run aggregation into holes

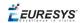

#### Extract objects (using geometric parameters)

Once an image has been encoded, the coded elements (objects or holes) are accessible through the abstract class ECodedElement which provides a large set of methods applicable to a particular coded element:

| Num      | Area | Gravity Center X | Gravity Center Y 🔺 |
|----------|------|------------------|--------------------|
| 59<br>37 | 2221 | 17.67            | 95.55              |
| 37       | 387  | 161.69           | 53.46              |
| 47       | 344  | 166.43           | 90.24              |
| 32       | 327  | 226.23           | 72.07              |
| 40<br>50 | 251  | 111.45           | 62.04              |
| 50       | 239  | 120.41           | 91.51              |
| 4        | 144  | 220.98           | 2.44               |
| 68       | 142  | 72.05            | 123.10 🗾           |

#### Features computation and display

The objects, holes and their features can be efficiently accessed randomly (in an index-based fashion).

# Image Segmenters

There are several ways to segment pixels. The method is chosen with GetSegmentationMethod and SetSegmentationMethod.

#### **1. Grayscale Single Threshold (default)**

EGrayscaleSingleThresholdSegmenter is applicable to BW8 and BW16 grayscale images and produces coded images with two layers:

- The black layer (usually Layer 0) contains unmasked pixels with a gray value below the Threshold value.
- The **white layer** (usually Layer 1) contains the remaining unmasked pixels, i.e. unmasked pixels having a gray value greater or equal to the Threshold value.

EasyObject provides 5 thresholding methods:

- Absolute (integer value): represents the first gray value of the white layer. Set with SetAbsoluteThreshold method and got with GetAbsoluteThreshold method.
- Relative (%): represents the fraction of image pixels that belong to the Black layer, it is a user-defined float value in range 0 to 1. Set with SetRelativeThreshold method and got with GetRelativeThreshold method.
- Minimum Residue (default): The threshold is an automatically computed value such that the quadratic difference between the source and thresholded image is minimized.
- Maximum Entropy: automatically computed value such that the entropy (i.e. the amount of information) of the resulting thresholded image is maximized.
- IsoData: automatically computed value that lies halfway between the average dark gray value (gray levels below the threshold) and average light gray values (gray levels above the threshold).

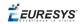

Grayscale Single Threshold with a minimum residue thresholding method is the default. Only objects whose pixels have a value that is above this threshold are encoded.

#### 2. Grayscale Double Threshold

EGrayscaleDoubleThresholdSegmenter is applicable to BW8 and BW16 grayscale images and produces coded images with three layers:

- The black layer (usually Layer 0) contains unmasked pixels having a gray value below the Low Threshold value.
- The white layer (usually Layer 2) contains unmasked pixels having a gray value above or equal the High Threshold value.
- The **neutral layer** (usually Layer 1) contains the remaining unmasked pixels.

The Low Threshold and High Threshold are user-defined integer values, set with SetLowThreshold and SetHighThreshold methods, and got with GetLowThreshold and GetHighThreshold methods.

#### **3. Color Single Threshold**

EColorSingleThresholdSegmenter is applicable to C24 color images; it produces coded images with two layers:

- The **white layer** (usually Layer 1) contains unmasked pixels that belong to the cube of the color space defined by the threshold point and the white point (255,255,255).
- The **black layer**(usually Layer 0) contains the remaining unmasked pixels.

The **Color Threshold** is a set of three **user-defined** integer values designating a color in the color space, set with <u>SetThreshold</u> method and got with <u>GetThreshold</u> method.

#### 4. Color Range Threshold

EColorRangeThresholdSegmenter is applicable to C24 color images; it produces coded images with two layers:

- The **white layer**(usually Layer 1) contains unmasked pixels that belong to the cube of the color space defined by the Low Threshold point and the High Threshold point.
- The **black layer** (usually Layer 0) contains the remaining unmasked pixels.

The Low Threshold and High Threshold are each a set of three user-defined integer values designating a color in the color space, set with SetLowThreshold and SetHighThreshold methods and got with GetLowThreshold and GetHighThreshold methods.

#### 5. Image Range

The following cases need a segmentation using **pixel-by-pixel thresholding** which gives an allowed range of values for each pixel:

- when the background is not uniform enough,
- when the illumination is not uniform across the image,
- when only differences between the image and a reference image (ideal) are to be enhanced,

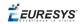

The allowed range for each pixel is specified using two images: a low reference image with the minimum values allowed for each pixel, a high reference image with the maximum values. The reference images are thus the source image minus (or plus) a fixed value all over the image (assuming noise distribution is uniform and additive).

The difficulty is preparing suitable high and low reference images.

Preparing high and low reference images

You can start from an image of the scene without defects and add security margins before comparison.

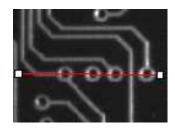

Source image

Gray-level tolerance must be provided for noise and illumination variations.

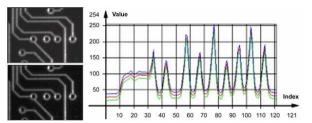

**Gray-level tolerance margins** 

The image may have a slight shift in some direction which can be corrected by enlarging the light and dark areas using dilate and erode morphological operations. This geometric tolerance margin is roughly as large as the morphological filter size.

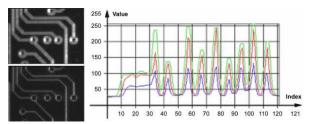

Geometric tolerance margins

Combining both kinds of tolerance margins gives the best results.

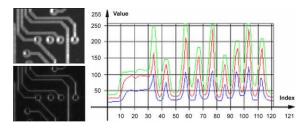

#### **Combined margins**

#### Image Segmenter

EImageRangeSegmenter and EReferenceImageSegmenter are applicable to BW8, BW16, and C24 images; and produce coded images with two layers.

The low threshold and the high threshold are defined for each pixel individually by means of two reference images of the same type as the source image: the Low Image and the High Image. The Reference Image defines the reference threshold of each pixel is individually.

- For grayscale images, the white layer (usually Layer 1) contains unmasked pixels having a gray value in a range defined by the gray value of the corresponding unmasked pixels in the Low, High or Reference Image.
- For color images, the white layer (usually Layer 1) contains unmasked pixels having a color inside the cube of the color space defined by the colors of the corresponding unmasked pixels in the Low, High or Reference Image.
- The **black layer** (usually Layer 0) contains the remaining unmasked pixels.

Pointers to the **Low Image** can be set or got using the functions associated with the type of the source image:

- BW8: SetLowImageBW8 GetLowImageBW8
- BW16: SetLowImageBW16GetLowImageBW16
- C24: SetLowImageC24GetLowImageC24

Pointers to the **High Image** can be set or got using the functions associated with the type of the source image:

- BW8: SetHighImageBW8GetHighImageBW8
- BW16 SetHighImageBW16GetHighImageBW16
- C24 SetHighImageC24GetHighImageC24

Pointers to the **Reference Image** can be set or got using the functions associated with the type of the source image:

- BW8: SetReferenceImageBW8, GetReferenceImageBW8
- **BW16:** SetReferenceImageBW16, GetReferenceImageBW16
- C24: SetReferenceImageC24 , GetReferenceImageC24

#### 6. Labeled Image

ELabeledImageSegmenter is applicable to is applicable to BW8 and BW16 grayscale images; it produces coded images with a number of layers equal to the maximum number of gray values: 256 for BW8 images or 65536 for BW16 images. The layer n contains all the unmasked pixels

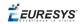

having a gray value equal to n.

By default, all layers are encoded. However, it is possible to restrict the encoding to a single range of layers with <u>SetMinLayer</u> and <u>SetMaxLayer</u> functions which return the lowest and the highest values of the index range respectively.

#### 7. Binary Image

EBinaryImageSegmenter is applicable to BW1 binary images; it produces coded images with two layers:

- Black layer (usually index 0) contains unmasked pixels with a binary value equal to zero.
- White layer (usually index 1) contains the remaining unmasked pixels, i.e. unmasked pixels with a binary value equal to one.

## Image Encoder

The class representing the objects (EObject) derives from an abstract class ECodedElement.

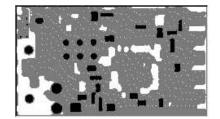

**Object building** 

#### Selecting the Layers to Encode

The segmentation methods (see Image Segmenters) determine which layer(s) to encode by default, and do not encode pixels from the other layers.

Function GetMaxLayerIndex returns the highest Layer Index value . It is available for all segmenters.

#### Enabling /disabling layer encoding for each layer individually

The following tables list, for each layer, the Set/Get function and the default enable/disable value.

#### Two-layer segmenters

| Layer       | Set LayerEncoded function | Get LayerEncoded function | Default value |
|-------------|---------------------------|---------------------------|---------------|
| Black layer | SetBlackLayerEncoded      | IsBlackLayerEncoded       | FALSE         |
| White layer | SetWhiteLayerEncoded      | IsWhiteLayerEncoded       | TRUE          |

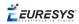

#### Three-layer segmenters

| Layer            | Set LayerEncoded function name | Get LayerEncoded function name | Default<br>value |
|------------------|--------------------------------|--------------------------------|------------------|
| Black layer      | SetBlackLayerEncoded           | IsBlackLayerEncoded            | FALSE            |
| White<br>layer   | SetWhiteLayerEncoded           | IsWhiteLayerEncoded            | FALSE            |
| Neutral<br>layer | SetNeutralLayerEncoded         | IsNeutralLayerEncoded          | TRUE             |

#### Manually Assigning a Layer Index to Each Layer Individually

The following tables list, for each layer, the Set/Get function and the default value.

#### Two-layer segmenters

| Layer          | Set LayerEncoded function<br>name | Get LayerEncoded function<br>name | Default<br>value |
|----------------|-----------------------------------|-----------------------------------|------------------|
| Black<br>layer | SetBlackLayerIndex                | IsBlackLayerIndex                 | 0                |
| White<br>layer | SetWhiteLayerIndex                | IsWhiteLayerIndex                 | 1                |

#### Three-layer segmenters

| Layer            | Set LayerEncoded function name | Get LayerEncoded function name | Default<br>value |
|------------------|--------------------------------|--------------------------------|------------------|
| Black layer      | SetBlackLayerIndex             | IsBlackLayerIndex              | 0                |
| Neutral<br>layer | SetNeutralLayerIndex           | IsNeutralLayerIndex            | 1                |
| White<br>layer   | SetWhiteLayerIndex             | IsWhiteLayerIndex              | 2                |

#### Runs

For the sake of computational efficiency, the objects are described as lists of runs. A run is a sequence of adjacent pixels that share homogeneous properties (such as being above a given threshold). These runs are merged in objects by the image encoder.

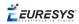

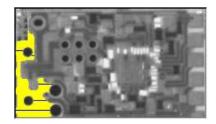

A single object with five enhanced runs

EasyObject can work at object level, and at run level which allows faster processing in critical cases. This is useful to compute custom features on objects then list all runs belonging to a given object as shown in this example of working at run level, with colored runs in the output image.

- 1. **Declare a new** ECodedImage2 object.
- 2. **Declare an** EImageEncoder and, if applicable, select the appropriate segmenter. Setup the segmenter and choose appropriate layer(s) to encode.
- 3. Setup an output image.
- 4. Encode the image.
- 5. **Color the runs in the output image**. Iterate over the objects of a specific layer by constructing a loop and then a RunsIterator object. This iterator allows to browse runs of the considered object. Once the iterator has finished a run of the considered object, the inner loop processes the pixels spanned by this run in the output image.
- 6. Select a specific layer.

| S.O. |
|------|
|      |

Source image (left) with the white layer rendered (right)

#### Connexity

Pixels can touch each other along an edge or by a corner. In Four Connexity only pixels touching by an edge are considered neighbors. In Eight Connexity (the default) pixels touching by a corner are also considered neighbors.

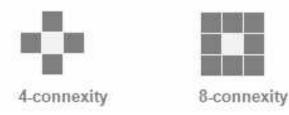

Multiple images can be encoded in continuous mode.

🕇 EURESYS

## Holes Construction

A hole is a set of connected pixels that are entirely surrounded by a parent object (4 or 8 pixels depending on the connexity mode).

A hole has no child. Objects inside a hole are considered as separate objects.

EObject and EHole classes both derive from ECodedElement, so objects and holes are managed in the same way and share the same functions.

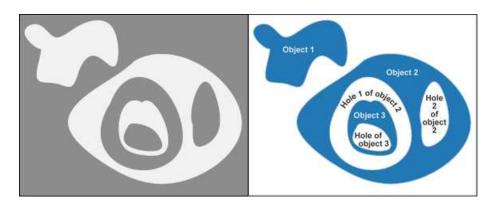

Encoding the white layer (3 objects and 3 holes)

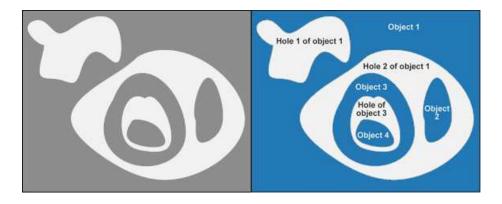

Encoding the black layer (4 objects and 3 holes)

#### How to Color holes

- 1. **Declare a new** ECodedImage2 object.
- 2. **Declare an** EImageEncoder and, if applicable, select and setup the appropriate segmenter, and choose the appropriate layer(s) to encode.
- 3. Setup an output image.
- 4. Encode the image.
- 5. **Declare a helper function to draw the runs.** A helper function (see also section Object Construction/Working at the Run Level) draws the runs in an output image, using, for example, a given color. This function can be shared for objects and holes.

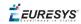

- 6. Draw the objects and their holes in the output image. It is necessary to iterate over the objects of the chosen layer.
  - a. The helper function draws the runs of each object (DrawRuns) using a specific color.
  - b. The holes are iterated over the current object, and their runs are drawn.
  - c. Each hole of an object is drawn with a different color computed in the global function (GetFadedColor) which returns a color that depends upon the hole index, for example a gradation of red to green colors.

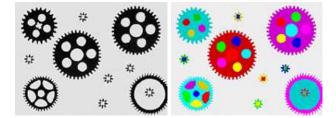

Raw image (left) Building of objects and all holes (right)

## Normal vs. Continuous Mode

#### Normal Mode (default)

In normal mode, the image encoder does not track blobs across several successive images. EasyObject works with one image, without keeping blobs in memory. All the blobs are returned as objects.

#### Continuous Mode

In continuous mode EasyObject can process an image whose height is unknown or infinite (e.g. coming from a line-scan camera). The image is split into a several chunks that are fed into an image encoder. Objects that straddle several successive image chunks can be detected.

The image encoder encodes only the objects that contain no run touching the last row of the source image. Objects that touch the inferior border of the image are not written in the coded image because they are expected to continue in subsequent image chunks, but they are kept in memory and are processed when subsequent images are analyzed.

A large image is assumed to be divided in several chunks that are stored in the array EImageBW8 chunk[x].

In this example, we generate a sequence of color images that exhibit objects encoded over successive chunks

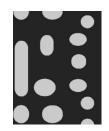

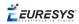

**Original image** 

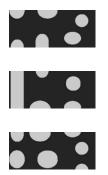

Three chunks of the image

- 1. **Draw the objects encoded in a layer of a coded image.** This code is essentially the same as in "Browsing Runs" code snippet. The only difference is that an offset can be applied along the Y-axis.
- 2. **Define a function to draw the objects of a layer.** If a coded image contains objects that were started in a previous image: the runs of this object from the previous image are assigned with a negative Y-coordinate.

The zero Y-coordinate is the first row of the most recently encoded image. The convention is to assign the lowest Y-coordinate to the oldest run in the encoded objects. The method EImageEncoder.GetStartY obtains the Y-coordinate of this oldest run. It is necessary to define a function that displays the content of a layer of a coded image. Each object can be displayed with a different color( computed by GetFadedColor). This function closely follows the function DrawRuns, but is adapted to continuous mode by taking **GetStartY** into account.

- 3. Enable continuous mode in property EImageEncoder.SetContinuousModeEnabled. Additional variables can be declared, for example to store the successive encoded image, or to hold the output images.
- 4. Analyze the successive chunks. To encode successive chunks use Encode (chunk[count], codedImage) and then DrawLayer. Note: The variable count spans integers 0, 1 and 2. When an object from a chunk is not complete it is kept in the internal memory of the image encoder.

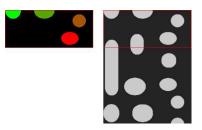

Content of layerImage when count equals 0, after the application of DrawLayer. Chunk of the large image that is under consideration. Note that two objects in the lower-left of the image chunk are not encoded, because they touch the border of the chunk.

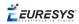

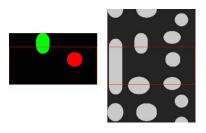

When count reaches 1, one of these two objects becomes completed, which leads to the encoding of the following image. Two other objects are not encoded yet at this time. Here is the result of the encoding of the last chunk (count = 2).

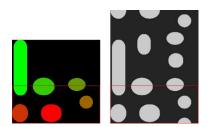

Three objects from the previous chunks have been closed, and have thus been encoded.

#### **Flushing Continuous Mode**

After encoding the three image chunks, there remains one object to be completed (in the bottom-right corner of the large image). However, as there are no more chunks, it is necessary to explicitly close this object and encode the remaining object using the flushing of the image encoder. The internal memory of the image encoder is then empty.

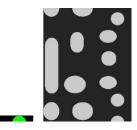

**Result of the flush** 

## Selecting and Sorting Blobs

The object segmentation process considers any blob as an object, including noise pixels which appear as tiny objects. You can select which blobs to keep using the **EObjectSelection** class.

#### Create / Modify Selection

You can use the EObjectSelection Add and Remove methods to:

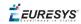

- Add or remove a single object , a hole or a whole layer to/from a selection.
- Add or remove objects or holes based on some specified feature (see the feature list in Computing the Coded Element Features).
- Add or remove objects or holes based on their specific **position**, or whether they lie within a specified ROI rectangle.

These actions can be cascaded and combined at will in a single selection.

#### Clear selection

You can clear a previous selection using EObjectSelection.Clear.

#### Sort selection

You can sort the elements of a selection according to any of their features.

#### Example

In this example, we select objects in the middle band of an image, with a surface >100 pixels.

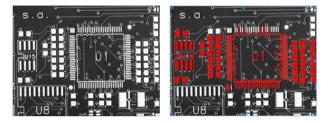

Source image, and selection of objects

- 1. **Declare a new** ECodedImage2 object.
- 2. **Declare an** EImageEncoder object and, if applicable, select and setup the appropriate segmenter and choose the appropriate layer(s) to encode.
- 3. Encode the source image.
- 4. **Create a selection of objects.** Create an instance of the EObjectSelection class and add objects to this selection, for instance through EObjectSelection.AddObjects.
- 5. **Remove objects based on the value of one feature at a time.** The objects in a selection can be unselected by calling one of the EObjectSelection.Remove methods.
- Remove the objects based on their position using EObjectSelection.RemoveUsingFloatFeature. For details, see also "Working at the Run Level".
- 7. Sort the selected objects using EObjectSelection.Sort.
- 8. Access the selected objects.

# Advanced Features Computable Features

Methods prefixed with **Get** indicate a lazy evaluation: the result is computed on the first invocation of the method and cached.

Methods prefixed with **Compute** indicate that the function is reevaluated at every invocation and the result is never cached.

#### Position

|                                    | ECodedElement.GetTopLimit                  |
|------------------------------------|--------------------------------------------|
| Limit                              | ECodedElement.GetBottomLimit               |
| (top, bottom, left, right)         | ECodedElement.GetLeftLimit                 |
|                                    | ECodedElement.GetRightLimit                |
|                                    | ECodedElement.GetGravityCenter             |
| Gravity center<br>(X and Y)        | ECodedElement.GetGravityCenterX            |
|                                    | ECodedElement.GetGravityCenterY            |
| Weight gravity center<br>(X and Y) | ECodedElement.ComputeWeightedGravityCenter |

#### Gravity center and weight gravity center

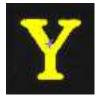

The gravity center returns the abscissa of the gravity center of the coded element.

The **weight gravity center** computes the gravity center of a given image over a coded element.

#### Extents

| Area (pixel count)               | ECodedElement.Area                 |
|----------------------------------|------------------------------------|
| Feret box                        | ECodedElement.ComputeFeretBox      |
| (center X and Y, height, width   | ECodedElement.GetFeretBox22Box     |
| with distinct orientation angles | ECodedElement.GetFeretBox22Center  |
| at 22, 45, 68 degrees)           | ECodedElement.GetFeretBox22CenterX |

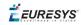

|                                                     | ECodedElement.GetFeretBox22CenterY             |
|-----------------------------------------------------|------------------------------------------------|
|                                                     | ECodedElement.GetFeretBox22Height              |
|                                                     | ECodedElement.GetFeretBox22Width               |
|                                                     | ECodedElement.GetFeretBox45Box                 |
|                                                     | ECodedElement.GetFeretBox45Center              |
|                                                     | ECodedElement.GetFeretBox45CenterX             |
|                                                     | ECodedElement.GetFeretBox45CenterY             |
|                                                     | ECodedElement.GetFeretBox45Height              |
|                                                     | ECodedElement.GetFeretBox45Width               |
|                                                     | ECodedElement.GetFeretBox68Box                 |
|                                                     | ECodedElement.GetFeretBox68Center              |
|                                                     | ECodedElement.GetFeretBox68CenterX             |
|                                                     | ECodedElement.GetFeretBox68CenterY             |
|                                                     | ECodedElement.GetFeretBox68Height              |
|                                                     | ECodedElement.GetFeretBox68Width               |
|                                                     | ECodedElement.GetBoundingBox                   |
|                                                     | ECodedElement.GetBoundingBoxCenter             |
| Pounding how                                        | ECodedElement.GetBoundingBoxCenterX            |
| Bounding box<br>(center X and Y, height, width)     | ECodedElement.GetBoundingBoxCenterY            |
|                                                     | ECodedElement.GetBoundingBoxHeight             |
|                                                     | ECodedElement.GetBoundingBoxWidth              |
|                                                     | ECodedElement.MinimumEnclosingRectangle        |
|                                                     | ECodedElement.MinimumEnclosingRectangleAngle   |
| Min enclosing restands                              | ECodedElement.MinimumEnclosingRectangleCenter  |
| Min. enclosing rectangle<br>(angle, center X and Y, | ECodedElement.MinimumEnclosingRectangleCenterX |
| heath, width)                                       | ECodedElement.MinimumEnclosingRectangleCenterY |
|                                                     | ECodedElement.MinimumEnclosingRectangleHeight  |
|                                                     | ECodedElement.MinimumEnclosingRectangleWidth   |
|                                                     |                                                |

#### Feret box

A feret box is a rectangle with the minimum surface rotated at a specified angle that contains all the pixels center points of an object.

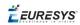

- **Bounding box** is the Feret box at 0°.
- **Minimum enclosing rectangle** is the Feret box with the minimum surface across all the possible angles.
- Width of a FeretBox rectangle is the length of the rectangle side that exhibits the smallest angle with the X-axis. This is NOT necessarily the smallest side!
- The **height** of a Feret box rectangle is the length of the other side of the rectangle.

#### **Miscellaneous**

|                                                          | ECodedElement.GetContour                |
|----------------------------------------------------------|-----------------------------------------|
| Starting point of the object contour<br>(X and Y)        | ECodedElement.GetContourX               |
|                                                          | ECodedElement.GetContourY               |
| Largest run                                              | ECodedElement.GetLargestRun             |
| Run count                                                | ECodedElement.GetRunCount               |
| Object number                                            | ECodedElement.GetLayerIndex             |
| (index)                                                  | ECodedElement.GetElementIndex           |
|                                                          | ECodedElement.ComputePixelGrayAverage   |
| Pixel gray-level value<br>(average, deviation, variance) | ECodedElement.ComputePixelGrayDeviation |
|                                                          | ECodedElement.ComputePixelGrayVariance  |
| Pixel gray-level value                                   | ECodedElement.ComputePixelMax           |
| (min and max)                                            | ECodedElement.ComputePixelMin           |

#### **Ellipse of inertia**

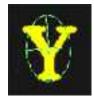

| Eccentricity of the ellipse of inertia | ECodedElement.Eccentricity               |
|----------------------------------------|------------------------------------------|
|                                        | ECodedElement.GetCentralMoment           |
| Moment                                 | ECodedElement.GetMoment                  |
|                                        | ECodedElement.GetNormalizedCentralMoment |

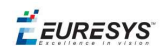

|                                                             | ECodedElement.GetEllipseAngle  |
|-------------------------------------------------------------|--------------------------------|
| Ellipse<br>(angle, height, width)                           | ECodedElement.GetEllipseHeight |
| (ungle, neight, which)                                      | ECodedElement.GetEllipseWidth  |
|                                                             | ECodedElement.GetSigmaX        |
|                                                             | ECodedElement.GetSigmaXX       |
| Second order geometric moments<br>(Sigma: X, XX, XY, Y, YY) | ECodedElement.GetSigmaXY       |
|                                                             | ECodedElement.GetSigmaY        |
|                                                             | ECodedElement.GetSigmaYY       |
|                                                             |                                |

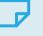

#### NOTE

The object perimeter can be measured indirectly by tracing the object contour with contouring methods and counting the pixels.

From the standard geometric features, others can be derived. For instance, object elongation is computed as the ratio of large to short ellipse axis or max height over max width. Object circularity is defined as the ratio of the squared perimeter divided by four times pi multiplied by the object area.

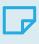

NOTE

**Note.** Formulas (N = area):

 $\sigma_{\mathbf{x}} = \mathbf{I}_{\mathbf{x}} = \frac{1}{N} \sum_{\mathbf{x}} (\mathbf{X}_{\mathbf{x}} - \overline{\mathbf{y}})^{\mathbf{x}}$   $\sigma_{\mathbf{x}} = \mathbf{I}_{\mathbf{x}} = \frac{1}{N} \sum_{\mathbf{x}} (\mathbf{X}_{\mathbf{x}} - \overline{\mathbf{x}})^{\mathbf{x}}$   $\sigma_{\mathbf{x}} = \mathbf{I}_{\mathbf{x}} = \frac{\mathbf{I}_{\mathbf{x}} + \mathbf{I}_{\mathbf{x}}}{2} + \sqrt{\left(\frac{\mathbf{I}_{\mathbf{x}} + \mathbf{I}_{\mathbf{x}}}{2}\right)^{2} + \mathbf{I}_{\mathbf{x}}\mathbf{I}_{\mathbf{x}} + \mathbf{I}_{\mathbf{x}\mathbf{x}}^{2}}$   $\sigma_{\mathbf{x}\mathbf{r}} = \mathbf{I}_{\mathbf{x}} = \frac{1}{N} \sum_{\mathbf{x}} (\mathbf{X}_{\mathbf{x}} - \overline{\mathbf{x}}) (\mathbf{Y}_{\mathbf{x}} - \overline{\mathbf{y}})$   $\sigma_{\mathbf{x}\mathbf{r}} = \mathbf{I}_{\mathbf{n}} = \frac{\mathbf{I}_{\mathbf{x}} + \mathbf{I}_{\mathbf{x}}}{2} - \sqrt{\left(\frac{\mathbf{I}_{\mathbf{x}} + \mathbf{I}_{\mathbf{x}}}{2}\right)^{2} + \mathbf{I}_{\mathbf{x}}\mathbf{I}_{\mathbf{x}} + \mathbf{I}_{\mathbf{x}\mathbf{r}}^{2}}$   $\text{WIDTH} = 4\sqrt{\mathbf{I}_{\mathbf{n}}}$   $\text{HEIGHT} = 4\sqrt{\mathbf{I}_{\mathbf{n}}}$ 

$$\mathbf{ANGLE} = \mathbf{arccotan} \left( \frac{\mathbf{I_{r}} - \mathbf{I_{a}}}{\mathbf{I_{rr}}} \right)$$

*EURESYS* 

#### **Convex Hull**

The convex hull of a shape is the convex polygon of minimum area that completely surrounds an object. The convex hull can be used to characterize the object footprint, as well as to observe concavities. Given that the number of vertices of the convex hull is variable, they are stored in a EPathVector container.

The corresponding function is ECodedElement.ComputeConvexHull.

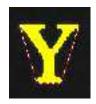

#### **Graphic Representation**

The objects can be drawn onto the source image by means of ECodedImage2.Draw. The following features also have a graphical representation that can be drawn by the means of ECodedImage2.DrawFeature.

| Objects                        | Graphic            |
|--------------------------------|--------------------|
| Bounding box                   |                    |
| Convex hull                    | () =               |
| Ellipse                        | 10 (D. 10 (D. 10)) |
| Feret box                      |                    |
| Feret box with an angle of 22° |                    |
| Feret box with an angle of 45° |                    |
| Feret box with an angle of 68° |                    |
| Gravity center                 |                    |

**EURESYS** 

Minimum enclosing rectangle

Weighted gravity center

#### Coordinate System and Conventions

#### Coordinate system

EasyObject uses a pixel coordinate system where the origin is conventionally at the top left corner of the top left pixel of an image. Consequently, the fractional part of the coordinates of the center of a pixel is ".5". This convention is best suited for the representation of sub-pixel coordinates.

#### Angles

Accordingly to the mathematical conventions, the angles are now counted inversely: A positive angle brings the X axis on the Y axis.

#### Evaluating the features

There is one property per feature, removing the need to access the feature through an **enum**.

### Draw Coded Elements

Once an image has been encoded, the coded elements (object or hole) are accessible through the abstract class ECodedElement and a large set of methods:

#### To draw coded elements

- 1. **Declare a new** ECodedImage2 object.
- 2. **Declare an** EImageEncoder object and, if applicable, select and setup the appropriate segmenter and choose the appropriate layer(s) to encode.
- 3. **Create an output image**: copy, pixel by pixel, the (grayscale) source image into a (color) output image if the drawing of the resulting features has to be colored.
- 4. Encode the source image.
- 5. Draw the features for each object in a layer.
- 6. Read the result, which can be rounded down. A specific drawing can be created to mark the feature (for example, draw a target for a gravity center).

To render flexible masks use ECodedElement.RenderMask.

The objects, holes and their features can be efficiently accessed randomly (in an index-based fashion).

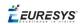

### Flexible Masks in EasyObject

A flexible mask can be generated by any application that outputs BW8 images or uses the Open eVision image processing functions.

EasyObject can use flexible masks to restrict blob analysis to complex or disconnected shaped regions of the image.

If an object of interest has the same gray level as other regions of the image, you can define "keep" and "ignore" areas using flexible masks and Encode functions.

A flexible mask is a BW8 image with the same height and width as the source image.

- A pixel value of 0 in the flexible mask masks the corresponding source image pixel so it doesn't appear in the encoded image.
- Any other pixel value in the flexible mask causes the pixel to be encoded.

#### EasyObject functions that create flexible masks

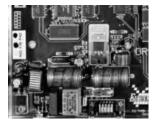

Source image

1) ECodedImage2.RenderMask: from a layer of an encoded image

- 1. To encode and extract a flexible mask, first construct a coded image from the source image.
- 2. Choose a segmentation method (for the image above the default method GrayscaleSingleThreshold is suitable).
- 3. Select the layer(s) of the coded image that should be encoded (i.e. white and black layers using minimum residue thresholding).
- 4. Make the mask image the desired size using mask.SetSize(sourceImage.GetWidth(), sourceImage.GetHeight()).
- 5. Exploit the flexible mask as an argument to ECodedImage2.RenderMask.

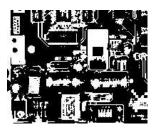

BW8 resulting image that can be used as a flexible mask

2) ECodedElement.RenderMask: from a blob or hole

1. Select the coded elements of interest.

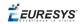

- 2. Create a loop extracting a mask from selected coded elements of the coded image using ECodedElement.RenderMask.
- 3. Optionally, compute the feature value over each of these selected coded elements.

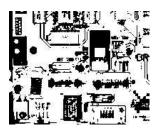

#### BW8 resulting image that can be used as a flexible mask

3) EObjectSelection.RenderMask: from a selection of blobs

EObjectSelection.RenderMask can, for example, discard small objects resulting from noise.

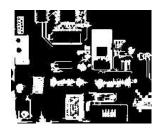

BW8 resulting image that can be used as a flexible mask

#### Example: Restrict the areas encoded by EasyObject

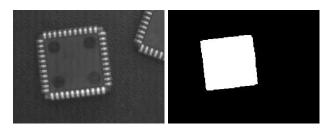

Find four circles (left) Flexible mask can isolate the central chip (right)

- 1. Declare a new ECodedImage2 object.
- 2. Setup variables: first declare source image and flexible mask, then load them.
- 3. Declare an EImageEncoder object and, if applicable, select the appropriate segmenter. Setup the segmenter and choose the appropriate layer(s) to encode.
- 4. Encode the source image. Encoding a layer with just the area in the flexible mask is then pretty straightforward.

We see that the circles are correctly segmented in the black layer with the grayscale single threshold segmenter:

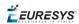

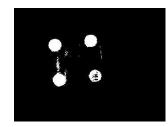

- 5. Select all objects of the coded image.
- 6. Select objects of interest by filtering out objects that are too small.
- 7. Display the blob feature by iterating over the selected objects to display the chosen feature.

# 3.2. EasyGauge - Measuring down to Sub-Pixel

EasyGauge library controls dimensions. It accurately determines position, orientation, curvature and size of parts. It can interact graphically to place and size gauges, combine them in grouped hierarchies, and store and retrieve them with all their parameters.

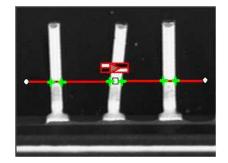

#### Workflow

The gauge model can be built programatically or in a graphical editor, then "played" in the final application.

Chose the workflow that matches the complexity of your model and the accuracy required: uncalibrated, calibrated or grouped.

#### Uncalibrated Gauging: for a simple model

EasyGauge basic use is straightforward.

- 1. Create a gauge object that corresponds to the required measurement.
- 2. Change the parameters whose default values are not appropriate.
- 3. Invoke the desired measurement function.
- 4. Read the resulting position parameters.

Uncalibrated gauging is easy to implement but has several drawbacks:

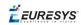

- measurements are performed in pixels, not millimeters.
- measurement models are not portable: gauge positions and sizes must be reworked if viewing conditions change.
- optical distortion or perspective causes inaccurate measurements.

Calibrated gauging: for one or two simple measurement sites

Calibrated gauging is more accurate, and measures the inspected parts independently of the viewing conditions.

All measurements are taken in the calibrated units, with any distortion implicitly compensated. Refer to Calibration to learn how to master field-of-view calibration.

- 1. Create a calibrator object.
- 2. Place it on the inspected scene.
- 3. Adjust calibration parameters.
- 4. Attach a gauge.

#### **Complex Gauging**

Gauges can be grouped (see Gauge Manipulation Processes) and attached to another item:

- Attaching gauges to an EFrameShape object moves the gauges with the frame (translation and/or rotation), the application program must adjust the frame position to track the inspected part.
- Attaching gauges to another gauge moves them according to the measured position of the supporting gauge. For example, if gauges are attached to a common rectangle gauge that is detecting the outline of a part, all gauges automatically track the part when the rectangle outline is fitted.

If using several measurement sites, you can save the complete model, with calibration modes, coefficients, and attached gauges, in a single file.

### Gauge definitions

#### Point gauge

You can select the most relevant transition points along a line segment probe that crosses one or several objects edges. Crosswise and lengthwise filtering can be activated for noise reduction.

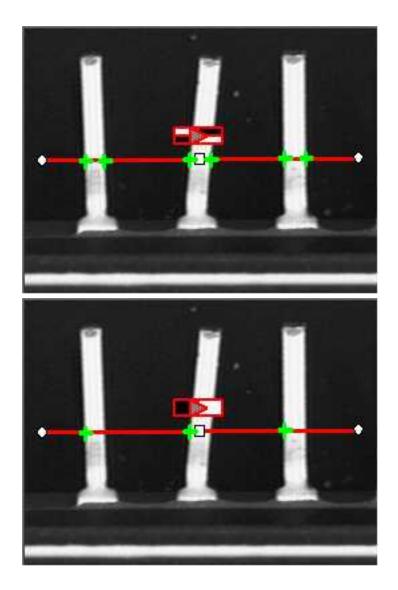

**Point location. Contrast-based selection** 

#### Rectangle Gauge

The placement of a rectangle gauge is defined by its nominal position (given by the coordinates of its center), its nominal size and its rotation angle.

Each side of a rectangle can have its own transition detection parameters, and can be set to active or inactive with the ActiveEdges property. When a side is active:

- setting the value of a parameter only applies to the currently active sides1.
- getting the value of a parameter yields a result only when the value of this property is the same for all active sides.
- only active sides are used for measurement and model fitting.

These rules allow to set different parameters for different sides, and measure parallel sides or a corner point instead of the whole rectangle. The four sides are denoted by letters "x", "y", "XX" and "YY" respectively.

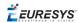

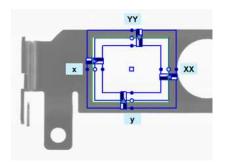

Naming conventions for the sides of a rectangle gauge

#### Usage

Define and position the gauge, then use Measure to fit the lines. To obtain the rectangle properties, set ActualShape to **TRUE**to return the fitted line (**TRUE** value) (default is **FALSE**).

Alternatively, MeasuredRectangle provides the results as an ERectangle object.

For instance, you can accurately locate the four corners (landmarks) of a rectangle using a rectangle fitting gauge.

| 6.25, 59.88) |                                                                                                    | 8.0                                                                                                    |                                                                                                    | (661.54, 61.32 |
|--------------|----------------------------------------------------------------------------------------------------|----------------------------------------------------------------------------------------------------|----------------------------------------------------------------------------------------------------|----------------|
|              | A second second second second                                                                                   | STREET, STREET, STREET | and the owner water water water water water water water water water water water water water water water water w                                                                                                    |                |
|              |                                                                                                    |                                                                                                    |                                                                                                    |                |
|              |                                                                                                    |                                                                                                    |                                                                                                    |                |
|              |                                                                                                    |                                                                                                    |                                                                                                    |                |
|              |                                                                                                    |                                                                                                    |                                                                                                    |                |
|              |                                                                                                    |                                                                                                    | 0,000                                                                                                    |                |
|              | 0000                                                                                                    |                                                                                                    | 0000                                                                                                    |                |
|              |                                                                                                    |                                                                                                    |                                                                                                    |                |
|              |                                                                                                    |                                                                                                    |                                                                                                    |                |
| 1000         |                                                                                                    |                                                                                                    |                                                                                                    |                |
|              | 0.0.00                                                                                                    |                                                                                                    |                                                                                                    |                |
| • • • •      |                                                                                                    |                                                                                                    |                                                                                                    |                |
| 11           |                                                                                                    |                                                                                                    |                                                                                                    | φç             |
|              |                                                                                                    |                                                                                                    |                                                                                                    |                |
|              |                                                                                                    |                                                                                                    |                                                                                                    |                |
|              |                                                                                                    |                                                                                                    |                                                                                                    |                |
|              |                                                                                                    |                                                                                                    |                                                                                                    |                |
|              |                                                                                                    |                                                                                                    |                                                                                                    |                |
|              |                                                                                                    |                                                                                                    |                                                                                                    |                |
|              |                                                                                                    |                                                                                                    |                                                                                                    |                |
| 2.0          |                                                                                                    |                                                                                                    |                                                                                                    |                |
|              |                                                                                                    |                                                                                                    |                                                                                                    |                |
|              |                                                                                                    |                                                                                                    |                                                                                                    |                |
|              | The second second second second second second second second second second second second second second second se |                                                                                                    | - A Constanting of the American Street of the American Street of the |                |
|              |                                                                                                    |                                                                                                    |                                                                                                    |                |
|              |                                                                                                    | - u - o                                                                                                    |                                                                                                    |                |

Locating a rectangle's corners

#### Wedge gauge

The placement of a wedge gauge is defined by its nominal position (given by the coordinates of its center), its nominal inner and outer radius (inner and outer diameter), its breadth (difference between radii), the angular position from where it extents and its angular amplitude.

The Set member can distinguish between a full ring, a sector of a ring and a disk.

Each side of a wedge can have its own transition detection parameters and can be set to active or inactive with the ActiveEdges property. When a side is active, this means that:

- setting the value of a parameter only applies to the currently active sides;
- getting the value of a parameter yields a result only when the value of this parameter is the same for all active sides;
- only active sides are used for measurement and model fitting.

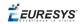

So different sides can have different parameters, and you can measure parallel arcs or oblique sides, or a corner point, instead of the whole wedge. The four sides are denoted by letters "a", "r", "AA" and "RR" respectively.

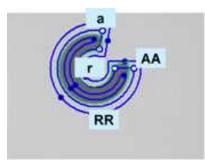

Naming conventions for the sides of a wedge gauge

#### Usage

Define and position the gauge, then use Measure to fit the lines. To obtain the wedge properties, set the ActualShape property to **TRUE** to return the fitted line (instead of the nominal line position **FALSE**, default).

Alternatively, MeasuredWedge provides the results as an EWedge object.

#### Line gauge

The placement of a line gauge is defined by its center coordinates, its length and its angle with respect to the X-axis. To constrain the line slope value, set Angle and KnownAngle.

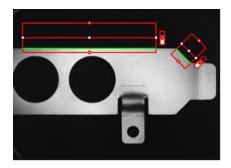

Line fitting

#### Usage

Define and position the gauge, then use Measure to fit the lines. To obtain the line properties, set the ActualShape property to **TRUE**to return the fitted line (**TRUE** value) (instead of the nominal line position **FALSE** value, default).

Alternatively, MeasuredLine provides the results as an ELine object.

#### Circle gauge

The placement of a circle gauge is defined by its nominal position (given by the coordinates of its

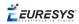

center), its nominal diameter (or radius), the angular position from where it extents and its angular amplitude.

The Set member can distinguish between a full circle and an arc (the arc amplitude must be specified).

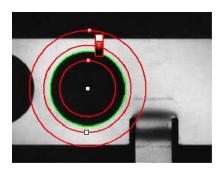

**Circle fitting** 

#### Usage

Once the gauge has been defined and positioned, use Measure to trigger the circle fitting operation. To obtain the measurement results, set the ActualShape mode to **TRUE**. The ActualShape mode determines whether an inquiry returns the fitted circle (**TRUE** value) or the nominal circle position (**FALSE** value, default). The requested information is then retrieved by means of the circle properties.

Alternatively, MeasuredCircle provides the results as an ECircle object.

### Find transition points using peak analysis

Finds the position of all transition points along a line segment probe that crosses one or several objects edges, and allows selecting the most relevant ones. Crosswise and lengthwise filtering can be activated for noise reduction.

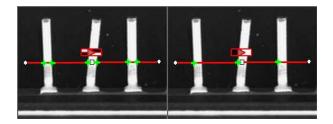

**Point location. Contrast-based selection** 

#### Point Location principle

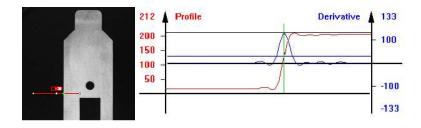

Point location principle (left) and S-shaped curve and its derivative (right)

On a linear profile extracted from an image, an edge appears as a transition from dark to light (or vice versa). When plotting pixel values along the gauge, this transition appears as an S-shaped curve. The first derivative of this curve exhibits a peak around the transition point. The better the contrast, the sharper the transition and the higher the peak.

EasyGauge extracts the pixel values along a profile (red curve) then uses peak analysis to determine the transition location. All the pixel values in the peak area<sup>1</sup> are used to compute the transition location.

- Sub-pixel accuracy is only possible if the transition is surrounded by almost uniform regions of at least 2 pixels wide.
- BWB<sup>2</sup> transitions have an increasing profile curve and the peak takes positive values.
   Otherwise, the curve decreases and the peak extends negatively.
- You cannot normally detect peaks using the default threshold value (20) as BWB or WBW transitions base the peak analysis on the gray level profile along the EPointGauge (or sample path) and not its first derivative.

**EPointGauge** contains all point measurement parameters, with default values that detect reasonably contrasted edges.

#### EPointGauge parameters

Center: Nominal point position (will normally be different before and after measurement). Tolerance: Tolerance value and gauge orientations.

TransitionType, TransitionChoice, TransitionIndex: Peak selection strategies.
Threshold: Noise immunity.

MinAmplitude, MinArea: Peak strength.

Thickness, Smoothing: Local filter widths.

RectangularSamplingArea Sets sampling area (rectangular by default) to transverse filtering mode.

Measure: Measures the object.

- In single transition mode, Valid returns True when an appropriate point was found. To obtain measurement results, set ActualShape to True so that Center returns the located point. (False default value returns nominal point position ).

- In multiple transition mode, NumMeasuredPoints returns the number of points found,

<sup>&</sup>lt;sup>1</sup>Area between the derivative curve and a horizontal user-defined threshold level  $^{2}$ Black / White / Black

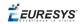

GetMeasuredPoint returns an EPoint object which contains located point information. An integer index between 0 and GetNumMeasuredPoints-1 must be passed. GetMeasuredPeak: Returns EPeak containing the peak's Area and Amplitude, and the delimiting coordinates along the probe segment (Start, Length and Center values).

Select Peaks to improve edge precision

The threshold level is very important:

- Too high can cause significant peaks to be missed, and insufficient pixel values to achieve good precision.
- Too low can cause false peaks because of noise.

To resolve this dilemma, the EasyGauge peak selection mechanism can reject low contrast or false edges: transition strength is measured by peak *amplitude* and *area*. Every edge measurement determines peak amplitude and area. If either value falls below the minimum amplitude or minimum area, the peak is disregarded and no point is assumed at that location.

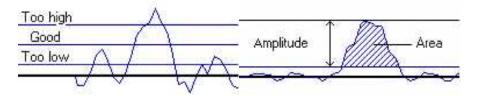

Threshold level selection (left) and Peak amplitude and area (right)

Multiple versus single transition

EasyGauge can measure several edge points in a single go and retrieve all results afterwards while in *multiple transition mode*.

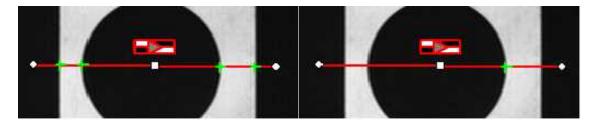

Multiple transition (left) versus single transition (right)

You can select the single most relevant transition based on 4 criteria: the highest peak, the peak with the largest area, the peak closest to the gauge center, or the N-th peak encountered starting from one tip of the gauge.

🕇 EURESYS

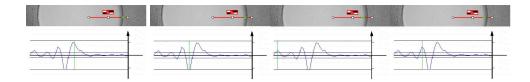

Best area (first image) and best amplitude choices (2nd image), closest (3rd image) and 3rd from the start (4th image)

#### Positive or negative peak selection

Peak selection can also be refined by choosing the transition polarity: White to Black or Black to White (i.e. positive or negative peak), or indifferent.

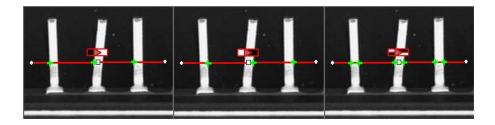

Black to white, white to black or indifferent polarities

#### Pre-filtering

Pre-filtering the image locally can reduce noise effects.

Transverse (lengthwise) filtering averages several parallel lines when sampling the image. Longitudinal (crosswise) uniform filtering can also be applied to the resulting profile curve.

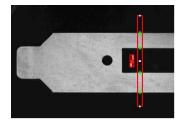

Thick point gauge for filtering

#### **Transverse Filtering**

Transverse filtering places parallel line segments in either a parallelogram or a rectangle (default). This behavior can be toggled.

Parallelogram mode is faster than rectangular if the angle is close to 0° or 90°, or thickness is less than 5. If thickness=1, no difference exists between the two modes.

thickness determines the number of parallel lines.

sampling area is the smallest region containing all the parallel line segments.

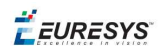

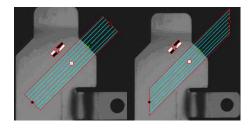

#### Rectangular sampling area (left) and Parallelogram sampling area (right)

#### **Point Probe Position**

The expected **nominal** position of a point gauge is specified by its **center**, orientation **angle** with respect to the X-axis, and length **tolerance**that the point position can vary.

The results are the coordinates of the located points (the **actual** location) and the strength of the transition (amplitude and area).

Low values indicate a weak edge, possibly corresponding to an unreliable or inaccurate measurement.

#### Tuning Point Measurement Parameters for unclear edges

The EasyGauge default parameters and working modes are good for clear edges. More complex situations may need parameter tuning.

#### 1. Set the gauge point location and tolerance.

The center position and orientation are easy to decide based on a sample image or on coordinate considerations. The tolerance depends on the edge position variations. A larger tolerance increases the likelihood of hitting an edge, but it may be a false edge or extraneous feature.

**2. Decide whether noise reduction is required.** Lay the gauge over the desired location and observe the profile curve and its derivative (play with the filtering parameters while looking at the plotted curve). The curve regularity gives an indication of the spread of the gray-level values.

When these coefficients are set, the gray-level profile will not change anymore.

**3. Set the threshold value** to be low enough for useful parts of the peaks to cover enough pixels (to achieve better sub-pixel accuracy), but not lower than the ambient image noise.

**4. Remove weak or false edges** using the list of peak amplitudes and areas. Plotting these values along with good and extraneous peaks can help find appropriate peak rejection limits.

#### 5. Choose whether all transition points are needed or just the most

**relevant.** If all are required, they can be queried one after another. Otherwise, a point selection strategy should be chosen based on strength, order or transition polarity (black to white and/or conversely).

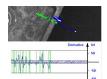

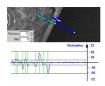

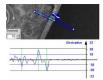

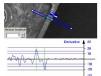

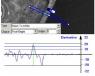

**É EURESYS** 

### Find shapes using geometric models

ELineGauge, ECircleGauge, ERectangleGauge, or EWedgeGauge predefined geometric models can be fit over the edges of an object. The targeted edge must be defined, and points sampled along it at regularly spaced point measurement gauges. Model fitting in the least square sense can be applied.

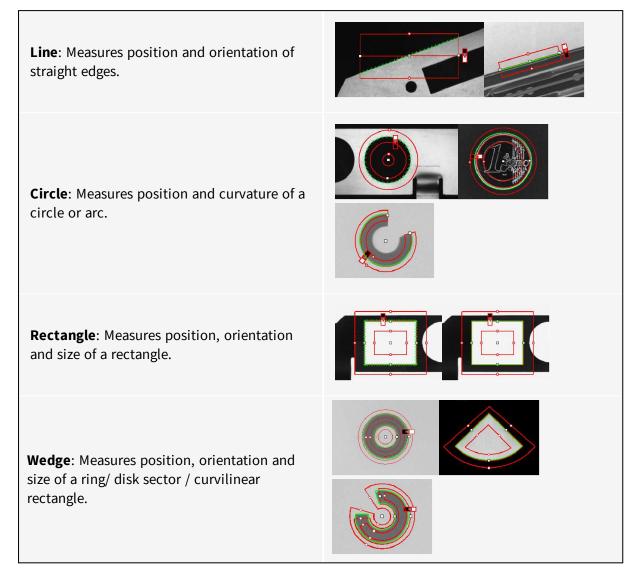

All gauge types share these common features:

#### **Point sampling**

Point gauges are placed along the edges and point measurement carried out at regularly spaced spots, which can be adjusted differently per side in rectangle and wedge gauges. All point measurement parameters and operating modes are available.

SamplingStep sets the spacing of point location gauges along the model.

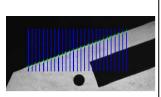

Sampling paths and sampled points

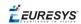

NumSamples returns the number of points sampled during the model fitting operation. Model fitting The model is adjusted to minimize error residue and provide the best edge parameter estimates. Rectangles and wedges have parallelism and concentricity constraints. Image shows sampled points and fitted line. **Outlier rejection** After model fitting, some points will be too far away from the fitted model and may harm location accuracy. EasyGauge can tag them as outliers to be ignored using the FilteringThreshold property. The outlier elimination process can be repeated several times using NumFilteringPasses. The number of valid sample points remaining after a model fitting operation is kept in NumValidSamples. The average distance of these points to the fitted model is returned by AverageDistance.

### Gauge Manipulation: Draw, Drag, Plot, Group

EasyGauge provides means to graphically interact with gauges to place and size them, combine them as a hierarchy of grouped items, and store/retrieve them and all working parameters to/from model files.

#### Draw

Draw gives a graphical representation of a gauge. Drawing is done with the current pen in the device context associated to the desired window. Depending on the operation, handles may be displayed.

#### Drag

An operator can drag a gauge interactively over an image. Several dragging handles are available.

- HitTest determines when the mouse cursor is over a handle. When it is, the cursor shape should be changed for feedback, and a drag can take place.
- Drag moves the handle and the corresponding gauge accordingly.

#### Plot

EasyGauge can Plot gray-level values along the sampled paths and/or its derivative - useful for parameter tuning.

Point measurement gauges can plot after calling Measure.

Model fitting gauges can plot after calling MeasureSample with an index argument that lies between **0** and **GetNumSamples-1** (included).

To view the corresponding sampling path, use method Draw with mode **EDrawingMode\_** SampledPath.

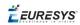

#### Group

Measurement gauges can be grouped (their relative placement remains fixed) to form a dedicated tool that can be moved (translated and rotated) to follow the movement of inspected items / probes before computing measurements.

Attach associates a gauge to a mother gauge or EFrameShape object.

NumDaughters, GetDaughter, or Mother retrieves information relative to attached daughters or mother.

Detach, DetachDaughters dissociates the gauge or daughters from the mother.

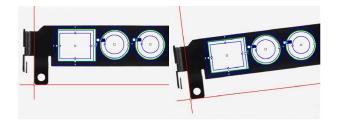

### Calibration and Transformation

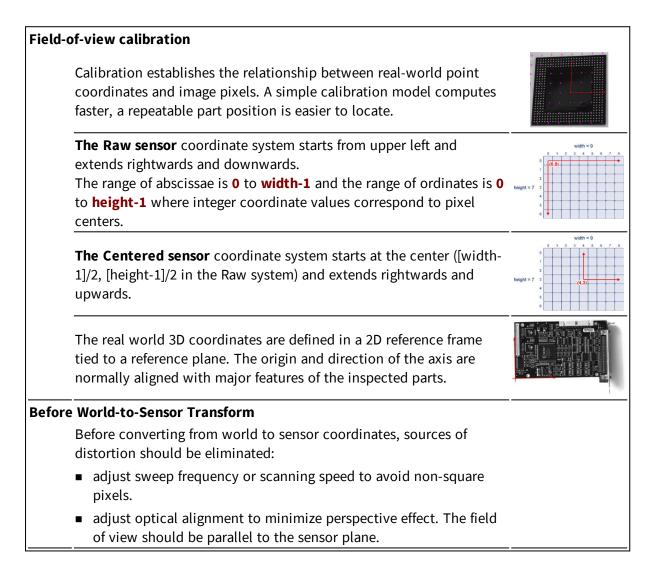

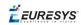

 use long focal distances and good quality lenses to minimize Optical distortion. use appropriate scale factor based on lens magnification, observation distance and focusing. minimize skew and translation effects by secure fixtures, and partmovement / acquisition-triggering synchronization. Effects of World-to-Sensor Transform No calibration. World and sensor coordinates are identical. **Translated calibration**: The coordinate origin can be moved. World coordinates correspond to pixel units. m (T H **Isotropic scaling** (square pixels). A scale factor converts pixel values to physical measurements. mffffff • Anisotropic scaling (non-square pixels). Uses two scale factors with pixel aspect ratio (X / Y) in the range [-4/3, -3/4] (or [3/4, 4/3]). Pixels are always displayed as square, so the image appears affffff stretched. • **Scaled and skewed** (square pixels). Real-world axis aligns with rotated inspected part using translation, rotation and scaling. n fiff **Scaled and skewed** (non-square pixels). Distortion is apparent. Occurs when camera scan speed does not match pixel spacing. Thn Perspective distortion causes further away objects to look smaller; lines remain straight but angles are not preserved. nff • **Optical distortion** causes cushion or barrel appearance of rectangles. nfillin • Combined distortions result in a complex, non linear, transform from real-world to sensor spaces. mffffff

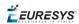

## Calibration using EWorldShape

The EWorldShape object can calibrate the whole field of view (in given imaging conditions with fixed camera placement and lens magnification), if the optical setup is modified.

EWorldShape computes appropriate calibration coefficients and transforms measurement gauges that are tied to it.

It can set world-to-sensor transform parameters, perform conversions from and to either coordinate system, determine unknown calibration parameters, and save the parameters of a given transform for later reuse.

After calibration EWorldShape can perform coordinate transform for arbitrary points using SensorToWorld and WorldToSensor to:

- measure non-square pixels and rotated coordinate axis.
- correct perspective and optical distortion, with no performance loss.

There are several ways to obtain the calibration coefficients:

Estimate (feasible if no distortion correction is required and accuracy requirements are low)

To estimate the calibration coefficients either locate the limits of the field of view and divide the image resolution by the field of view size, or use the following procedure:

- 1. Take a picture of the part to be inspected or a calibration target (e.g. rectangle).
- 2. Locate feature points such as corners in the image (by the eye) and determine their coordinates in pixel units —let (i,j).
- 3. Use the Euclidean distance formula to derive the calibration coefficient:  $c = \frac{\sqrt{(i_x i_o)^2 + (i_x i_o)^2}}{n}$  where c is a calibration coefficient, in pixels per unit, and D is the world distance between the corresponding points, in units.
- 4. For non-square pixels repeat this operation for pairs of horizontal and vertical points.

To estimate a skew angle, apply this formula to two points on the X-axis in the world system:  $\theta = \arctan \frac{j_{k} - j_{k}}{j_{k} - j_{k}}$ 

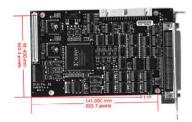

Estimating scale factors and skew angle

When the calibration coefficients are available, use SetSensor to adjust them and set the calibration mode, or set them individually using: SetSensorSize, SetFieldSize, SetResolution, SetCenter, SetAngle.

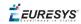

#### Pass a set of reference points (landmarks) to a calibration function

Locate at least 4 landmarks and obtain their coordinates in sensor (using image processing) and world coordinate systems (actual measurements). More landmarks give more accurate calibration.

The resulting pixels aspect ratio (X resolution/Y resolution) must be in the range [-4/3, -3/4] (or [3/4, 4/3]).

#### Analyze a Calibration target

A calibration target can be automatically analyzed to get an appropriate set of landmarks. It is an easy way to achieve automatic calibration, provided an appropriate procedure is available to extract the desired landmark point coordinates.

Open eVision relies on the use of a specific target holding a rectangular grid of symmetrical dots (of any shape)with no other object on the grid.

Dot Grid based calibration example

- 1. Grab an image of the calibration target in such a way that it covers the whole field of view (or restrict the image of view to an ROI where only dots are visible).
- 2. Apply blob analysis to extract the coordinates of the centers of the dots, as can be done by EasyObject.
- 3. Pass all points detected to AddPoint (sensor coordinates only).
- 4. Call RebuildGrid to reconstruct a grid to calibrate a field of view using an iterative algorithm which computes the world coordinates of each dot.
  - a. The grid points nearest to the gravity center (g) of grid points are selected ( $g_1$  and  $g_2$ ) to form the first reference oriented segment, of length A.

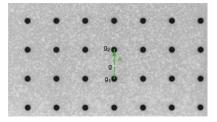

b. Starting from the extremity of the reference segment  $(g_2)$ , the algorithm determines 3 tolerance areas (white squares in the figure), in perpendicular directions. The tolerance areas are centered at a distance A (length of the reference segment) from  $(g_2)$ . They are square, with a side-length of A.

The algorithm searches for 1 neighboring point, in each of the 3 tolerance areas. The grid will be correctly calibrated if each tolerance area contains a neighboring point.

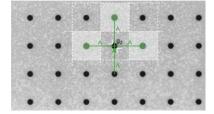

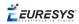

- c. The 3 perpendicular segments are the references of the next iterative searches. The algorithm goes back to step 2.
- 5. Call Calibrate the landmark approach.

If the grid exhibits too much distortion, grid reconstruction does not work as expected. The following errors could happen:

- 1. A tolerance area does not contain a neighboring point (red square in the figure).
- 2. A tolerance area contains more than one neighboring point.
- 3. The point in the tolerance area is not the correct one. For instance, the point might be diagonally connected (red point in the figure).

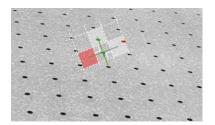

### Advanced Features

The field-of-view calibration model can be tuned using these parameters:

Sensor Width and Height

The sensor width and sensor height give the logical image size, in pixels (always integers).

Field-of-View Width and Height

The field-of-view (f-o-v) width and height give the actual image size, in length units, i.e. the size of the rectangle corresponding to the image edges in the world space. These values are related to the pixel resolution by the following equations:

f-o-v width = pixel width \* sensor width f-o-v height = pixel height \* sensor height

or

sensor width = f-o-v width \* horizontal resolution
sensor height = f-o-v height \* vertical resolution

By default pixel height is not specified, the pixels are assumed to be square (pixel width = pixel height).

#### **Open eVision** User Guide

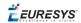

Scale

Ratio

| - |   |   |   |   |    |  |   |    |   |   |   |
|---|---|---|---|---|----|--|---|----|---|---|---|
|   |   | 3 |   |   | 7. |  | 6 |    |   |   |   |
| - |   |   | - | - | -  |  |   | -  | - | - | - |
|   |   |   |   |   |    |  |   |    |   |   |   |
| - |   |   |   |   |    |  |   |    |   |   |   |
|   |   |   |   |   |    |  |   | ġ, | - |   |   |
|   | 1 | - |   |   |    |  |   |    | - |   |   |
|   | - |   |   |   | -  |  |   |    |   |   |   |
|   |   |   |   |   |    |  |   |    |   |   |   |
|   |   |   |   |   |    |  |   |    |   |   |   |

#### Anisotropic aspect ratio

#### **Center Abscissa and Ordinate**

The center abscissa (x) and ordinate (y) indicate the image origin point (world coordinates (0,0). Default is the image center.

Skew Angle

The skew angle is the angle formed by the real-world reference frame (X-axis) and the image edge (horizontal). The default is no skew.

|    | 1 |   |   |   |    |   | Ε. |   | -  | - | - | - | - | - |
|----|---|---|---|---|----|---|----|---|----|---|---|---|---|---|
|    |   |   |   |   | Ξ¥ | 1 | -  |   |    |   |   |   |   |   |
|    |   |   |   |   | ÷  |   | -  |   |    |   |   |   |   |   |
| +- |   | - |   | + |    |   | 13 |   | I. | 1 |   |   |   | - |
|    |   | 1 |   |   | F  | + | +  | ł | +  | ł | t |   | t | E |
| -  | E | - | 1 | ł | ł  | + | t  | t | t  | t | T | Π |   | L |
| +  | t | t | t | t | t  | T |    |   |    | T | - | ł | ł | + |
| T  | T | T | 1 |   | +  | + | +  | + | +  | + | + | t | t | t |
| -  | + | + | + | + | +  | + | +  | + | 1  | 1 | T | T |   |   |

Skew angle

#### NOTE

When the pixels are not square, the EWorldShape object can convert the angle between the world and sensor spaces.

#### X and Y Tilt Angles

The X and Y tilt angles describe the viewing plane direction. They correspond to the required rotations around X and Y axis that bring the Z axis parallel to the optical axis.

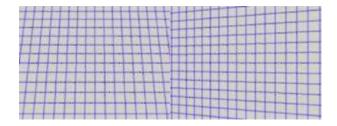

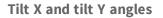

#### Perspective Strength

The perspective strength gives a relative measure of the perspective effect. The shorter the focal length, the larger the value.

| 옷을 봐 앉 않 을 배운 | <i>훕귟오브ઇ</i> 말봤뉑端걸 | 병 맨 채 볼 행 등 |
|---------------|--------------------|-------------|
|               |                    |             |
|               |                    |             |
| ***           |                    |             |
|               | <br>               |             |

Weak and strong perspective

#### **Distortion Strength**

Distortion strength and GetDistortionStrength2 give a relative measure of radial distortion in the image corners, i.e. the ratio of image diagonal length with and without distortion.

| -   | 21 |   | -   |     |     |    |    |    | DC: |    |   | -   | E  | - | ÷ | ÷. |      |    |   |     |   |   |     |     |     |      |     | - | 6  |
|-----|----|---|-----|-----|-----|----|----|----|-----|----|---|-----|----|---|---|----|------|----|---|-----|---|---|-----|-----|-----|------|-----|---|----|
|     |    |   |     |     |     |    |    |    |     | h  |   |     | į. |   | - |    |      |    |   |     |   |   |     |     |     |      |     | - | i, |
| 2.1 |    |   |     |     |     |    |    |    |     |    |   |     |    |   |   |    |      | 14 |   | -   |   |   | -   |     | -   |      |     |   |    |
|     |    |   | 11  |     | -   |    |    | _  | 125 | -  | - |     |    |   |   |    |      | _  |   |     |   |   |     |     |     |      | 11  |   |    |
|     |    |   |     |     |     | 12 | 10 | 41 |     |    |   | _   | Į. |   |   |    |      |    |   | 12  | 3 |   |     |     |     | 1.75 |     |   |    |
|     | 34 |   | 1.6 |     |     |    | 16 |    |     | 1  |   | 5   |    |   | 1 |    | 61   |    | - |     |   | - |     |     |     |      |     |   | 1  |
|     |    |   | 1   |     |     |    |    |    |     |    |   |     | 1  |   |   |    |      |    |   |     |   |   |     |     |     |      |     |   | t  |
|     | -  | - | 1   |     |     |    |    | -  |     |    |   | -   | -  |   |   |    |      |    |   |     |   |   |     |     | -   |      |     |   | h  |
|     | 1  | - | 1.  | -   | 110 |    |    |    |     |    | - |     |    |   | 2 | -  | -    |    |   | -   | - |   | -   | ÷   | -   | 4    | -   |   | Ē  |
|     | 1  |   | 10  |     |     | 12 |    |    |     |    |   | 100 |    |   | - | 11 |      |    |   | 121 |   |   | 122 | -21 | 111 | 11   |     |   | ŝ  |
|     |    |   |     | Ι   |     |    |    |    |     |    |   |     |    |   |   |    |      |    |   |     |   |   |     |     |     |      |     |   | L  |
| -   |    |   |     | 127 |     |    | 15 |    | 11. |    |   |     |    |   |   |    |      |    |   |     | - |   | 125 |     |     |      |     |   |    |
| -   | -  |   | -   | -   |     |    | -  |    | -   | 10 | - | -   |    |   |   | 1  | 1.54 |    |   | Π.  |   |   |     |     | -   |      | 124 |   | Ē  |
|     |    |   |     |     |     |    |    |    |     |    |   |     |    |   |   | -  |      | _  |   |     | _ |   |     | -   | _   | _    |     | - | 1  |

Positive and negative distortion

Calibration mode, expressed as a combination of options, can be accessed via CalibrationModes.

#### Effect of the Calibration Coefficients

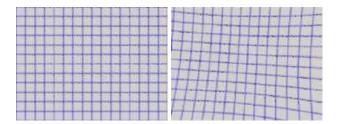

No calibration coefficient: All coefficients combined.

#### Unwarp an image

An **EWorldShape** object manages a field-of-view calibration context. Such an object is able to represent the relationship between world coordinates (physical units) and sensor coordinates (pixels), and account for the distortions inherent in the image formation process.

Image calibration is an important process in quantitative measurement applications. It establishes the relation between the location of points in an image (pixel indices) and the actual positions of those points in the real world, on the inspected item.

Calibration can be setup by providing explicit calibration parameters of the calibration model, or a set of known points (landmarks), or a calibration target.

The goal of calibration is twofold:

 To gain independence with respect to the viewing conditions (part placement in the field of view, lens magnification, sensor resolution, ...), letting you describe the inspected item once for all using absolute measurements.

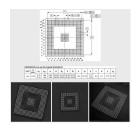

Single model versus multiple viewing conditions

 To correct some distortion related to the imaging process (perspective effect, optical aberrations, ...).

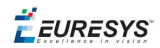

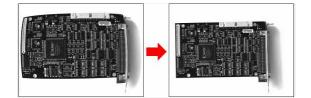

**Removal of image distortion** 

The pixel indices in an image are usually integer numbers, but fractional values can occur when using sub-pixel methods. They are normally obtained by processing an image and locating known feature points. These values are called sensor coordinates.

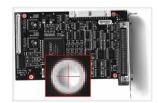

Feature point in sensor space

The world coordinates describe the location of points on the inspected item are expressed in an appropriate length measurement unit.

The world coordinates are actual dimensions, usually gathered from design drawings or by mechanical measurements.

They require a reference frame to be defined.

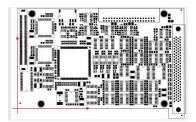

Reference frame in world space

#### Unwarp

**Unwarp an image** using Unwarp, SetupUnwarp and UnwarpAfterSetup. Using a lookup table before unwarping may speed up the process.

|   |   |   |   | • | • | • | • | • | • | • | • | • | • | ٠ | • | • | • | • | • |
|---|---|---|---|---|---|---|---|---|---|---|---|---|---|---|---|---|---|---|---|
|   |   |   |   | • | • | • | • | ٠ |   | • | ٠ | • | • | ٠ | • | ٠ | • | • |   |
| • | • | • | • |   | • |   | • | • |   | ٠ | • | • | • | • | • |   | ٠ | • |   |
| • | • | • | • |   | • | • | • | • | • | ٠ | • | • | • | ٠ | • | • | • | ٠ | • |
| • | • | • | • | • | • | • | • | • | • |   |   |   |   | • |   | • | • | • |   |
| • | • |   | • | • | ٠ | • | • | • | • | • | • | • | • | • | • | • | • |   |   |
| • | • | • | • |   | • | • | • | • | • |   | • |   | • |   | • | • | • |   | • |
| • | • | • | • | • | • | • | • | • | • |   | • | • |   |   | • | • | • |   |   |
|   | • |   |   | • | • |   | • | • |   |   |   |   |   |   |   |   |   |   |   |
|   |   |   |   |   |   |   |   |   |   |   |   |   |   |   |   |   |   |   |   |

Distorted vs. Unwarped image

# 3.3. EasyFind - Matching Geometric Patterns

# Workflow

EasyFind learns a reference model from a pattern, which is used to find similar patterns in other images and retieve information about these instances.

It is quick and robust, and very tolerant of noise, blur, occlusion, missing parts and changes in illumination.

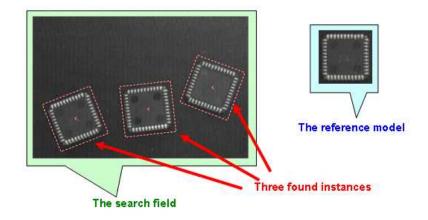

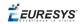

#### Workflow

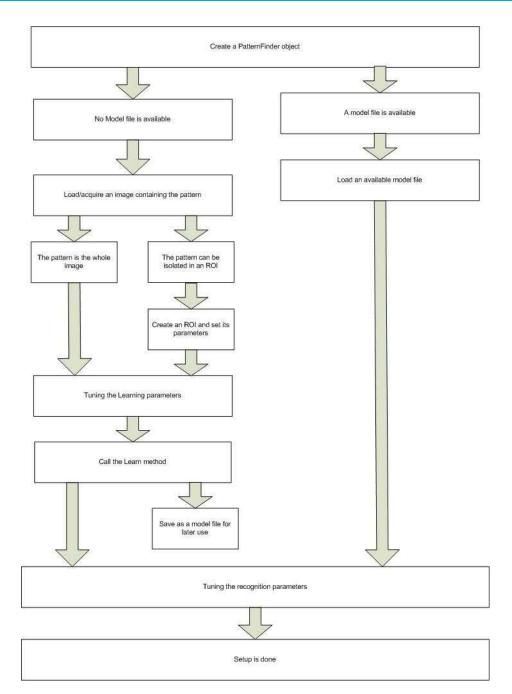

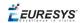

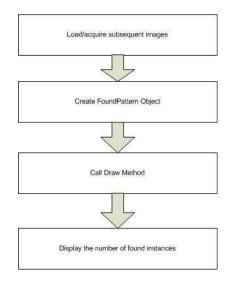

#### Feature points definition

A feature point is a pair of coordinates (X, Y) and a type (Edge, Transition or Region).

EasyFind uses feature points to find instances in a search field.

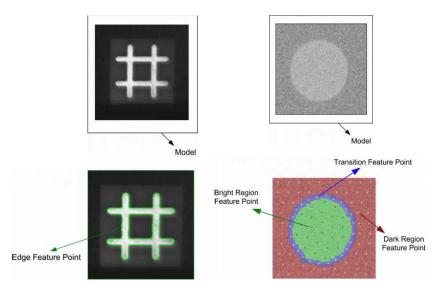

- **Edge feature points**: an abrupt change of gray level between two regions indicates an edge at this location in the search fields.
- **Transition feature points**: a smooth change of gray level between two regions indicates a transition area in their neighborhood (represented by dots in the blue area of the example above). The size of the neighborhood can be modified.
- **Region feature points**: identify 2 regions of roughly uniform gray levels:
  - □ dark region (represented by a family of dots in the red area of the example above),
  - □ bright region (represented by a family of dots in the green area).

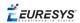

# Learning Process

EasyFind supports various pattern types (Consistent edges or Thin structures).

During the learning process, EasyFind computes for itself a feature model which is a set of all extracted feature points from a bitmap representation of the pattern.

EasyFind only needs this feature model to start the finding function, but you can create your own optimal model.

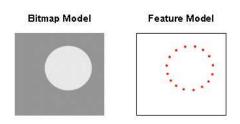

The optimal model depends on the type of pattern being searched for.

#### **Consistent Edges**

Models must be well contrasted with sharp edges. They should be substantially different from the rest of the expected search fields. Can be scaled or rotated, very robust to: blurring, noise, occlusion, illumination variation (point-by-point scores improves robustness and computation time of the finding phase).

**Good for** models with consistent edges, sharp contrast transitions, regions delineated by well defined edges that are in approximately the same place for each instance in all search fields.

Choose the similar points with EPatternFinder.ContrastMode property:

- □ PointByPointNormal: if points share the same contrast polarity.
- PointbyPointInverse: if points exhibit opposite contrast polarity.
- □ PointByPointAny: regardless of their respective contrast polarity.

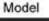

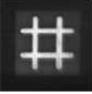

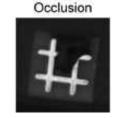

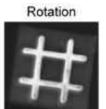

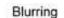

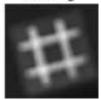

#### Thin Structures (defined by edge feature points)

Can be scaled or rotated, robust to: blurring, noise, occlusion, illumination variation. Edges must be consistent between thin elements and regions, and the contrast should be the same for each thin element.

**Good for** models containing thin elements.

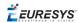

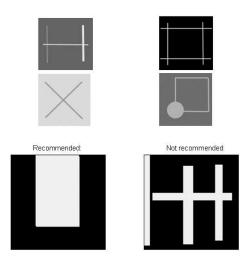

#### Check the Learned model is correct

EasyFind can draw the extracted feature points on the model using the DrawModel method of the PatternFinder object.

On the examples, edge feature points appear as green points for Consistent Edges and Thin Structures.

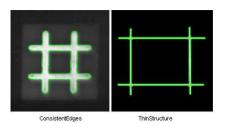

# Finding Process

You can optimize the finding process by setting and saving some parameters in a configuration file. You simply load this file and run to see what EasyFind has found in the reported information.

#### Maximum number of expected instances

Set the maximum number of instances that EasyFind should return. In this example the number was three.

| • • • |
|-------|
|       |

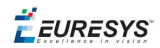

#### Angles and scales (thin structure and consistent edges pattern types)

Ranges have a bias and a tolerance. For instance, for an angle bias of 20° and an angle tolerance of 5°, EasyFind returns instances with an angle between 15° and 25° with respect to the learned model ( $20^{\circ} \pm 5^{\circ}$ ).

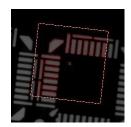

# Advanced Features

#### Find partial patterns

EasyFind can locate instances of thin structures and consistent edges that are partially out of the search field, if the extension of search field is set to > 0 pixels.

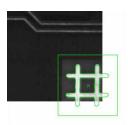

#### **Tune Parameters**

These parameters can be tuned for all models:

- □ Adjust the Light Balance using model drawing to preview the model so that it fits the useful parts of the pattern, then learn the model again.
- □ Set the gray-level threshold (this overrides light balancing) and learn the model again.
- □ Move the pivot to a specific place in the model like a corner or a hole. The pivot is the location returned by EasyFind when it finds an instance (the center by default).

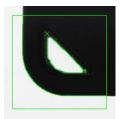

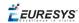

□ **Ignored areas**. Zero values indicate ignored areas. 255 values indicate areas taken into account. For example: If the text in the center of the model differs from the instance, you can indicate that EasyFind must not extract feature points from this part of the model.

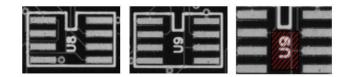

- Thin Structures may benefit from tuning these parameters:
  - Automatic (thin elements with the same contrast between them and their neighboring regions)
  - □ Thin elements darker than the neighborhood
  - D Thin elements brighter than the neighborhood

# 3.4. EasyMatch - Matching Area Patterns

EasyMatch learns a pattern and finds exact matches:

- The pattern is learned by defining an ROI that contains the object to be matched. This ROI is created after iteratively learning from several images which contain the object.
- 2. The parameters are tuned to ensure the pattern is found reliably.
- **3.** Images can now be searched for one or more occurrences of the pattern, which may be translated, rotated or scaled.

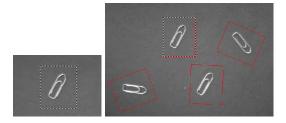

Learning and Matching a pattern

### Workflow

Learning workflow

**EURESYS** 

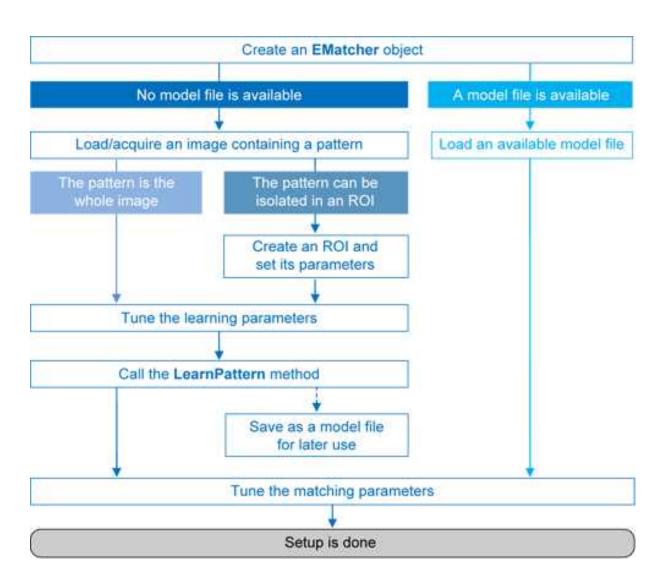

Matching workflow

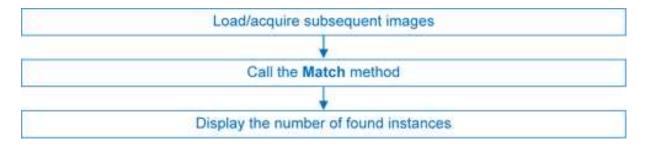

### Learning Process

Select an image containing the pattern/ROI to be searched for and call LearnPattern.

The resulting pattern can be saved as a model for later use. You can repeat this process to search for and save multiple patterns.

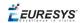

#### Best pattern characteristics

- **repeatable**, you need to know if it can translate or rotate or scale.
- represent the object to be located.

It should:

- □ Keep the same appearance whatever the lighting conditions.
- □ Remain at a fixed location with respect to the part.
- □ Be rigid and not change shape.
- **exhibit good contrast in small and large scale.** It should be distinctly visible from a distance, and on a reduced image.
- **not be invariant under the degrees of freedom to be measured.** For instance, a pattern of black and white horizontal stripes cannot detect horizontal translation; a cog wheel cannot help measure large rotations.
- **have a neutral background.** If objects around the pattern in the ROI may change, this area should be neutralized by means of "don't care" pixels or a mask.
- have contrasted margin around the objects so that foreground and background intensities are seen.

#### **Customize Parameters**

Parameters can be tuned to minimize processing time, but it still takes longer than EasyFind as the entire selected area is matched.

DontCareThreshold: If don't care areas are required, the corresponding pixels must hold a value below the DontCareThreshold.
 If all the background can be ignored, merely adjusting the DontCareThreshold to the right thresholding value can do.

Otherwise, when the don't care area is unrelated to the threshold pattern image, the DontCareThreshold should be set to 1 and all pixels belonging to the don't care area should be set to black (value 0).

• MinReducedArea: To improve time performance, EasyMatch sub-samples the pattern. This parameter stipulates the minimum size of the pattern (as its area in pixels) during sub-sampling. The smaller the value, the faster the matching process, but, set too low, it decreases the matching process reliability.

The value of MinReducedArea is computed automatically if AdvancedLearning is enabled (default behavior). Setting explicitly MinReducedArea will disable AdvancedLearning. A value of 64 is usually a good compromise.

AdvancedLearning: If the pattern is defined as a ROI of an image, AdvancedLearning optimizes learning parameters, such as MinReducedArea, by using the whole image context. AdvancedLearning is enabled by default, as it leads to better results in case of tiled or periodic images. If MinReducedArea is set explicitly, AdvancedLearning is disabled. Please note that as AdvancedLearning changes the number of pixels in the pattern, it can have a significant impact on the matching process duration.

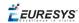

• FilteringMode: If the image has sharp gray-level transitions, it is better to choose a lowpass kernel instead of the usual uniform kernel.

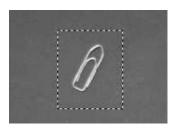

#### Learning a pattern

#### Matching Process

For each new image, one or more occurrences of the pattern is searched for, allowing it to translate, rotate or scale, using a single function call:

 Match: receives the target image/ROI as its argument and locates the desired occurrences of the pattern.

You can set these parameters:

- □ Rotation range: MinAngle, MaxAngle.
- □ Scaling range: MinScale, MaxScale.
- □ Anisotropic scaling range: MinScaleX, MaxScaleX, MinScaleY, MaxScaleY.

The following functions return the result of the matching:

- NumPositions returns the number of good matches found. A good match is defined as having a score higher than prescribed value (the MinScore threshold value).
- □ GetPosition returns the coordinates of the N-th good match. The positions are sorted by decreasing score.

If you want to match several patterns against the same image, create an **EMatcher** object for each pattern.

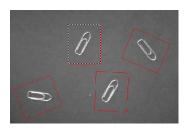

Matching a pattern

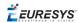

### Advanced Features

The best way to speed up this process is to minimize rotation and scaling, and limit the number of occurrences searched for.

- Learning time:
  - Optimize number of searches: Searching all positions takes too long, so a sequence of searches is performed at various scales (reductions). The coarsest reduction is quick and approximate. Subsequent reductions work in a close neighborhood to improve location, drastically reducing the number of positions to be tried. The location accuracy is given by 2<sup>K</sup>, where K is the reduction number.
  - □ MinReducedArea. Indicates how small the pattern can be made for rough location.
- Matching time:
  - Correlation mode (way to compare the pattern and the image): CorrelationMode. Can be standard, offset-normalized, gain-normalized and fully normalized: the correlation is computed on continuous tone values. Normalization copes with variable light conditions, automatically adjusting the contrast and/or intensity of the pattern before comparison.
  - Contrast mode (way to deal with contrast inversions): ContrastMode. Lighting effects can cause an object to appear with inverted contrast, you can choose whether to keep inverted instances or not, and whether to match positive occurrences only, negative occurrences only or both.
  - Maximum positions (expected number of matches): MaxPositions, MaxInitialPositions. You can compel EasyMatch to consider more instances than needed at the coarse stage using the MaxInitialPositions parameter (this number is progressively reduced to reach MaxPositions in the final stage).
  - □ Minimum score (under which match is considered as false and is discarded): MinScore, InitialMinScore.
  - Sub-pixel accuracy: Interpolate. The accuracy with which the pattern is measured can be chosen (the less accurate, the faster). By default, the position parameters for each degree of freedom are computed with a precision of a pixel. Lower precision can be enforced. One tenth-of-a-pixel accuracy can be achieved.
  - Number of reduction steps: FinalReduction. Can speed up matching when coarse location is sufficient, range [0...NumReductions-1].
  - □ Non-square pixels: GetPixelDimensions, SetPixelDimensions. When images are acquired with non-square pixels, rotated objects appear skewed. Taking the pixel aspect ratio into account can compensate for this effect.
  - "Don't care" pixels (ignored for correlation score) below the DontCareThreshold value.
     When the pattern is inscribed in a rectangular ROI, some parts of the ROI can be ignored by setting the pixels values below a threshold level. The same feature can be used if parts of the template change from sample to sample.

*EURESYS* 

# 4. Using Open eVision Studio

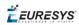

# 4.1. Selecting your Programming Language

When you start Open eVision Studio for the first time, the following welcome screen is displayed:

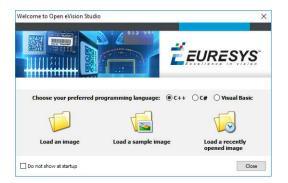

1. Select your programming language.

#### TIP

Your selection is saved and your programming language will be automatically selected next time you start Open eVision Studio.

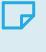

#### NOTE

When you change your programming language, any script present in the scripting window is automatically deleted and the window content is reset.

- 2. Click on one of the Load buttons to already load one or several images for later processing.
- 3. Check the Do not show at startup box to hide this welcome screen next time you start Open eVision Studio.

#### TIP

To access this welcome screen at any time, and change this setting, go to the Help > Welcome Screen menu.

**EURESYS** 

# 4.2. Navigating the Interface

| GotlaShape EkorldShape 3; // EKotlaShape instance         GotZ BOCAL/ // EORCIENtatione         DORZ BOCAL/ // EORCIENtatione         DORZ BOCAL/ // EORCIENtatione         DORZ BOCAL/ // EORCIENtatione         DORZ BOCAL/ // ENternFinderIstance         OCR BOCAL/ // ENternFinderIstance         DORZ BOCAL/ // ENternFinderIstance         DORZ BOCAL/ // ENternFinderIstance         DORZ BOCAL/ // ENternFinderIstance         DORZ BOCAL/ // ENternFinderIstance         DORZ BOCAL/ // Enterne         DORZ BOCAL/ // Enterne         DORZ BOC                                                                                                    | 2 D 2 0 0 0 11 0 0 0 0 0 0 0 0 0 0 0 0 0 0                                                                                                    | ● CR 0:R 0:C IIII |              |                                          |
|----------------------------------------------------------------------------------------------------|----------------------------------------------------------------------------------------------------|-------------------|--------------|------------------------------------------|
| CAR SOCR1; // EXOCR instance                                                                                                    | Matchar EMatcher] // EMatcher instance<br>WorldShape EWorldShape3; // EWorldShape instance<br>OCX2 EOCX21; // SOCX2 instance<br>PatternFinder EPatternFinder2; // EPatternFinder instance<br>ectorc%FoundPattern> EPatternFinder2/DoundPatterns; // | 4                 |              |                                          |
| <pre>// Nake image black EasyTage: Oper(EdithmeticLogicOperation_Copy, EBW9(0), EBW0Image4); EBW0Image5.Load(*C:\\Program Files (x80)\Suresys\\Open Vision 2.2\\Sample Image5.Load(*C:\\Program Files (x80)\Suresys\\Open Vision 2.2\\Sample Image5.Load(*C:\Program Files (x80)\Suresys\\Open Vision 2.2\\Sample Image5.Load(*C:\Program Files (x80)\Suresys\\Open Vision 2.2\\Sample Image5.Load(*C:\Program Files (x80)\Suresys\\Open Vision 2.2\\Sample Image5.Load(*C:\Program Files (x80)\Suresys\\Open Vision 2.2\\Sample Image5.Load(*C:\Program Files (x80)\Suresys\\Open Vision 2.2\\Sample Image5.Load(*C:\Program Files (x80)\Suresys\\Sample Image5.Load(*C:\Program Files (x80)\Suresys\\Sample Image5.Load(*C:\Program Files (x80)\Suresys\\Sample Image5.Load(*C:\Program Files (x80)\Suresys\\Sample Image5.Load(*C:\Program Files (x80)\Sample Image5.Load(*C:\Program Files (x80)\Sample Image5.Load(*C:\Program Files (x80)\Sample Image5.Load(*C:\Program Files (x80)\Sample Image5.Load(*C:\Program Files (x80)\Sample Image5.Load(*C:\Program Files (x80)\Sample Image5.Load(*C:\Pr</pre> | UCCR BOCCLI; // EOCR instance     3       Matcher EMatcher2; // EMatcher instance     V       EEM0Image3.Load("C:\\Program Files (x86)\\Euresys\\Open       Wision 2.2\\Sample Images\\SasyMatrixCode\\Hard Mnc                                     | ///// 224<br>7    | Source Image | Reduced Area 64 🔅<br>Filtering Uniform 🗸 |
|                                                                                                    | <pre>// Make image black<br/>EasyImage:Oper(EArithmeticLogicOperation_Copy, EBW8(0),<br/>EBW0Image61,<br/>EBW0Image5.Load("C:\\Program Files (x00)\\Suresys\\Open<br/>Vision 2.2\\Sample Images\\EasyBarCode\\Barcode 03 (Code<br/>).ttf");</pre>   | C                 |              | Width 1.00                               |

Open eVision Studio graphical user interface (GUI) is organized as follows:

1. The main menu bar gives you access to the functions and tools of all libraries.

#### TIP

Open eVision Studio does not require any license and allows you to test all libraries. Of course, if you copy code from Open eVision Studio in your own application but you do not have the required license, you will receive a "missing license" error at run-time.

- 2. The *main toolbar* gives you a quick access to main Open eVision objects such as images, shapes, gauges, bar codes, matrix codes...
- 3. The *script window* displays the code, in the programming language you selected, corresponding to the actions you perform in Open eVision Studio. You can save or copy this code in your own application at any time.
- **4.** The *image windows* display the open images that you can process using the libraries and tools.
- **5.** The *tool windows* enable you to easily configure all the available tools. The corresponding settings are automatically added in the script window for easy reuse.

#### TIP

Most tool windows are floating and you can easily move them outside the Open eVision Studio main window to make a better use of your screen size.

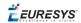

- 6. The *execution time bar* displays the precise time taken for the execution of the selected functions (measured in milliseconds or microseconds) on your computer. This accurate measurement helps you to evaluate the performance of your application.
- **7.** The *color toolbar* displays current information such as the X and Y coordinates of the cursor on an image and the corresponding pixel value.
- 8. The *status bar* displays general information about the application such as the active image file path...

# 4.3. Running Tools on Images

# Step 1: Selecting a Tool

Usually the first step, when using Open eVision Studio, is to select the library and the tool you want to use on your image.

To do so:

- 1. In the main menu bar, click on the library you want to use.
- 2. Click on the tool you want to use.

#### TIP

All libraries (except EasyImage, EasyColor and EasyGauge) expose only one tool named New Xxx Tool. Some of these libraries also expose additional functions.

**3.** In the dialog box, enter a Variable name for the variable that is automatically created and that will contain the result of the processing.

| New EQRCode   |    |       |
|---------------|----|-------|
| Variable name |    |       |
| EQRCodeS      |    |       |
|               | пк | ancel |

#### Example of variable creation dialog box for EasyQRCode

4. Click OK.

The selected tool dialog box opens.

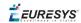

| Source Image               | Results                 |
|----------------------------|-------------------------|
|                            |                         |
|                            | Stream Parts            |
|                            | Encoding                |
|                            | Display As              |
|                            | Data                    |
| ✓ Vetection Trade Off      |                         |
|                            | Is Reliable             |
| Speed Balanced Reliability | Model                   |
| Custom Trade Off 🗌         | Version                 |
| Unreliable QRCode          | Level                   |
| Show 🗌                     | Unused Error Correction |
|                            | Coding                  |
|                            | Application Indicator   |
| Message                    |                         |
|                            |                         |

#### Example of variable creation dialog box for EasyQRCode

The next step is "Step 2: Opening an Image" below.

# Step 2: Opening an Image

Once you have selected your library and your tool, you need to open an image to apply this tool.

In the Source Image area of the selected tool dialog box:

- 1. Open an image:
  - Click on the Open an Image button and select one or several (using SHIFT and CTRL) images on your computer.
  - □ Or select one of the images (or one of the ROIs, if any) already open in the drop-down list.

#### NOTE

You can select only images with an appropriate file format (JPG, PNG, TIFF or BMP) and in 8- and/or 24-bit depending on the library.

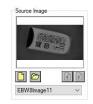

2. If you selected several images, activate one with the Load Previous or Load Next buttons.

The tool is automatically applied on any loaded image and, at this stage, the result is displayed based on the tool default settings.

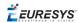

The next step is "Step 3: Managing ROIs" below.

# Step 3: Managing ROIs

In some cases, most often to decrease the processing time or to single-out the object you want to read, you do not want to process the whole image but only one or several well defined rectangular parts of this image, or ROIs (Regions Of Interest).

#### TIP

In Open eVision, ROIs are attached to an image and exist only as long as the parent image is available.

#### **Creating a ROI**

- **1.** Open the image:
  - □ If the image is already open, activate the corresponding image window.
  - □ If the image is not open yet, go to the main menu: Image > Open... to open one.
- 2. To create an ROI, go to the main menu: Image > ROI Management....

The ROI Management window is displayed as illustrated below.

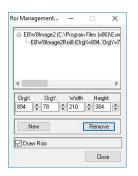

- 3. Select the image in the tree.
- 4. Click on the New button.
- 5. In the dialog box, enter a Variable name for the new ROI.

The ROI is represented as a color rectangle on your image as illustrated below.

EURESYS

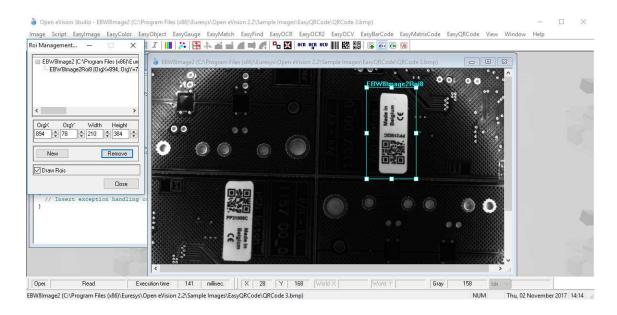

- 6. Drag the ROI corner and side handles to move it to the required position.
- 7. Click on the Close button to close the ROI Management window .

The next step is "Step 4: Configuring the Tool" on the next page.

#### **Managing ROIs**

You can add, change and remove ROIs.

#### TIP

An image can have several ROIs. Each ROI can be attached directly to the image (meaning that its position is relative to the image) or to another ROI (meaning that its position is relative to this 'parent' ROI).

1. To manage ROIs, go to the main menu: Image > ROI Management....

The ROI Management window is displayed with the ROI relation tree as illustrated below.

If the Draw Rois box is checked, all ROIs are displayed on the image with a different color.

🕇 EURESYS

| i Management — 🗌 | ×II                                                                            | 🐪 🕂 🖪 🤽                                                                                     |                                                                                                    | OCB OCB OCU |  | 18    |   |  |
|------------------|--------------------------------------------------------------------------------|---------------------------------------------------------------------------------------------|----------------------------------------------------------------------------------------------------|-------------|--|-------|---|--|
| 278 ‡ 188 ‡ 0 ‡  | 4, OrgY=9<br><-278, Org<br><-56, Org<br>58, OrgY=<br><-187, Org<br>►<br>teight | Himage2 (CAProgram                                                                          | n Files (x85) Euresyst                                                                                                    |             |  |       |   |  |
|                  | Close                                                                          | 5<br>5<br>5<br>5<br>5<br>5<br>5<br>5<br>5<br>5<br>5<br>5<br>5<br>5<br>5<br>5<br>5<br>5<br>5 | A Contraction of the second second se |             |  | • • • | 0 |  |

- 2. Select an ROI in the ROI relation tree.
- **3.** Drag the ROI corner and side handles to change the position and size of the selected ROI (as well as the position of all ROIs attached to it if any).
- 4. Click on the New button to add a new ROI attached to the selected ROI.

**TIP** Select the image at the top of the ROI relation tree to attach the ROI directly to the image.

- 5. Click on the Remove button to delete the selected ROI (and all ROIs attached to it if any).
- 6. Click on the Close button to close the ROI Management window.

# Step 4: Configuring the Tool

Once your image, including its ROIs if you created some, is ready, you need to configure your tool.

In the tool window:

**1.** Open the various tabs.

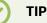

When you create a new tool, all parameters are set with their default value.

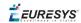

| Read Advanced                         |           |   |  |
|---------------------------------------|-----------|---|--|
| Detection Method                      |           |   |  |
| Adaptive Threshold<br>Gradient        |           |   |  |
| Perspective Legacy<br>Gradient Legacy |           |   |  |
| Configuration                         |           |   |  |
| Minimum Version                       | 1         |   |  |
| Maximum Version                       | 40        |   |  |
| Minimum Isotropy                      | 0.75      |   |  |
| Minimum Score                         | 0.7       |   |  |
| Cell Confidence Threshold             | 0         |   |  |
| Perspective Mode                      | Basic     | ~ |  |
| Scan Precision                        | Automatic | ~ |  |
| Foreground Threshold                  | 10        |   |  |
| Timeout                               |           |   |  |
| Timeout (ms)                          | 5000      |   |  |
|                                       |           |   |  |
|                                       |           |   |  |
|                                       |           |   |  |

Example of the parameter tab of an EasyQRCode tool

2. In each tab, set the value of the parameters as desired.

Please refer to the "Functional Guide" and to the "Reference Manual" for detailed information about the parameters, their function and their default value.

For specific actions such as learning or using gauges, please refer to the "Functional Guide".

**3.** Run the tool and analyze the results as described in the next step "Step 5: Running the Tool and Checking Execution Time" below.

# Step 5: Running the Tool and Checking Execution Time

Once your tool parameters are set, run your tool and, if desired, check the execution time on your computer.

In the tool window:

- 1. Click on the Read, Detect, Results or Execute button (depending on the library function), to run the tool on the selected image.
- 2. Check the results on the image and in the Results field or area as illustrated below.

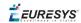

| Source Image               | Results        |                                                                                                    |
|----------------------------|----------------|----------------------------------------------------------------------------------------------------|
|                            | EQRCode 1      | ( )                                                                                                    |
| Statement .                | Stream Parts   | Part 1                                                                                                    |
| W D M                      | Encoding       | Byte                                                                                                    |
|                            | Display As     | Byte                                                                                                    |
| EBW8Image1 ~               | Data           | 227,130,183,227,131,17<br>0,227,131,188,227,130,<br>186,231,149,170,229,14<br>3,183,76,53,55,88,53,57<br>,49,50,52,50 |
|                            | ls Reliable    |                                                                                                    |
| Speed Balanced Reliability | Model M        | odel 2/2005                                                                                                    |
| Custom Trade Off           | Version Ve     | ersion 2                                                                                                    |
| Unreliable QRCode          | Level Le       | evel L                                                                                                    |
| Show 🗌                     | Unused Error   | r Correction 1                                                                                                    |
|                            | Coding Ba      | asic                                                                                                    |
|                            | Application In | ndicator n/a                                                                                                    |
| Message                    |                |                                                                                                    |
|                            |                |                                                                                                    |

Example of results after reading a QRCode

- 3. If you do not have the expected results:
  - Try to change your parameters (start with default values then change one parameter at a time).
  - □ If you image is not good enough, try to enhance it as described in .
- **4.** Check the execution time in the execution time bar at the bottom left of the main Open eVision Studio window.

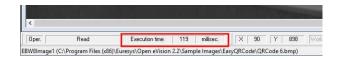

The execution time

#### TIP

The execution time is the actual time that the processing took as measured on your computer. It depends your computer processor, memory, operating system... and, of course, on the processor load at the time of execution. Thus this execution time slightly varies from execution to execution.

- **5.** To get a more representative execution time, click on the Read, Detect, Results or Execute button several times and calculate the mean execution time.
- 6. If your application requires that you reduce the execution time, try:
  - □ To change the tool parameters,
  - □ To add one or several ROIs on your image,
  - □ To enhance your image.

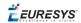

The next step is "Step 6: Using the Generated Code" below.

# Step 6: Using the Generated Code

By default, Open eVision Studio translates all the operations you perform in the interface into code in the language you selected as illustrated below.

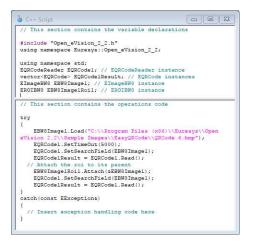

Once your tool results suit you, you can save or copy this generated code to use it in your own application.

#### Copy and paste the code in your application

In the script window:

- 1. Select the code section you want to copy.
- 2. Right click on this code and click Copy in the menu.
- **3.** Go to you development environment tool and paste the code in place.

#### Save the code

- 1. Go to the Script menu.
- 2. Click on Save Script As....
- 3. Enter a file name and path to save the code as a text file.

#### Manage the generated code

In the Script menu, you can:

- Select the programming language (please note that if you change the language, the script window content is automatically deleted).
- Activate or deactivate the Script Code Generation. Deactivate this option if you want to perform some operations without saving them as code.

# 4.4. Pre-Processing and Saving Images

#### When should you pre-process your images?

Of course, the best situation is to set up your image acquisition system to have good and easy to process images so the Open eVision tools run smoothly and efficiently.

If this is not possible or easy to achieve, you can pre-process your images or your ROIs to enhance and prepare them for the Open eVision tool you want to run.

Using the various available functions, you can adjust the gain and offset of your image, apply a convolution, threshold, scale, rotate and white balance your image, enhance contours... using EasyImage and EasyColor functions.

#### **Pre-processing images**

The difference between pre-processing an image and running tools is that the pre-processing generates a new image while the tools mainly extract and retrieve information from the image without changing it.

To pre-process an image or an ROI:

- 1. In the main menu bar, click on the library you want to use (EasyImage or EasyColor).
- 2. Click on the function you want to use.

Most function dialog boxes are similar to the one illustrated below with 2 image selection areas and a parameter setting area.

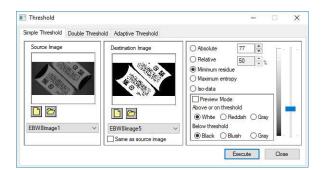

Example of a pre-processing dialog box (Threshold with EasyImage)

- 3. If there are multiple versions for your selected function, open the corresponding tab.
- In the Source Image area, open the source image (as described in "Step 2: Opening an Image" on page 100).
- 5. In the Destination Image area, open or create a new destination image.
- 6. Set your parameters.
- 7. Click on the Execute button.

The pre-processed image is available in the destination image as illustrated below.

**EURESYS** 

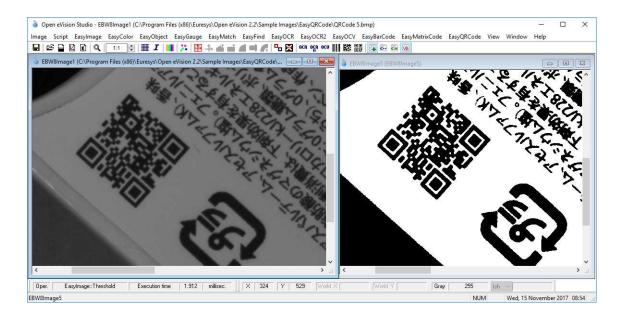

Source and destinations images (Threshold with EasyImage)

8. If you want to use the destination image outside of Open eVision Studio, save it as described below.

#### Saving an image

- 1. Click in the image you want to save to activate it.
- 2. To open the save menu either:
  - □ Right-click in the image
  - □ Or open the main menu > Image
- 3. Click on Save as....
- 4. Select the file format (JPEG, JPEG2000, PNG, TIFF or Bitmap).
- 5. Enter a name and select a path.
- 6. Click on the Save button.

**É EURESYS** 

## 5. Tutorials

## 5.1. EasyObject

## Removing Non-Significant Objects After Image Segmentation

"Image Segmenter" on page 138

#### Objective

Following this tutorial, you will learn how to use EasyObject to detect bad rice grains (largely dark) among many normal rice grains (largely light).

You'll need first to load the source image (step 1). Then you'll perform the image segmentation, based on a threshold value (step 2). All the detected objects are dark, but some are too small to be significant. So, you'll set a minimum object area (number of pixels), and remove the smallest objects (step 3). Finally, you'll get only the objects that really represent bad rice grains.

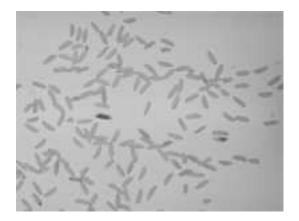

Source image

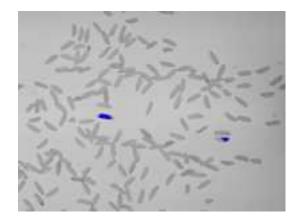

#### Bad rice grains are detected

#### Step 1: Load the source image

- 1. From the main menu, click EasyObject, then New EasyObject Tool.
- 2. Keep the default variable name for the new object, and click OK.
- 3. In the Encoder tab, click the Open icon of the Source Image area, and load the image file EasyObject\Rice.jpg.
- 4. Keep the default variable name for the new image, and click OK.

#### Step 2: Perform image segmentation

- 1. In the Encoder tab, select the Black Layer check-box, and unselect the White Layer check-box.
- 2. Click the ... button around the Threshold field. In the Threshold dialog box, select Absolute, enter '115', and click OK.
- 3. Click Encode to detect the dark objects. In the image, each object is drawn using a different color.
- **4.** Click Results to display the list of all the detected objects. Clicking an object in the image highlights it in the list, and vice versa.

#### Step 3: Remove the smallest objects

- 1. In the objects list, click Columns.
- 2. Tick the Area check-box, and click OK. In the list view, a new Area column appears, displaying each object area.
- Click the Area column header to sort the objects. There are many small objects (area < 100) that may be considered as noise.
- **4.** In the Selection tab, select Area from the Feature drop-down list. Select 'Less' from the Mode drop-down list. In the Threshold field, enter '100'.
- 5. Click Remove. All the objects with an area smaller than 100 pixels have been removed from the list. The two remaining objects are the bad rice grains.

EURESYS

## Detecting Differences Between Images Using Min-Max References

#### "Selecting and Sorting Blobs" on page 140

#### Objective

Following this tutorial, you will learn how to use EasyObject to compare images. In this example, we will check the quality of a PCB film.

You'll need first to load a reliable source image (step 1), from which two reference images (min and max) will be built (step 2). Then you'll load another image to be inspected (step 3), and perform the comparison with the min and max reference images (step 4). The differences will be detected.

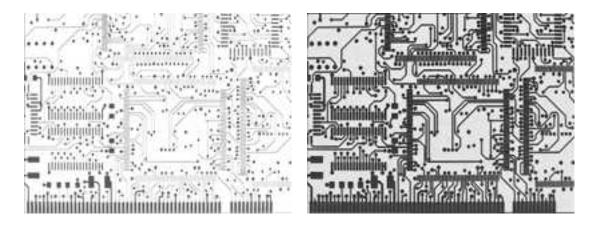

High (left) and low (right) threshold reference images

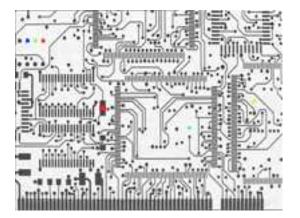

In another image, differences are detected

#### Step 1: Load the source image

1. From the main menu, click EasyObject, then Make Min Max.

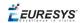

- Click the Open icon of the Source Image area, and load the image file EasyObject\FilmOk.png.
- 3. Enter 'filmOk' for the name of the new image, and click OK.

#### Step 2: Build min and max reference images

- 1. Click Execute. Min and Max reference images are created, based on the source image.
  - filmOkMax is computed by dilating filmOk a given number of times ('geometric margin') and adding a constant ('gray level margin') to every pixel. filmOkMin is computed by eroding filmOk the same number of times and subtracting the same constant to every pixel.
  - □ The geometric margin can be seen as a position tolerance between the image to be inspected and the reference.
  - □ The gray level margin introduces a tolerance to lighting variations.

#### Step 3: Load an image to be inspected

- 1. From the main menu, click EasyObject, then New EasyObject Tool.
- 2. Keep the default variable name for the new object, and click OK.
- 3. In the Encoder tab, click the Open icon of the Source Image area, and load the image file EasyObject\FilmBad.png.
- 4. Enter 'filmBad' for the name of the new image, and click OK

#### Step 4: Compare the image with the reference images

- 1. In the Encoder tab, select ImageRange in the segmentation method drop-down list.
- 2. Disable the White Layer check-box, and enable the Black Layer check-box.
- 3. Click the ... button around the High Image field. Select filmOkMax in the drop-down list, and click OK.
- **4.** Click the ... button around the Low Image field. Select filmOkMin in the drop-down list, and click OK.
- 5. Click Encode. Eight differences are highlighted in the image.
- Click Results to get further information about the detected objects. They may be further filtered and analyzed using object features selection and sorting capabilities of EasyObject.

## Detecting Printing Errors Using a Flexible Mask

"Generating a Flexible Mask from an Encoded Image" on page 141

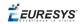

#### **Objective**

Following this tutorial, you will learn how to use a flexible mask to target and search specific areas in the image.

You'll need first to load a source image (step 1), and a flexible mask image (step 2), that can be automatically applied on the source image to separate do-care areas (that must be considered) and don't-care areas (that should not be considered). Then, you'll perform the inspection only on do-care areas (step 3).

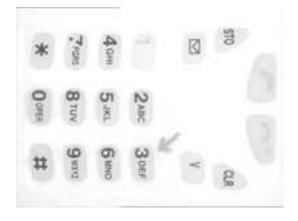

Source image

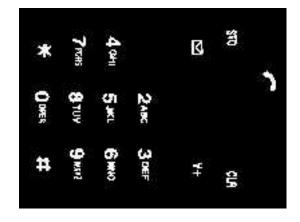

Mask image

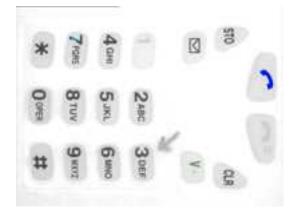

Results

#### Step 1: Load the source image

- 1. From the main menu, click EasyObject, then New EasyObject Tool.
- 2. Keep the default variable name for the new object, and click OK.
- 3. In the Encoder tab, click the Open icon, and load the image file EasyObject\Mobile3.jpg.
- 4. Keep the default variable name for the new image, and click OK.

#### Step 2: Load the flexible mask image

- In the Encoder tab, click the Open icon, and load the flexible mask image file EasyObject\MobileMask.bmp.
- 2. Enter 'mask' for the name of the new image, and click OK. In the Mask area of the Encoder tab, notice that the mask image is selected from the drop-down list: the mask is automatically applied on the source image, because its name contains 'mask', and because it has been loaded from the coded image dialog box. The source image preview in the dialog box shows (in red diagonal lines) the don't-care area, that is the area that will be not be considered when encoding the source image.

#### Step 3: Inspect the image

- 1. In the Segmentation area of the Encoder tab, click the ... button to display the threshold dialog box.
- 2. Select Absolute and enter 202 for the threshold. Click OK to close the dialog box.
- **3.** Click Encode to locate the objects (in the do-care areas only). In the source image, each object is drawn using a different color. Three printing errors can be observed:
  - □ The digit '7' is partially printed.
  - □ The '+' sign is missing.
  - □ The handset is printed on a lighter tone.
- 4. Click Results to display the statistics on each object.
  - Selecting an object in the list highlights it in the image.

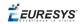

□ Selecting Columns and Drawing will display more options.

## 5.2. EasyGauge

## Measuring the Rotation Angle of an Object

#### "Line Fitting" on page 143

#### Objective

Following this tutorial, you will learn how to use EasyGauge to measure the rotation angle of a CCD sensor package. As we only need to retrieve an angle value, it's not required to work in a calibrated field of view. All geometrical parameters and results will be express as numbers of pixels.

You'll need to load the source image (step 1), and attach a line fitting gauge (step 2). The inspection is automatically performed (step 3).

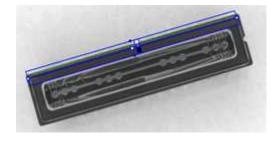

Line fitting gauge

#### Step 1: Load the source image

- 1. From the main menu, click EasyGauge, then New World Shape.
- 2. Keep the default variable name, and click OK.
- 3. From the Gauges tab, click the Open icon, and load the image file EasyImage\CCD.tif.
- 4. Keep the default variable name for the new image object, and click OK.

#### Step 2: Attach a line gauge to the image

- In the Gauges tab of the world shape dialog box, right-click the world shape icon, select New > Line Gauge from the contextual menu.
- 2. Keep the default variable name, and click OK. The line location gauge appears on the image. It consists of the following elements:
  - □ A blue line segment along which the transitions search is carried out.
  - □ Five white handles, allowing the user to move and rotate the segment.

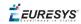

- □ A gray arrow, indicating in which direction the segment is traversed.
- □ Black and white rectangles, indicating which kind of transition is searched for.
- Green line, indicating the transition points found (if any).
- 3. Using the handles, move, rotate and extend the line gauge, so that it is positioned on the upper edge of the CCD package, with the gray arrow pointing downwards.
- 4. In the Measurement tab of the line gauge dialog box, choose 'White to Black' from the Type dropdown list and 'From Begin' from the Choice dropdown list.

#### Step 3: Perform the inspection

- 1. The image is automatically inspected. However, clicking Process in the world shape dialog box will insert the corresponding code into the script window.
- 2. Click the Results tab to retrieve the measured angle value.
- 3. To see the individual fitting points, select the Points checkbox under the Draw Samples area.

## Measuring the Diameter of a Circle

#### "Circle Fitting" on page 144

#### Objective

Following this tutorial, you will learn how to use EasyGauge to measure the diameter of a circle in an image.

You'll first load an image for calibration —a dot grid— (step 1), and calibrate the field of view (step 2). Then you'll load the source image for inspection (step 3), and attach a circle fitting gauge (step 4). The inspection is automatically performed (step 5). All measurement results are expressed in physical units.

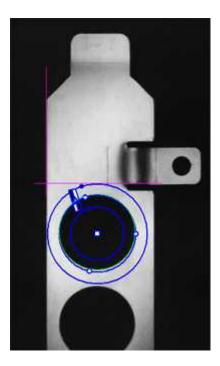

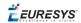

#### Measuring the diameter of a circle

#### Step 1: Load the calibration image

- 1. From the main menu, click EasyGauge, then New World Shape.
- 2. Keep the default variable name, and click OK.
- 3. In the Dot Grid Calibration tab, click the Open icon, and load the image file EasyGauge\Dot Grid 1.tif.
- 4. Keep the default variable name for the new image object, and click OK.

#### Step 2: Calibrate the field of view

• Click Calibrate. From now on, the field of view is calibrated, and all results will be expressed in physical units.

#### Step 3: Load the source image

- From the Gauges tab, click the Open icon, and load the image file EasyGauge\Bracket 6.tif.
- 2. Keep the default variable name, and click OK.

#### Step 4: Attach a circle gauge to the image

- In the Gauges tab of the world shape dialog box, right-click the frame shape icon, select New > Circle Gauge from the contextual menu.
- 2. Keep the default variable name, and click OK.
- 3. The circle location gauge appears on the image. It consists of the following elements:
  - □ A blue ring in which the circle is searched for.
  - □ A blue nominal circle.
  - □ Six white handles, allowing the user to move and rotate the segment.
  - □ A gray arrow, indicating in which direction the segment is traversed.
  - □ Black and white rectangles, indicating which kind of transition are searched for.
  - □ A green arc of circle, indicating the circle found (if any).
- **4.** Using the handles, drag the circle fitting gauge around the upper bracket hole. Adjust the nominal circle on the hole edge and extend the searching area if necessary.
- 5. In the Measurement tab of the circle gauge dialog box, select 'From Begin' from the Choice dropdown list.

#### Step 5: Perform the inspection

1. The image is automatically inspected. However, clicking Process in the world shape dialog box will insert the corresponding code into the script window.

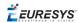

2. Click the Results tab to retrieve the measured diameter. All measurement results are expressed in physical units.

## Measuring a Distorted Rectangle

#### "Rectangle Fitting" on page 144

#### Objective

Following this tutorial, you will learn how to use EasyGauge to perform measurements on a distorted rectangle component.

To obtain measurement results in physical units, we need to work in a calibrated field of view. You'll need first to load an image for calibration —a dot grid— (step 1), and calibrate the field of view (step 2). Then you'll load the distorted image (step 3), and attach a rectangle fitting gauge (step 4). The inspection is automatically performed (step 5). All measurement results are expressed in physical units.

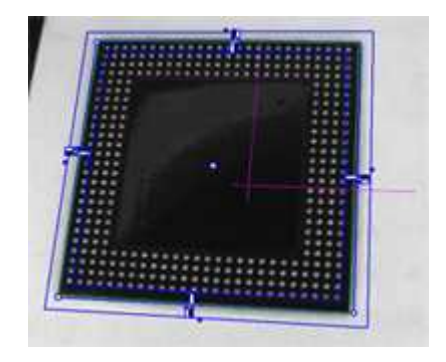

Measuring a distorted rectangle

#### Step 1: Load the calibration image

- 1. From the main menu, click EasyGauge, then New World Shape.
- 2. Keep the default variable name, and click OK.
- 3. In the Dot Grid Calibration tab, click the Open icon, and load the image file EasyGauge\Dot Grid 5.tif. This dot grid has been acquired in the same conditions and has the same distortion as the image we want to inspect.
- 4. Keep the default variable name for the new image object, and click OK.

#### Step 2: Calibrate the field of view

• Click Calibrate. From now on, the field of view is calibrated, and all results will be expressed in physical units.

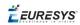

#### Step 3: Load the distorted image

- 1. From the Gauges tab, click the Open icon, and load the image file EasyGauge\Distorted Component.tif.
- 2. Keep the default variable name, and click OK.

#### Step 4: Attach a rectangle gauge to the image

- 1. In the Gauges tab, right-click the world shape icon, and select New > Rectangle Gauge from the contextual menu.
- 2. Keep the default variable name, and click OK. The rectangle gauge dialog box is opened, and the rectangle gauge is drawn on the image. It consists of the following elements:
  - □ A blue rectangular ring in which the rectangle is searched for.
  - □ A blue nominal rectangle.
  - □ Eleven white handles, allowing the user to move and extend the search area.
  - □ Gray arrows, indicating in which direction segments are examined.
  - □ Black and white rectangles, indicating which kind of transition are searched for.
  - □ A green rectangle, indicating the rectangle found (if any).
- Due to the perspective effect, the rectangle gauge doesn't look like a rectangle. Using the central handle, move the rectangle gauge in the image and observe the rectangle deformation. Due to the calibration, the rectangle gauge shape adapts to the field of view deformation. Extend the searching area, and adjust the nominal rectangle on the component edges.
- 4. In the Measurement tab of the rectangle gauge dialog box, select 'White To Black' from the Type dropdown list and 'From Begin' from the Choice dropdown list.

#### Step 5: Perform the inspection

- 1. The image is automatically inspected. However, clicking Process in the world shape dialog box will insert the corresponding code into the script window.
- 2. Click the Results tab to retrieve the measured X and Y sizes. All measurement results are expressed in physical units.

## Locating Points Regarding to a Coordinate System

#### "Point Location" on page 143

#### Objective

Following this tutorial, you will learn how to use EasyGauge to perform lead frames inspection. This operation determines the dimension, position, curvature, size, angle or diameter of the lead frames with an excellent accuracy. Robustness is ensured by powerful edge-point selection mechanisms that are intuitive and easy to tune, allowing measurement in cluttered images.

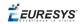

You'll first load an image for calibration —a dot grid— (step 1), and calibrate the field of view (step 2). Then you'll load the lead frame image (step 3), and set a coordinate system (a frame shape). Regarding to this coordinate system, you can define point gauges (steps 5-6). Finally, you'll load another lead frame image, that has a slight angle deviation, so the coordinate system has to be rotated (steps 7-8). The inspection is then automatically performed (step 9). All measurement results are expressed in physical units.

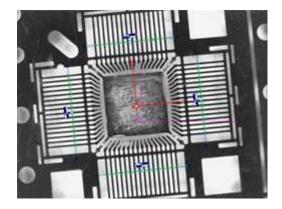

Four point gauges over four sets of leads

#### Step 1: Load the calibration image

- 1. From the main menu, click EasyGauge, then New World Shape.
- 2. Keep the default variable name, and click OK.
- 3. In the Dot Grid Calibration tab, click the Open icon, and load the image file EasyGauge\Dot Grid 2.tif.
- 4. Keep the default variable name for the new image object, and click OK.

#### Step 2: Calibrating the field of view

1. Click Calibrate. From now on, the field of view is calibrated, and all results will be expressed in physical units.

#### Step 3: Loading a lead frame image

- 1. From the Gauges tab, click the Open icon, and load the image file EasyGauge\Lead Frame 1.tif.
- 2. Keep the default variable name, and click OK.

#### Step 4: Setting a coordinate system

- In the Gauges tab of the world shape dialog box, right-click the world shape icon, select New > Frame Shape from the contextual menu.
- 2. Keep the default variable name, and click OK. The frame shape icon appears in the world shape dialog box.
- 3. Drag the frame shape center approximately to the square center of the image.

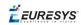

#### Step 5: Attaching a point gauge to the frame shape

- In the Gauges tab of the world shape dialog box, right-click the frame shape icon, select New > Point Gauge from the contextual menu.
- 2. Keep the default variable name, and click OK. The point location gauge appears on the image. It consists of the following elements:
  - □ A blue line segment along which the transitions search is carried out.
  - □ Three white handles, allowing the user to move and rotate the segment.
  - □ A gray arrow, indicating in which direction the segment is traversed.
  - □ Black and white rectangles, indicating which kind of transition is searched for.
  - □ Green crosses, indicating the transition points found (if any).
- **3.** Place the point location gauge over a set of leads: in the Position tab of the point gauge dialog box, set the Center Y property to 7, and the Tolerance property to 5.

#### Step 6: Attaching other point gauges to the frame shape

- 1. From the Gauges tab of the world shape dialog box, create three other point gauges (refer to step 5).
- 2. Place these point location gauges over the remaining sets of leads :
  - □ Center Y = -7, Tolerance = 5
  - □ Center X = 7, Tolerance = 5, Angle = 90
  - □ Center X = -7, Tolerance = 5, Angle = 90

#### Step 7: Loading another lead frame image

- 1. From the Gauges tab, click the Open icon, and load the image file EasyGauge\Lead Frame 2.tif.
- 2. Keep the default variable name for the new image, and click OK.

#### Step 8: Tuning the coordinate system

- 1. In the frame shape dialog box, set the Angle property to 5.8.
- 2. Drag the frame shape center approximately to the square center of the image. All point location gauges automatically follow.

#### **Step 9: Performing the inspection**

- 1. The image is automatically inspected. However, clicking Process in the world shape dialog box will insert the corresponding code into the script window.
- From the point gauge dialog boxes, click the Results tab to retrieve the located points coordinates. All measurement results are expressed in physical units. The values refer to the frame shape system.

## Unwarping a Distorted Image

#### Objective

Following this tutorial, you will learn how to use EasyGauge to perform grid calibration, and unwarp a distorted image.

You'll first load an image for calibration —a dot grid— (step 1), and calibrate the field of view (step 2). Then you'll load the distorted image (step 3), and perform the unwarping operation (step 4).

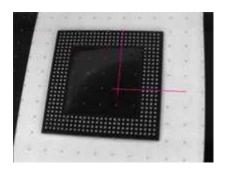

**Distorted image** 

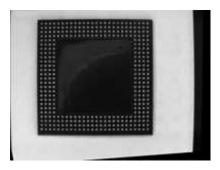

**Unwarped image** 

#### Step 1: Load the calibration image

- 1. From the main menu, click EasyGauge, then New World Shape.
- 2. Keep the default variable name, and click OK.
- 3. In the Dot Grid Calibration tab, click the Open icon, and load the image file EasyGauge\Dot Grid 5.tif. This dot grid has been acquired in the same conditions and has the same distortion as the image we want to unwarp.
- 4. Keep the default variable name for the new image object, and click OK.

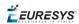

#### **Step 2: Calibrate the field of view**

• Click Calibrate.

#### Step 3: Load the distorted image

- 1. From the Unwarping tab, click the Open icon, and load the image file EasyGauge\Distorted component.tif.
- 2. Keep the default variable name, and click OK.

#### Step 4: Unwarp the distorted image

- **1.** In the Destination Image area, click New icon to create a new image.
- 2. Keep the default image settings, and click OK.
- 3. Select Interpolate checkbox to improve resulting image quality.
- 4. Click Unwarp. In the destination image, all distortions are corrected.

## 5.3. EasyFind

## Detecting Highly-Degraded Occurrences of a Reference Model in Multiple Files

#### "Pattern Finding and Retrieving Results" on page 151

#### Objective

Following this tutorial, you will learn how to use EasyFind to detect in multiple images highlydegraded occurrences of a reference model. The degradation can be due to noise, blur, occlusion, missing parts or unstable illumination conditions.

You'll need first to load a reference image, define an ROI where EasyFind will learn the reference model, and set rotation and scaling tolerances for the expected occurrences to search for (steps 1-4). Then you're ready to open multiple files, and perform automatic detection of occurrences (even highly-degraded) of the reference model (steps 5-6).

🕇 EURESYS

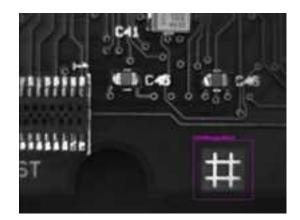

#### **Reference model**

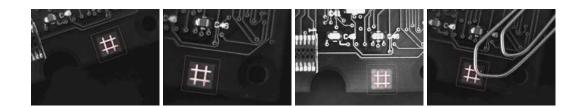

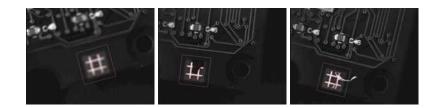

Occurrences of the reference model are found, even if highly-degraded

#### Step 1: Load the reference image

- 1. From the main menu, click EasyFind, then New EasyFind Tool.
- 2. Keep the default variable name for the new PatternFinder object, and click OK. The PatternFinder management dialog box is opened.
- 3. In the Model tab, click the Open icon, and load the image file EasyFind\Fiducial 1.tif.
- 4. Keep the default variable name for the new image object, and click OK.

#### Step 2: Create an ROI to define the reference model on the reference image

- **1.** In the image, right-click and select New ROI... item from the menu.
- 2. Keep the default variable name for the new ROI object, and click OK. A default ROI is placed over the image (blue rectangle with handles). The ROI management dialog box is opened.
- **3.** Drag the ROI over the reference model and resize it using its handles. Alternatively, enter the following coordinates in the ROI dialog box: 500, 365, 170, 170 for OrgX, OrgY, Width, and Height respectively, and click Close.

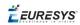

#### Step 3: Learn the reference model

- 1. In the PatternFinder Model tab, select the ROI object from the source image drop-down list, and click Learn. The reference model is perfectly detected (green edges).
- 2. In the PatternFinder Search Field tab, select the Image object from the source image drop-down list. Tick the Draw Features check-box.

The model location and feature points are highlighted in the source image.

#### Step 4: Set rotation and scaling tolerances

• In the PatternFinder Allowances tab, set both angle tolerance and scale tolerance to 25.0.

#### Step 5: Select multiple images

- In the PatternFinder Search Field tab, click the Open icon. Select the images files
   EasyFind\Fiducial 2.tif to Fiducial 8.tif (use the shift key to select multiple files),
   and click Open.
- 2. Keep the default variable name for the new Image object, and click OK. The last image appears. The reference model is found, even if highly-degraded.
- **3.** Detection of the reference model is automatically performed. It is not necessary to click Find once a new image appears, as inspection is automatically performed. However, clicking Find will insert the corresponding code into the script windows.
- 4. Click Results to find more information about the found instance.

#### Step 6: Browse multiple images

• In the PatternFinder Search Field tab, click the Load Next or Load Previous icons.

The image files appear, and the reference model is automatically detected.

## Improving the Score of Found Instances by Using "Don't Care Areas"

#### "Setting Search Parameters" on page 150

#### Objective

Following this tutorial, you will learn how to use EasyFind to handle "don't care areas" in geometric pattern matching. "Don't care areas" help to define in the image the meaningful features only, by masking the areas that might change from image to image, such as text and numbers.

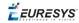

You'll need first to load a reference image, define an ROI where EasyFind will learn the reference model, and set a rotation tolerance for the expected instances to search for (steps 1-4). Then you're ready to perform automatic detection of instances of the reference model, without using "don't care areas" (step 5). As the matching scores of the found instances are not high enough, you'll define a "don't care area" on the reference model, and restart the detection. The matching scores are slightly better (steps 6-7).

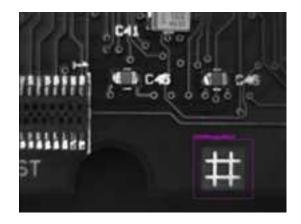

Reference model

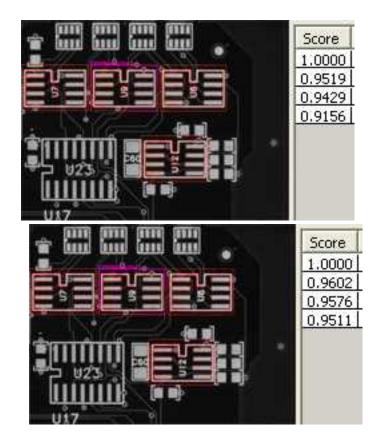

Found instances and matching scores, without (left) and with (right) using "don't care areas"

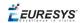

#### Step 1: Loading the reference image

- 1. From the main menu, click EasyFind, then New EasyFind Tool.
- 2. Keep the default variable name for the new PatternFinder object, and click OK. The PatternFinder management dialog box is opened.
- 3. In the Model tab, click the Open icon, and load the image file EasyFind\Solder Pad 1.tif.
- 4. Keep the default variable name for the new Image object, and click OK.

## Step 2: Creating an ROI to define the reference model on the reference image

- 1. In the image, right-click and select New ROI... item from the menu.
- 2. Keep the default variable name for the new ROI object, and click OK. A default ROI is placed over the image (blue rectangle with handles). The ROI management dialog box is opened.
- **3.** Drag the ROI over the reference model and resize it using its handles. Alternatively, enter the following coordinates in the ROI dialog box: 200, 130, 190, 130 for OrgX, OrgY, Width, and Height respectively, and click Close.

#### Step 3: Learning the reference model

- 1. In the PatternFinder Model tab, select the ROI object from the source image drop-down list, and click Learn. The reference model is detected.
- 2. In the PatternFinder Search Field tab, select the Image object from the source image drop-down list. Tick the Draw Features check-box. The model location and feature points are highlighted in the source image.

#### Step 4: Setting a rotation tolerance

1. In the PatternFinder Allowances tab, set the angle tolerance to 5.0.

## Step 5: Detecting instances of the reference model without "don't care areas"

- 1. In the PatternFinder Search Field tab, set Max Instances to 4, and click Find. The instances matching the reference model are highlighted.
- 2. Click Results to see the matching score of each found instance. Even though the scores are good, we can still improve them slightly by using a "don't care area" to mask the text appearing in the learned pattern.

#### Step 6: Defining the "don't care area"

- 1. In the PatternFinder Don't Care Areas tab, select the Rectangle radio button from the Blacken Inside group.
- 2. In the ROI defining the reference model, move your mouse pointer on the top-left corner of the text "U9", left-click and drag the don't care area (rectangle with red stripes) to mask out the text.

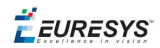

#### Step 7: Detecting instances of the reference model with "don't care areas"

1. In the PatternFinder Don't Care Areas tab, click Learn, and then click Find.

The instances matching the reference model are still highlighted, but the text is not found anymore.

2. Click Results to compare the new matching scores.

They are slightly better.

## 5.4. EasyMatch

## Learning a Pattern and Creating an EasyMatch Model File

#### "Pattern Learning" on page 152

#### Objective

Following this tutorial, you will learn how to use EasyMatch to learn a model from a reference image, and save it as an EasyMatch model file.

You'll need first to load the reference image (step 1). Then, you'll learn it as the reference model (step 2). And you'll save the model as an EasyMatch model file (step 3).

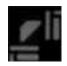

#### **Reference image**

#### Step 1: Load the reference image

- 1. From the main menu, click EasyMatch, then New Match Tool.
- 2. Keep the default variable name for the new matcher object, and click OK.
- 3. In the Learning tab, click the Open icon, and load the image file EasyMatch\FrameModel.tif.
- 4. Keep the default variable name for the new image object, and click OK.

#### Step 2: Learn the reference image

• In the Learning tab, click Learn to acquire the model pattern.

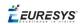

#### Step 3: Save the model file

- 1. In the Learning tab, click the Save As... button.
- 2. Type a file name for the new EasyMatch model file. Its extension will be .mch.
- 3. Click Save.

## Matching a Pattern According to a Model File

#### "Pattern Matching and Retrieving Results" on page 153

#### Objective

Following this tutorial, you will learn how to use EasyMatch to load an EasyMatch model file, and search for occurrences of the pattern in an image.

You'll need first to load the model file, and a source image where the model will be searched for (steps 1-2). Then the pattern matching is fully automatic (step 3).

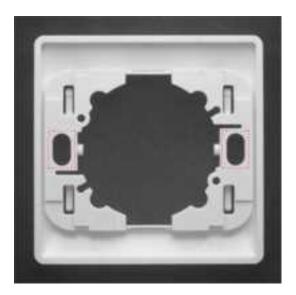

Occurrences of the model are automatically highlighted

#### Step 1: Load the model file

- **1.** From the main menu, click EasyMatch, then New Match Tool.
- 2. Keep the default variable name for the new matcher object, and click OK.
- 3. In the Learning tab, click Load... to open the model file EasyMatch\Switch.MCH. The model contains all necessary information about the pattern we are searching for.

#### Step 2: Load a source image

- 1. In the Matching tab, click the Open icon, and load the image file EasyMatch\Switch1.tif.
- 2. Keep the default variable name for the new image object, and click OK.

🕇 EURESYS

#### Step 3: Perform the pattern matching

- 1. The pattern matching is automatically performed on the source image, and the matching occurrences are highlighted. Clicking Execute will insert the corresponding code into the script windows.
- 2. Further information about each occurrence can be found by clicking Results.
- 3. Click in a row to see the corresponding occurrence highlighted in the image.

## Learning a Pattern According to an ROI

#### "Pattern Learning" on page 152

#### Objective

Following this tutorial, you will learn how to use EasyMatch to learn a model from an ROI in a source image, and to perform pattern matching on the same image.

You'll need first to load the source image, and define an ROI inside (steps 1-2). Then, you'll have to learn the model, using this ROI (step 3). Finally, you'll perform pattern matching in the source image (step 4), and will find additional occurrences of the model.

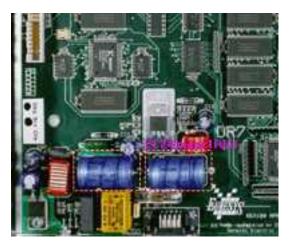

**ROI that will be learned** 

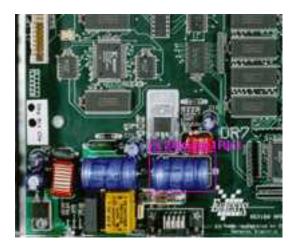

#### Occurrences matching the model ROI

#### Step 1: Load the source image

- 1. From the main menu, click Image, then Open.
- 2. Load the image file EasyMatch\BOARD.JPG.
- 3. Keep the default variable name for the new image object, and click OK.

#### Step 2: Define an ROI

- **1.** Right-click in the image, and select New ROI... from the contextual menu.
- 2. Keep the default variable name for the new ROI object, and click OK. A default ROI is placed over the image (blue rectangle with handles).

The ROI management dialog box is opened.

**3.** Resize the ROI and move it around one of the blue capacitors at the lower left part of the image.

#### Step 3: Learn a model from the ROI

- 1. From the main menu, click EasyMatch, then New Match Tool.
- 2. Keep the default variable name for the new matcher object, and click OK.
- **3.** In the Learning tab of the matcher dialog box, select the ROI object from the Source Image drop-down list, and click Learn to acquire the model pattern.

#### Step 4: Match the pattern

- 1. In the Matching tab, increase the Max Occurrences field to 2.
- 2. Select the image object from the Source Image drop-down list.
- 3. Click Execute. The occurrences of the learned model are highlighted in the source image.
- 4. Further information about each occurrence can be found by clicking Results.
- 5. Click in a row to see the corresponding occurrence highlighted in the image.

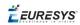

# Improving the Score of Matching Instances by Using "Don't Care Areas"

#### "Setting Search Parameters" on page 152

#### Objective

Following this tutorial, you will learn how to use EasyMatch to handle "don't care areas". "Don't care areas" help to define in the image the meaningful features only, by masking the areas that might change from image to image.

You'll need first to load a reference image and learn the reference model (steps 1-2). Then you'll perform automatic pattern matching of instances of the reference model, without using "don't care areas" (step 3). As the matching scores of the found instances are not high enough, you'll define a "don't care area" on the reference model, and restart the detection. The matching scores are much better (steps 4-5).

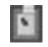

**Reference model** 

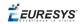

Found instances and matching scores, without (left) and with (right) using "don't care areas"

#### Step 1: Load the reference image

- 1. From the main menu, click EasyMatch, then New Match Tool.
- 2. Keep the default variable name for the new Matcher object, and click OK. The Matcher management dialog box is opened.
- 3. In the Learning tab, click the Open icon, and load the image file EasyMatch\Die Pad Model 1.bmp.
- 4. Keep the default variable name for the new Image object, and click OK.

#### Step 2: Learn the reference model

• Click Learn to acquire the model pattern.

#### Step 3: Detect instances of the reference model without "don't care areas"

- 1. In the Matching tab, click the Open icon, and load the image file EasyMatch\Die Pad 1.bmp.
- 2. Keep the default variable name for the new Image object, and click OK. An instance matching the reference model is highlighted.
- 3. Increase the Max Occurrences field to 3. Enable the Sub-Pixel Interpolate check-box to increase the matching precision.
- Enter '-10.0' as the Minimum Angle (Deg). (Check that the angle is displayed in degrees. If not, select the angles unit from View > Option menu.)
- 5. Enter '10.0' as the Maximum Angle (Deg).
- 6. Click Execute. The pattern locations are highlighted in the source image.
- 7. Click Results to see the matching score of each found instance. The last two scores are rather bad. This is mainly due to the bright rectangle on the upper part of the reference image we have learned. We can improve the scores by using a "don't care area" to mask this bright area.

#### Step 4: Define the "don't care area"

- 1. In the Don't Care Areas tab, select the Rectangle radio button from the Blacken Inside group.
- In the reference image, move your mouse pointer on the lower left corner of the bright rectangle, left-click and drag the don't care area (rectangle with red stripes) to the upper right corner of the bright rectangle to mask out this area.
- 3. In the Don't Care Areas tab, click Learn.

#### Step 5: Detect instances of the reference model with "don't care areas"

- 1. In the Matching tab, click Execute. The instances matching the reference model are still highlighted.
- 2. Click Results to compare the new matching scores. They are much better.

*<i>EURESYS* 

## 6. Code Snippets

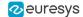

## 6.1. Basic Types

## Loading and Saving Images

// Images constructor
EImageBW8 srcImage= new EImageBW8();
EImageBW8 dstImage= new EImageBW8();

// Load an image file
srcImage.Load("mySourceImage.bmp");

// ...

// Save the destination image into a file
dstImage.Save("myDestImage.bmp");

// Save the destination image into a jpeg file
// The default compression quality is 75
dstImage.Save("myDestImage.jpg");

// Save the destination image into a jpeg file
// set the compression quality to 50
dstImage.SaveJpeg("myDestImage50.jpg", 50);

## Interfacing Third-Party Images

```
// Images constructor
EImageBW8 srcImage= new EImageBW8();
```

```
// Size of the third-party image
int sizeX = bufferSizeX;
int sizeY = bufferSizeY;
```

```
//Pointer to the third-party image buffer
IntPtr imgPtr = bufferPointer;
```

// ...

// Link the Open eVision image to the third-party image // Assuming the corresponding buffer is aligned on 4 bytes srcImage.SetImagePtr(sizeX, sizeY, imgPtr);

### Retrieving Pixel Values

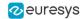

using System.RunTime.InteropServices;

IntPtr pixAddr;
byte pix;

#### //...

for(int y = 0; y < height; ++y)
 pixAddr = bw8Image.GetImagePtr(0,y)
 for(int x = 0; x < width; ++x)
 pix = Marshal.ReadByte(pixAddr,x)</pre>

### **ROI Placement**

```
// Image constructor
EImageBW8 parentImage= new EImageBW8();
```

// ROI constructor
EROIBW8 myROI= new EROIBW8();

// Attach the ROI to the image
myROI.Attach(parentImage);

```
//Set the ROI position
myROI.SetPlacement(50, 50, 200, 100);
```

### Vector Management

```
// EBW8Vector constructor
EBW8Vector ramp= new EBW8Vector();
EBW8 bw8 = new EBW8();
```

```
// Clear the vector
ramp.Empty();
```

```
// Fill the vector with increasing values
for(int i= 0; i < 128; i++)
{</pre>
```

```
bw8.Value = (byte)i;
ramp.AddElement(bw8);
}
```

```
// Retrieve the 10th element value
EBW8 value = ramp.GetElement(9);
```

### **Exception Management**

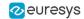

```
try
{
    // Image constructor
    EImageC24 srcImage= new EImageC24();
    // ...
    // Retrieve the pixel value at coordinates (56, 73)
    EC24 value= srcImage.GetPixel(56, 73);
}
catch(EException exc)
{
    // Retrieve the exception description
    string error = exc.What();
}
```

## 6.2. EasyObject

### Constructing the Blobs

#### Image Encoder

```
// This code snippet shows how to build blobs belonging to \ //
// the white layer according to the minimum residue method \ //
// and how to build blobs belonging to the black layer
                                                     11
// according to an absolute threshold.
// Image constructor
EImageBW8 srcImage= new EImageBW8();
// Image encoder
EImageEncoder encoder= new EImageEncoder();
// Coded image
ECodedImage2 codedImage= new ECodedImage2();
// ...
// Build the blobs belonging to the white layer,
// the segmentation is based on the Minimum Residue method
encoder.Encode(srcImage, codedImage);
// Build the blobs belonging to the black layer,
// the segmentation is based on an absolute threshold (110)
Euresys.Open eVision 1 1.Segmenters.EGrayscaleSingleThresholdSegmenter segmenter=
encoder.GrayscaleSingleThresholdSegmenter;
segmenter.BlackLayerEncoded= true;
segmenter.WhiteLayerEncoded= false;
segmenter.Mode= EGrayscaleSingleThreshold.Absolute;
segmenter.AbsoluteThreshold= 110;
encoder.Encode(srcImage, codedImage);
Image Segmenter
```

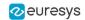

// Set the segmentation method to GrayscaleDoubleThreshold encoder.SegmentationMethod= ESegmentationMethod.GrayscaleDoubleThreshold;

// Retrieve the segmenter object
Euresys.Open\_eVision\_1\_1.Segmenters.EGrayscaleDoubleThresholdSegmenter segmenter=
encoder.GrayscaleDoubleThresholdSegmenter;

// Set the high and low threshold values
segmenter.HighThreshold= 150;
segmenter.LowThreshold= 50;

// Specify the layers to be encoded (neutral layer only)
segmenter.BlackLayerEncoded= false;
segmenter.NeutralLayerEncoded= true;
segmenter.WhiteLayerEncoded= false;

// Encode the image
encoder.Encode(srcImage, codedImage);

#### Holes Extraction

```
// Image constructor
EImageBW8 srcImage= new EImageBW8();
```

```
// Image encoder
EImageEncoder encoder= new EImageEncoder();
```

```
// Coded image
ECodedImage2 codedImage= new ECodedImage2();
```

// ...

```
// Encode the image
encoder.Encode(srcImage, codedImage);
```

```
// Retrieve holes for all the blobs
for (int blobIndex = 0; blobIndex < codedImage.GetObjCount(); blobIndex++)
{
    EObject blob = codedImage.GetObj(blobIndex);
    // Browse the holes of the current object
    for (int holeIndex = 0; holeIndex < blob.HoleCount; holeIndex++)
    {
        // Retrieve a given hole
        EHole hole = blob.GetHole(holeIndex);
    }
</pre>
```

#### Continuous Mode

// Image encoder EImageEncoder encoder= new EImageEncoder();

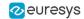

// Coded image
ECodedImage2 codedImage= new ECodedImage2();

// ...

// Enable the continuous mode
encoder.ContinuousModeEnabled= true;

// Flush the continuous mode
encoder.FlushContinuousMode(codedImage);

## Computing Blobs Features

```
// Image constructor
EImageBW8 srcImage= new EImageBW8();
```

```
// Image encoder
EImageEncoder encoder= new EImageEncoder();
```

```
// Coded image
ECodedImage2 codedImage= new ECodedImage2();
```

// ...

```
// Encode the source image
encoder.Encode(srcImage, codedImage);
```

### Selecting and Sorting Blobs

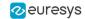

#### // ...

}

```
// Encode the source image
encoder.Encode(srcImage, codedImage);
```

```
// Create a blob selection
EObjectSelection selection= new EObjectSelection();
selection.AddObjects(codedImage);
```

```
// Remove the Small blobs
selection.RemoveUsingUnsignedIntegerFeature(EFeature.Area, 100,
ESingleThresholdMode.Less);
```

```
// Retrieve the number of remaining blobs
int numBlobs= selection.ElementCount;
```

```
// Sort the remaining blobs based on their area
selection.Sort(EFeature.Area, ESortDirection.Ascending);
```

```
// Retrieve the selected blobs
for (int index = 0; index < numBlobs; index++)
{</pre>
```

```
float centerX= selection.GetElement(index).GravityCenterX;
float centerY= selection.GetElement(index).GravityCenterY;
```

### Using Flexible Masks

#### Constructing Blobs

// Images constructor
EImageBW8 srcImage= new EImageBW8();
EImageBW8 mask = new EImageBW8();

// Image encoder EImageEncoder encoder= new EImageEncoder();

// Coded image
ECodedImage2 codedImage= new ECodedImage2();

// ...

// Encode the source image regions
// corresponding to the mask do care areas
encoder.Encode(srcImage, mask, codedImage);

#### Generating a Flexible Mask from an Encoded Image

```
// Images constructor
EImageBW8 srcImage= new EImageBW8();
EImageBW8 mask= new EImageBW8();
```

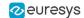

```
// Image encoder
EImageEncoder encoder= new EImageEncoder();
```

// Coded image
ECodedImage2 codedImage= new ECodedImage2();

// ...

// Encode the source image
encoder.Encode(srcImage, codedImage);

// The source image and the mask must have the same size
mask.SetSize(srcImage);

```
// Create the mask based on the white layer
// of the coded image
codedImage.RenderMask(mask, 1);
```

#### Generating a Flexible Mask from a Blob Selection

// Images constructor EImageBW8 srcImage= new EImageBW8(); EImageBW8 mask= new EImageBW8();

// Image encoder EImageEncoder encoder= new EImageEncoder();

// Coded image
ECodedImage2 codedImage= new ECodedImage2();

// ...

// Encode the source image
encoder.Encode(srcImage, codedImage);

// The source image and the mask must have the same size
mask.SetSize(srcImage);

```
// Create a blob selection
EObjectSelection selection= new EObjectSelection();
selection.AddObjects(codedImage);
```

// Remove the Small blobs
selection.RemoveUsingUnsignedIntegerFeature(EFeature.Area, 100,
ESingleThresholdMode.Less);

// Create the mask based on the blob selection
selection.RenderMask(mask);

// Sort the remaining blobs based on their area
selection.Sort(EFeature.Area, ESortDirection.Descending);

// Create the mask corresponding to the largest blob
selection.GetElement(0).RenderMask(mask);

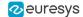

## 6.3. EasyGauge

### Point Location

```
// Image constructor
EImageBW8 srcImage= new EImageBW8();
```

// EPointGauge constructor
EPointGauge pointGauge= new EPointGauge();

```
// Adjust the transition parameters
pointGauge.TransitionType= ETransitionType.Wb;
pointGauge.TransitionChoice= ETransitionChoice.Closest;
```

// Set the gauge nominal position
pointGauge.SetCenterXY(256.0f, 256.0f);

```
// Set the gauge length to 10 units and the angle to 45°
pointGauge.SetTolerances(10.0f, 45.0f);
```

// Measure
pointGauge.Measure(srcImage);

```
// Get the measured point coordinates
float measuredX = pointGauge.GetMeasuredPoint().X;
float measuredY = pointGauge.GetMeasuredPoint().Y;
```

```
// Save the point gauge measurement context
pointGauge.Save("myPointGauge.gge");
```

## Line Fitting

```
// Image constructor
EImageBW8 srcImage= new EImageBW8();
```

// ELineGauge constructor
ELineGauge lineGauge= new ELineGauge();

```
// Adjust the transition parameters
lineGauge.TransitionType= ETransitionType.Bw;
lineGauge.TransitionChoice= ETransitionChoice.NthFromEnd;
lineGauge.TransitionIndex= 2;
```

```
// Set the line fitting gauge position,
// length (50 units) and orientation (20°)
EPoint center= new EPoint(256.0f, 256.0f);
ELine line= new ELine(center, 50.0f, 20.0f);
lineGauge.SetLine(line);
```

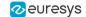

```
// Measure
lineGauge.Measure(srcImage);
```

// Get the origin and end point coordinates of the fitted line EPoint originPoint = lineGauge.MeasuredLine.Org; EPoint endPoint = lineGauge.MeasuredLine.End;

// Save the point gauge measurement context
lineGauge.Save("myLineGauge.gge");

## Circle Fitting

// Image constructor
EImageBW8 srcImage= new EImageBW8();

// ECircleGauge constructor
ECircleGauge circleGauge= new ECircleGauge();

// Adjust the transition parameters circleGauge.TransitionType= ETransitionType.Bw; circleGauge.TransitionChoice= ETransitionChoice.LargestAmplitude;

// Set the Circle fitting gauge position, diameter (50 units), // starting angle (10°), and amplitude (270°) EPoint center= new EPoint(256.0f, 256.0f); ECircle circle= new ECircle(center, 50.0f, 10.0f, 270.0f); circleGauge.Circle = circle;

// Measure
circleGauge.Measure(srcImage);

// Get the center point coordinates and the radius of the fitted circle
float centerX = circleGauge.MeasuredCircle.Center.X;
float centerY = circleGauge.MeasuredCircle.Center.Y;
float radius = circleGauge.MeasuredCircle.Radius;

// Save the point gauge measurement context
circleGauge.Save("myCircleGauge.gge");

## Rectangle Fitting

// Image constructor
EImageBW8 srcImage= new EImageBW8();

// ERectangleGauge constructor
ERectangleGauge rectangleGauge= new ERectangleGauge();

// Adjust the transition parameters
rectangleGauge.TransitionType= ETransitionType.Bw;
rectangleGauge.TransitionChoice= ETransitionChoice.LargestAmplitude;

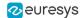

```
// Set the rectangle fitting gauge position,
// size (50x30 units) and orientation (15°)
rectangleGauge.SetCenterXY(256.0f, 256.0f);
rectangleGauge.SetSize(50.0f, 30.0f);
rectangleGauge.Angle = 15.0f;
```

// Measure
rectangleGauge.Measure(srcImage);

```
// Get the size and the rotation angle of the fitted rectangle
float sizeX = rectangleGauge.MeasuredRectangle.SizeX;
float sizeY = rectangleGauge.MeasuredRectangle.SizeY;
float angle = rectangleGauge.MeasuredRectangle.Angle;
```

// Save the point gauge measurement context
rectangleGauge.Save("myRectangleGauge.gge");

## Wedge Fitting

```
// EWedgeGauge constructor
EWedgeGauge wedgeGauge= new EWedgeGauge();
```

```
// Adjust the transition parameters
wedgeGauge.TransitionType= ETransitionType.Bw;
wedgeGauge.TransitionChoice= ETransitionChoice.NthFromBegin;
wedgeGauge.TransitionIndex= 0;
```

```
// Set the wedge fitting gauge position, diameter (50 units),
// breadth (-25 units), starting angle (0°) and amplitude (270°)
EPoint center= new EPoint(256.0f, 256.0f);
EWedge wedge= new EWedge(center, 50.0f, -25.0f, 0.0f, 270.0f);
wedgeGauge.SetWedge(wedge);
```

```
// Measure
wedgeGauge.Measure(srcImage);
```

```
// Get the inner and outer radius of the fitted wedge
float innerRadius = wedgeGauge.MeasuredWedge.InnerRadius;
float outerRadius = wedgeGauge.MeasuredWedge.OuterRadius;
```

```
// Save the point gauge measurement context
wedgeGauge.Save("myWedgeGauge.gge");
```

### Gauge Grouping

Gauge Hierarchy

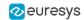

// EWorldShape constructor
EWorldShape worldShape= new EWorldShape();

// Gauges constructor
ERectangleGauge rectangleGauge= new ERectangleGauge();
ECircleGauge circleGauge1= new ECircleGauge();
ECircleGauge circleGauge2= new ECircleGauge();

// ...

// Attach the rectangle gauge to the EWorldShape
rectangleGauge.Attach(worldShape);

```
// Attach the circle gauges to the rectangle gauge
circleGauge1.Attach(rectangleGauge);
circleGauge2.Attach(rectangleGauge);
```

// Set the first circle gauge name
circleGauge1.Name= "myCircleGauge1";

// ...

// Save worldShape together with its daughters
worldShape.Save("myWorldShape.gge", true);

#### Complex Measurement

// Image constructor
EImageBW8 srcImage= new EImageBW8();

// EWorldShape constructor
EWorldShape worldShape= new EWorldShape();

// Load the EWorldShape together with its daughters
worldShape.Load("myWorldShape.gge", true);

```
// Retrieve the number of worldShape's daughters
int numDaughters= worldShape.NumDaughters;
```

// ...

```
// Trigger the measurement of all the
// gauges attached to the EWorldShape
worldShape.Process(srcImage, true);
```

// Retrieve the measurement result of // the first daughter (a rectangle gauge) ERectangleGauge rectangleGauge= (ERectangleGauge)worldShape.GetDaughter(0); float sizeX= rectangleGauge.MeasuredRectangle.SizeX;

```
// Retrieve the measurement result of a
// daughter gauge called "myCircleGauge1"
ECircleGauge circleGauge= (ECircleGauge)worldShape.GetShapeNamed("myCircleGauge1");
EPoint center= circleGauge.MeasuredCircle.Center;
```

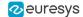

## Calibration using EWorldShape

#### Calibration by Guesswork

EImageBW8 srcImage= new EImageBW8();

// EWorldShape constructor
EWorldShape worldShape= new EWorldShape();

// ...

```
// Compute the calibration coefficients
// Field of view: 32x24 mm
worldShape.SetSensor(srcImage.Width, srcImage.Height, 32.0f, 24.0f);
```

// Retrieve the spatial resolution
float resolutionX= worldShape.XResolution;
float resolutionY= worldShape.YResolution;

#### Landmark-Based Calibration

```
// This code snippet shows how to perform a landmark-based //
// calibration.
// EWorldShape constructor
EWorldShape worldShape= new EWorldShape();
// ...
// Reset the calibration context
worldShape.EmptyLandmarks();
// Loop on the landmarks
for(int index= 0; index < numLandmarks; index++)</pre>
{
       // Get the I-th landmark as a pair of EPoint(x, y) % \left( {{{\mathbf{x}}_{\mathbf{x}}}} \right)
       EPoint sensorPoint, worldPoint;
       // Retrieve and store the relevant data into worldPoint and sensorPoint
   sensorPoint = myIthLandmark_Sensor;
   worldPoint = myIthLandmark World;
   // Add the I-th pair
       worldShape.AddLandmark(sensorPoint, worldPoint);
// Perform the calibration
worldShape.Calibrate((int)ECalibrationMode.Skewed);
```

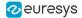

#### Dot Grid-Based Calibration

```
// This code snippet shows how to perform a dot grid-based //
// calibration.
// EWorldShape constructor
EWorldShape worldShape= new EWorldShape();
// ...
// Reset the calibration context
worldShape.EmptyLandmarks();
// Loop on the dots
for(int index= 0; index < numDots; index++)</pre>
{
      // Get the I-th dot as an EPoint(x, y)
      EPoint dotPoint;
      // Retrieve and store the relevant data into dotPoint
   dotPoint = myIthDot;
      // Add the I-th dot
      worldShape.AddPoint(dotPoint);
}
// Reconstruct the grid topology
// pitch X and Y = 5 units
worldShape.RebuildGrid(5, 5);
// Perform the calibration
// the calibration modes are computed automatically
worldShape.AutoCalibrate(true);
```

#### Coordinates Transform

```
EWorldShape worldShape= new EWorldShape();
```

// EPoint constructor
EPoint sensor= new EPoint();
EPoint world= new EPoint();

// ...

```
// Perform the calibration
worldShape.Calibrate((int)ECalibrationMode.Scaled | (int)ECalibrationMode.Skewed);
```

// Retrieve the world coordinates of a point, knowing its sensor coordinates
world= worldShape.SensorToWorld(sensor);

```
// Retrieve the sensor coordinates of a point, knowing its world coordinates
sensor= worldShape.WorldToSensor(world);
```

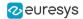

### Image Unwarping

// Images constructor
EImageBW8 srcImage= new EImageBW8();
EImageBW8 dstImage= new EImageBW8();

// EWorldShape constructor
EWorldShape worldShape= new EWorldShape();

// Lookup table constructor
EUnwarpingLut lut= new EUnwarpingLut();

// ...

// Perform the calibration
worldShape.Calibrate((int)ECalibrationMode.Tilted | (int)ECalibrationMode.Radial);

// Setup the lookup table for unwarping
worldShape.SetupUnwarp(lut, srcImage, true);

// Perform the image unwarping
worldShape.Unwarp(lut, srcImage, dstImage, true);

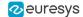

## 6.4. EasyFind

## Pattern Learning

// Image constructor
EImageBW8 srcImage= new EImageBW8();

// ROI constructor
EROIBW8 pattern= new EROIBW8();

// EPatternFinder constructor
EPatternFinder finder= new EPatternFinder();

// ...

```
// Attach the ROI to the source image
// and set its position
pattern.Attach(srcImage);
pattern.SetPlacement(214, 52, 200, 200);
```

// Learn the pattern
finder.Learn(pattern);

### Setting Search Parameters

```
// Image constructor
EImageBW8 pattern= new EImageBW8();
```

// EPatternFinder constructor
EPatternFinder finder= new EPatternFinder();

```
// ...
```

// Learn the pattern
finder.Learn(pattern);

// Set the maximum number of occurrences
finder.MaxInstances= 5;

```
// Set the rotation tolerances
finder.AngleTolerance= 20.0f;
```

// Set the minimum score
finder.MinScore= 0.70f;

```
// Save the finding context into a model file
finder.Save("myModel.fnd");
```

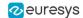

## Pattern Finding and Retrieving Results

// Image constructor
EImageBW8 srcImage= new EImageBW8();

// EPatternFinder constructor
EPatternFinder finder= new EPatternFinder();

// EFoundPattern constructor
EFoundPattern[] foundPattern= null;

// ...

// Load a model file
finder.Load("myModel.fnd");

// Perform the pattern finding
foundPattern= finder.Find(srcImage);

// Retrieve the number of instances
int numInstances= foundPattern.Length;

// Retrieve the score and the
// position of the first instance
float score= foundPattern[0].Score;
float centerX= foundPattern[0].Center.X;
float centerY= foundPattern[0].Center.Y;

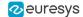

## 6.5. EasyMatch

### Pattern Learning

// Image constructor
EImageBW8 srcImage= new EImageBW8();

// ROI constructor
EROIBW8 pattern= new EROIBW8();

// EMatcher constructor
EMatcher matcher= new EMatcher();

// ...

// Attach the ROI to the source image // and set its position pattern.Attach(srcImage); pattern.SetPlacement(214, 52, 200, 200);

// Learn the pattern
matcher.LearnPattern(pattern);

### Setting Search Parameters

// Image constructor
EImageBW8 pattern= new EImageBW8();

// EMatcher constructor
EMatcher matcher= new EMatcher();

// ...

// Learn the pattern
matcher.LearnPattern(pattern);

// Set the maximum number of occurrences
matcher.MaxPositions= 5;

// Set the rotation tolerances
matcher.MinAngle= -20.0f;
matcher.MaxAngle= 20.0f;

// Enable sub-pixel accuracy
matcher.Interpolate= true;

// Set the minimum score
matcher.MinScore= 0.70f;

// Save the matching context into a model file
matcher.Save("myModel.mch");

## Pattern Matching and Retrieving Results

// Image constructor
EImageBW8 srcImage= new EImageBW8();

// EMatcher constructor
EMatcher matcher= new EMatcher();

// ...

// Load a model file
matcher.Load("myModel.mch");

// Perform the matching
matcher.Match(srcImage);

// Retrieve the number of occurrences
int numOccurrences= matcher.NumPositions;

// Retrieve the first occurrence
EMatchPosition myOccurrence= matcher.GetPosition(0);

// Retrieve its score and position
float score= myOccurrence.Score;
float centerX= myOccurrence.CenterX;
float centerY= myOccurrence.CenterY;